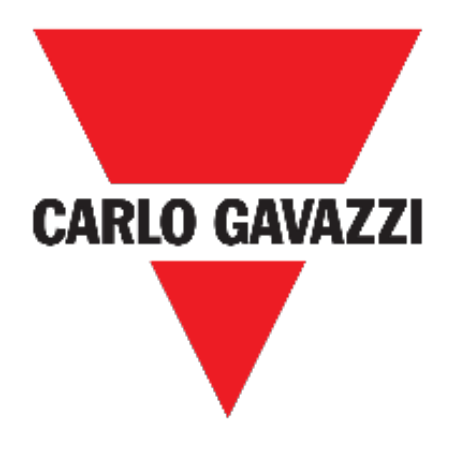

# **WEB APP UWP 3.0**

# **MANUALE D'ISTRUZIONI**

**apr. 2023**

# CARLO GAVAZZI

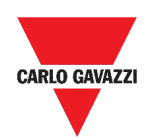

## <span id="page-1-0"></span>Indice

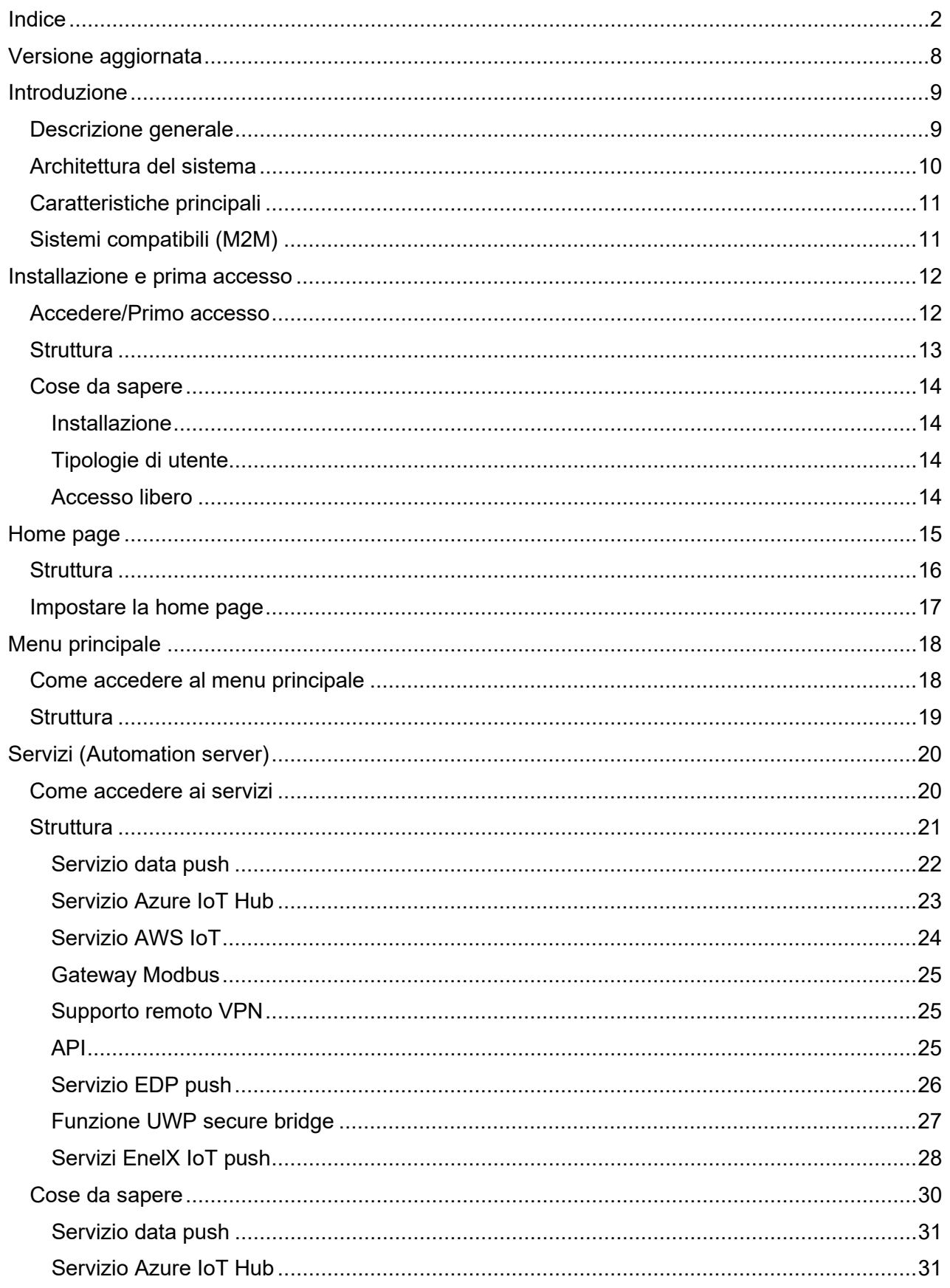

# CARLO GAVAZZI

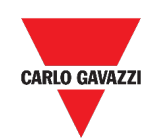

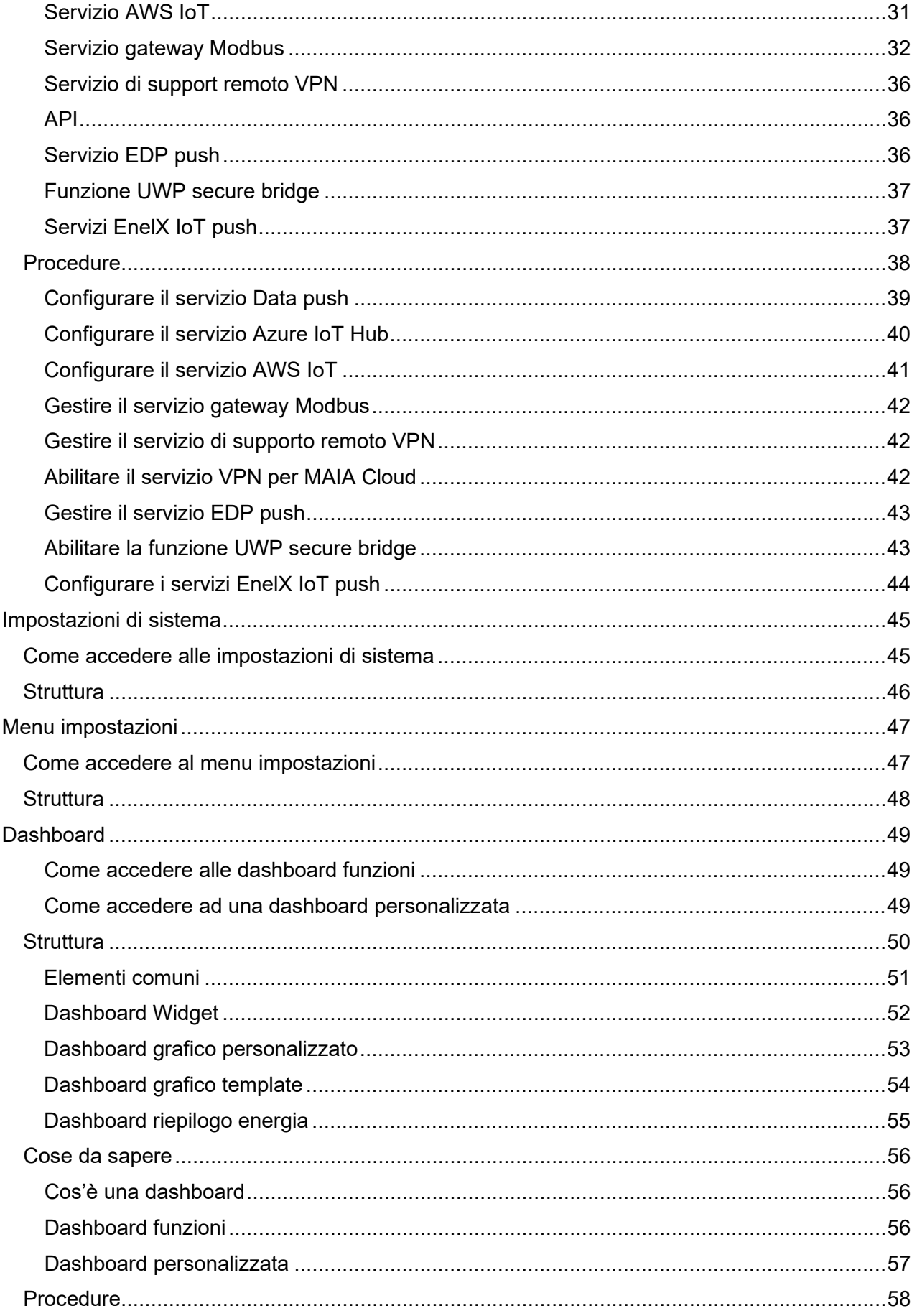

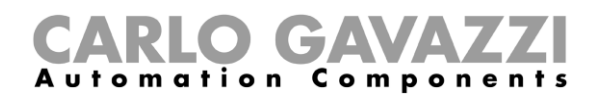

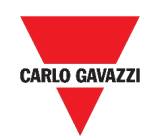

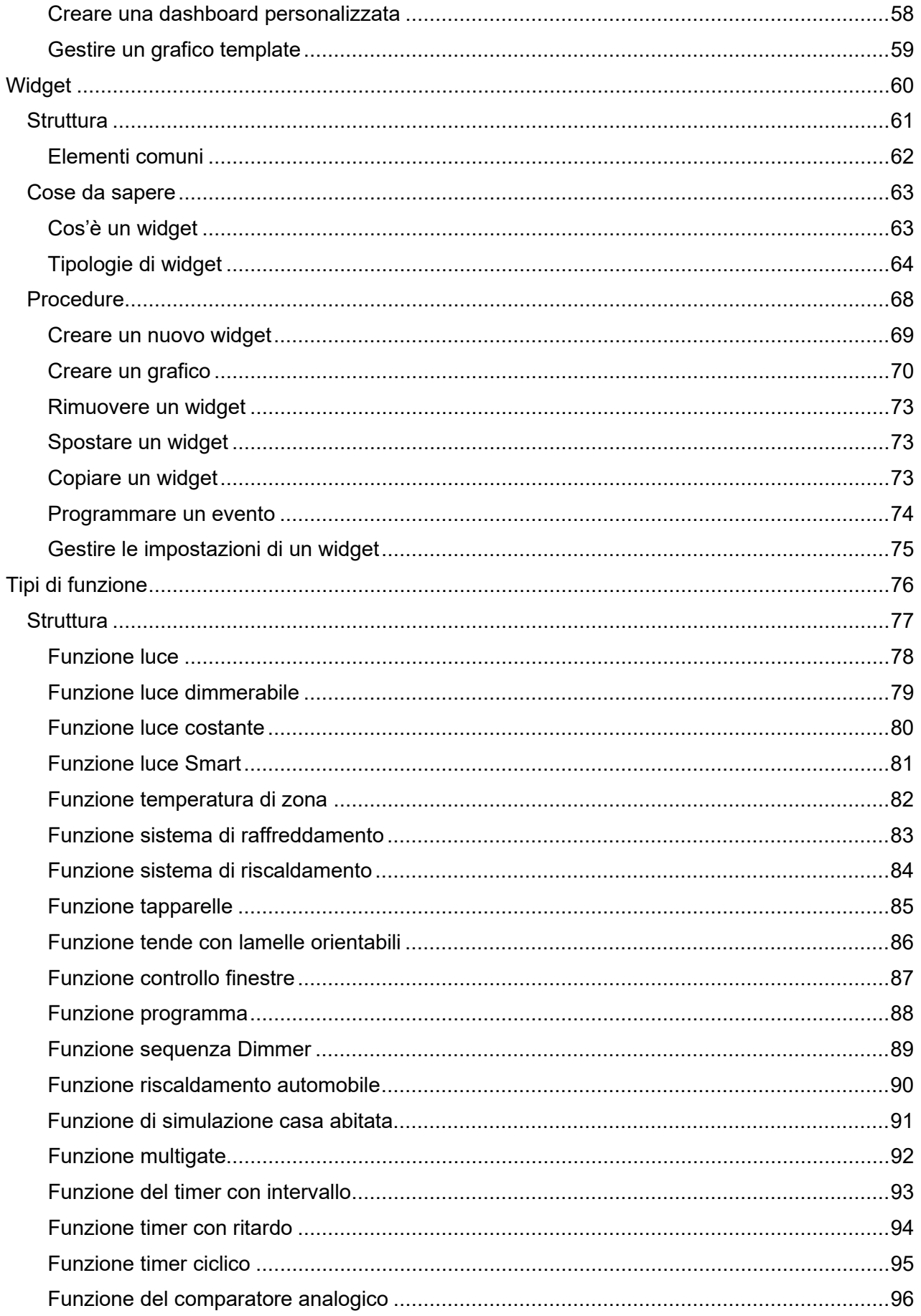

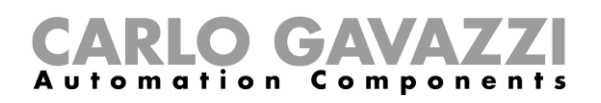

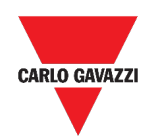

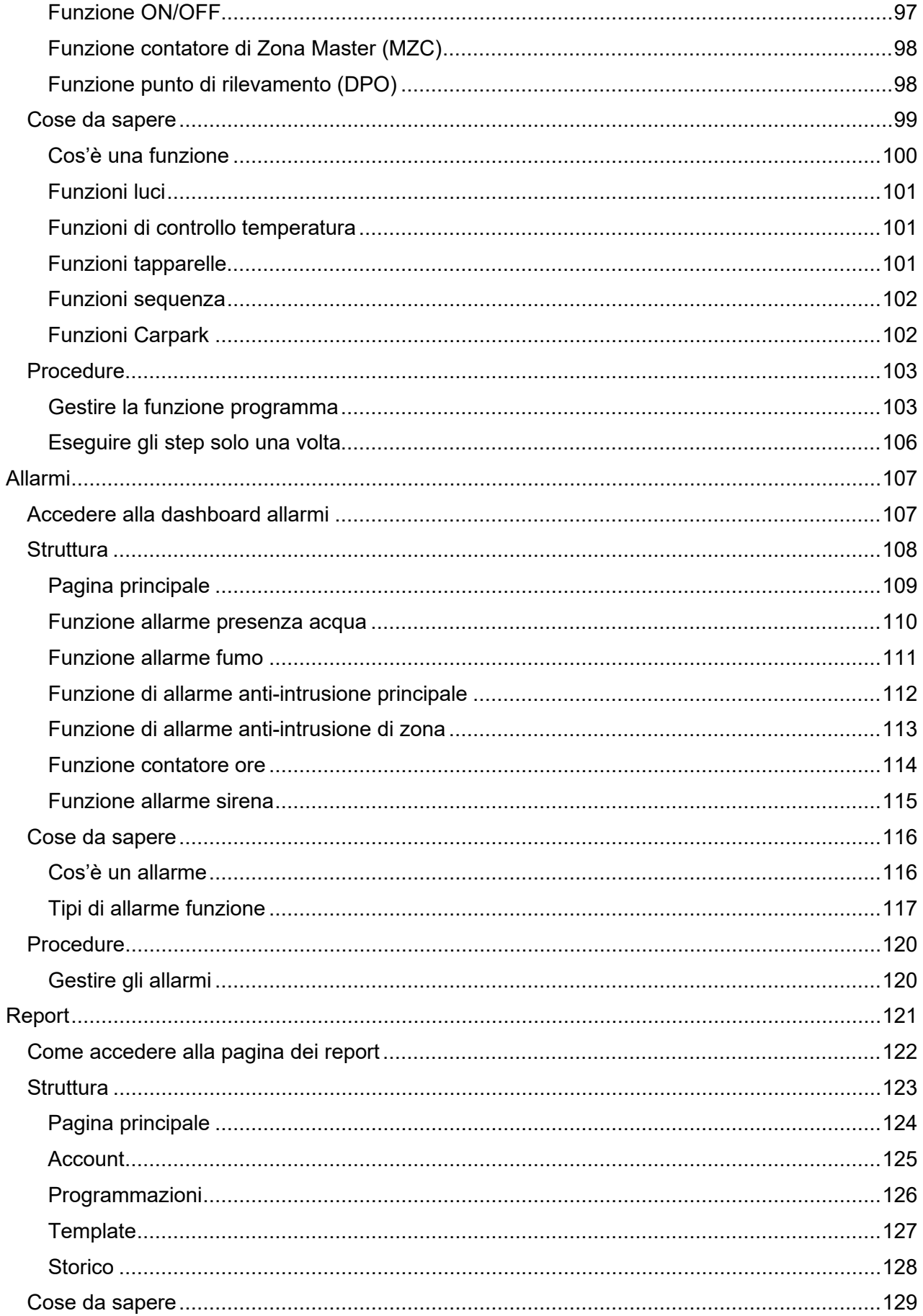

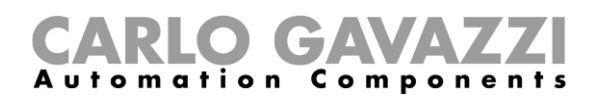

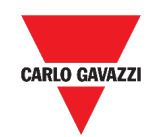

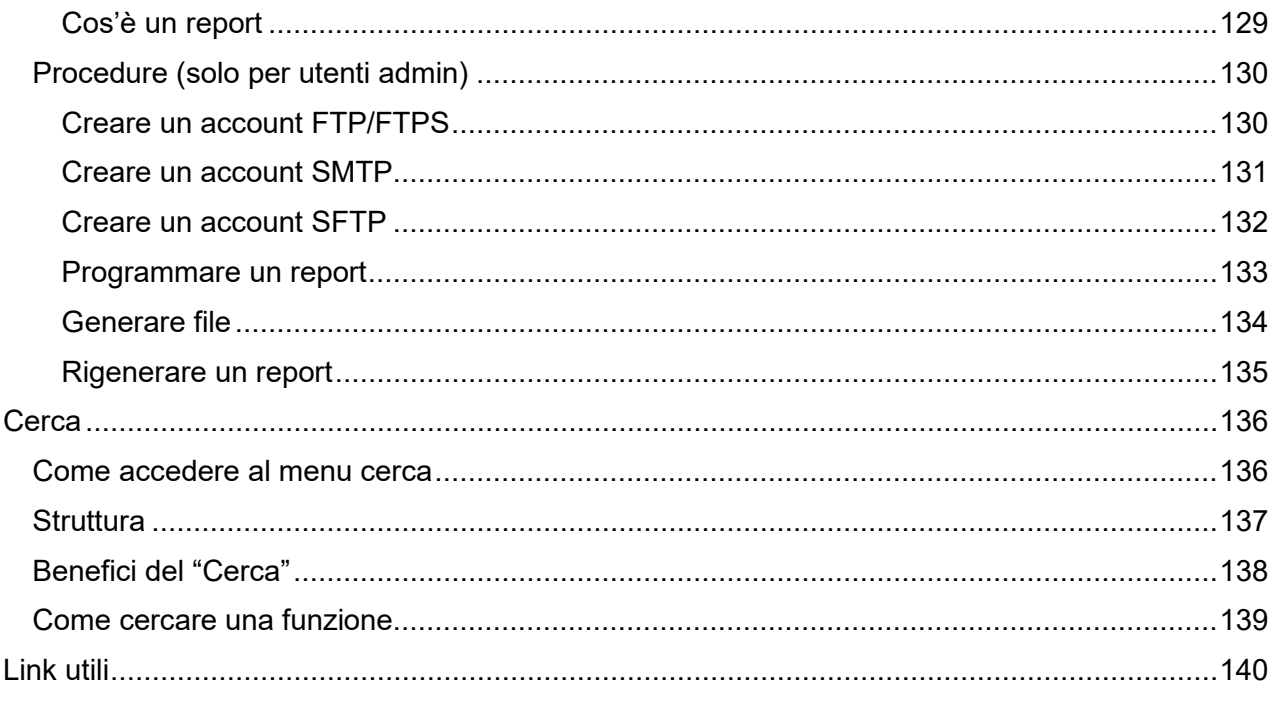

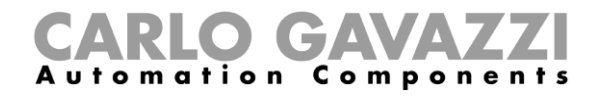

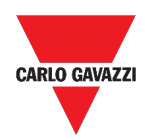

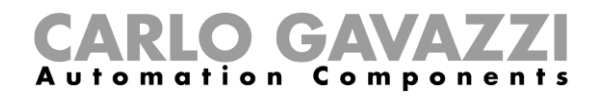

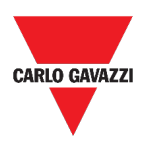

## <span id="page-7-0"></span>**Versione aggiornata**

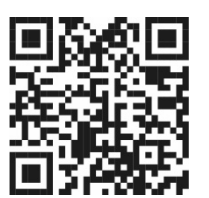

Contenuto soggetto a modifiche. Scaricare la versione aggiornata: [www.gavazziautomation.com](http://www.gavazziautomation.com/)

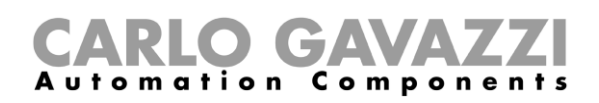

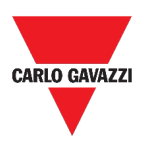

## <span id="page-8-0"></span>**Introduzione**

Questo capitolo include le seguenti sezioni:

**[Descrizione generale](#page-8-1)**

**[Architettura del sistema](#page-9-0)**

**[Caratteristiche principali](#page-10-0)**

**[Sistemi compatibili \(M2M\)](#page-10-1)**

# <span id="page-8-1"></span>**Descrizione generale**

UWP 3.0 è un gateway di monitoraggio e controllo che consente di monitorare e comandare impianti dove sono necessarie funzioni di Gestione dell'Efficienza Energetica, Automazione di Edifici e Guida al Parcheggio.

Il sistema:

- monitora e controlla dispositivi collegati tramite le proprie funzioni di gestione del bus locale;
- include un web server con una potente ed intuitiva interfaccia utente in cui vengono visualizzate dashboard personalizzabili;
- interagisce con dispositivi locali e sistemi remoti.

L'*automation server* (vedi *Servizi* (*[Automation server](#page-19-0)*)) incluso in UWP 3.0 permette all'utente di scambiare dati in locale o in remoto attraverso protocolli Internet standard.

La Web App di UWP 3.0 è l'interfaccia web dell'UWP 3.0 ed è accessibile attraverso motori di ricerca standard come Google Chrome, Mozilla Firefox o Microsoft Edge, da dispositivi mobili o desktop.

Dai widget contenuti in dashboard predefinite e personalizzabili, è possibile:

- visualizzare ed esportare i dati raccolti;
- controllare le funzioni di automatizzazione;
- definire impostazioni specifiche.

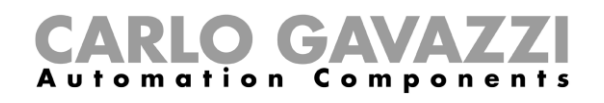

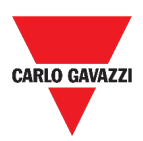

## <span id="page-9-0"></span>**Architettura del sistema**

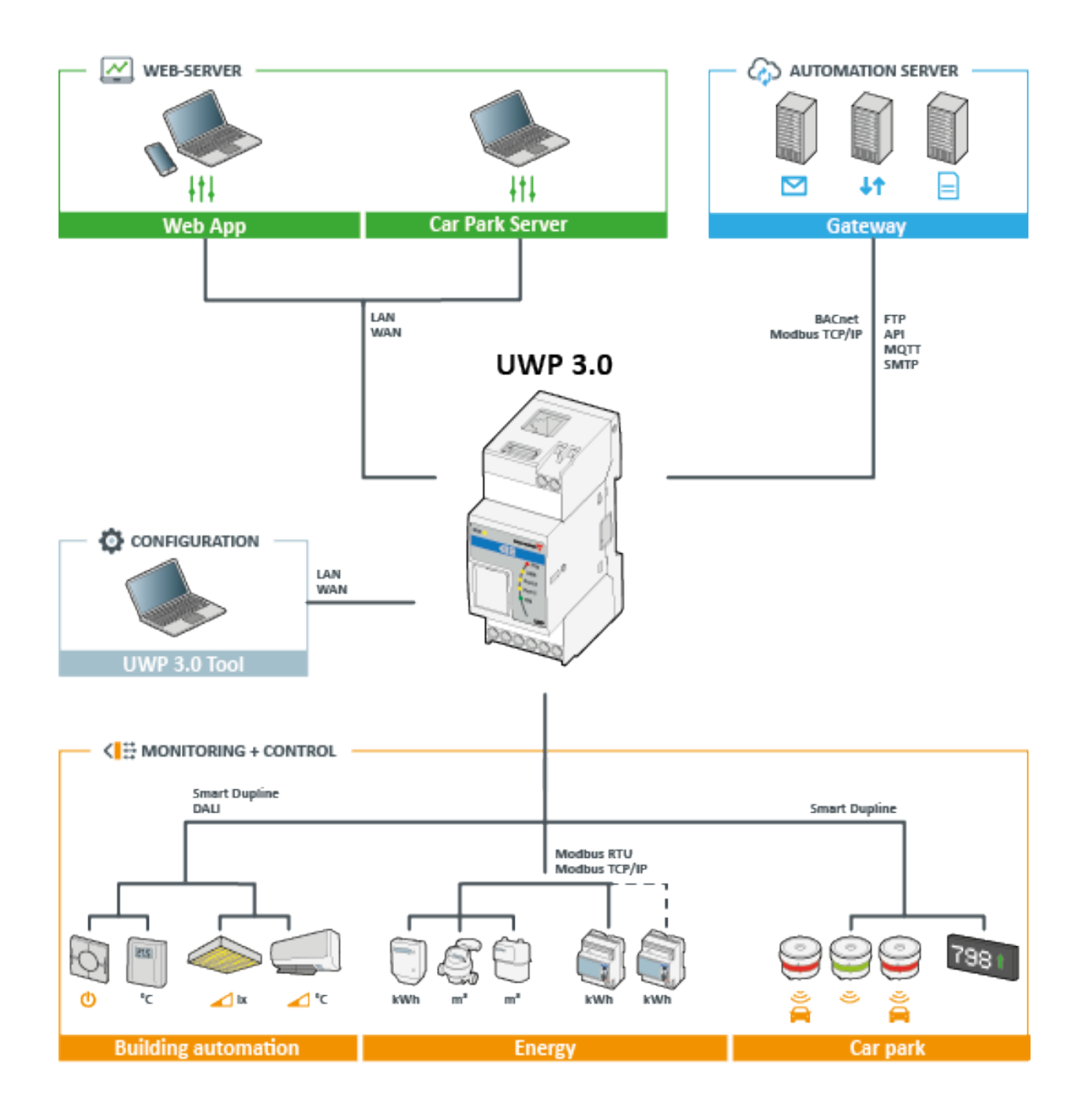

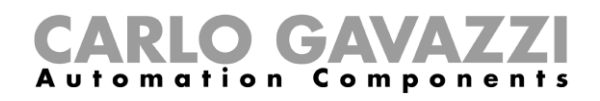

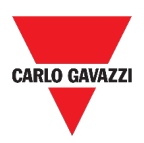

## <span id="page-10-0"></span>**Caratteristiche principali**

La Web App consente di:

- visualizzare i dati raccolti sotto forma di valori istantanei o grafici;
- generare report di dati ed eventi;
- gestire e regolare i parametri delle funzioni (ad esempio, i set point della temperatura);
- inviare comandi (ad esempio, accensione/spegnimento o selezione di scenari);
- configurare i servizi Data Push verso server FTP/SFTP/FTPS o Em<sup>2</sup>-Server (Carlo Gavazzi);
- configurare il MQTT verso IoT Hubs (Microsoft Azure).

## <span id="page-10-1"></span>**Sistemi compatibili (M2M)**

I sistemi compatibili con UWP 3.0 sono:

- **Em<sup>2</sup>-Server** (Carlo Gavazzi);
- FTP/SFTP/FTPS servers;
- **Hub IoT di Microsoft Azure**.

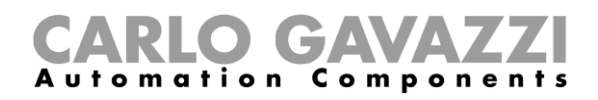

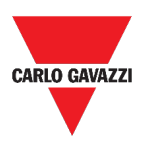

### <span id="page-11-0"></span>**Installazione e prima accesso**

Questo capitolo include le seguenti sezioni:

**[Accedere/Primo accesso](#page-11-1)**

**[Struttura](#page-12-0)**

**[Cose da sapere](#page-13-0)**

## <span id="page-11-1"></span>**Accedere/Primo accesso**

- 1. Nel seguente capitolo, viene descritta la procedura per effettuare l'accesso alla Web App.
- 2. Da un qualsiasi motore di ricerca, accedere digitando l'indirizzo IP.
- 3. Nell'area di accesso, digitare credenziali valide.
- 4. Cliccare su **Login.**
- 5. Leggere ed accettare i **Termini e Condizioni** (*Terms and Conditions*).

*Note:*

- *Senza l'accettazione dei termini, non è possibile accedere alla Web App.*
- *I Termini e Condizioni appariranno solo al primo accesso alla Web App.*
- *Dopo il login, si verrà indirizzati alla [Home page.](#page-14-0)*

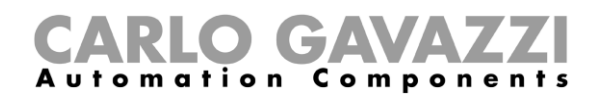

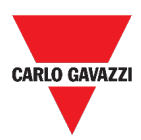

## <span id="page-12-0"></span>**Struttura**

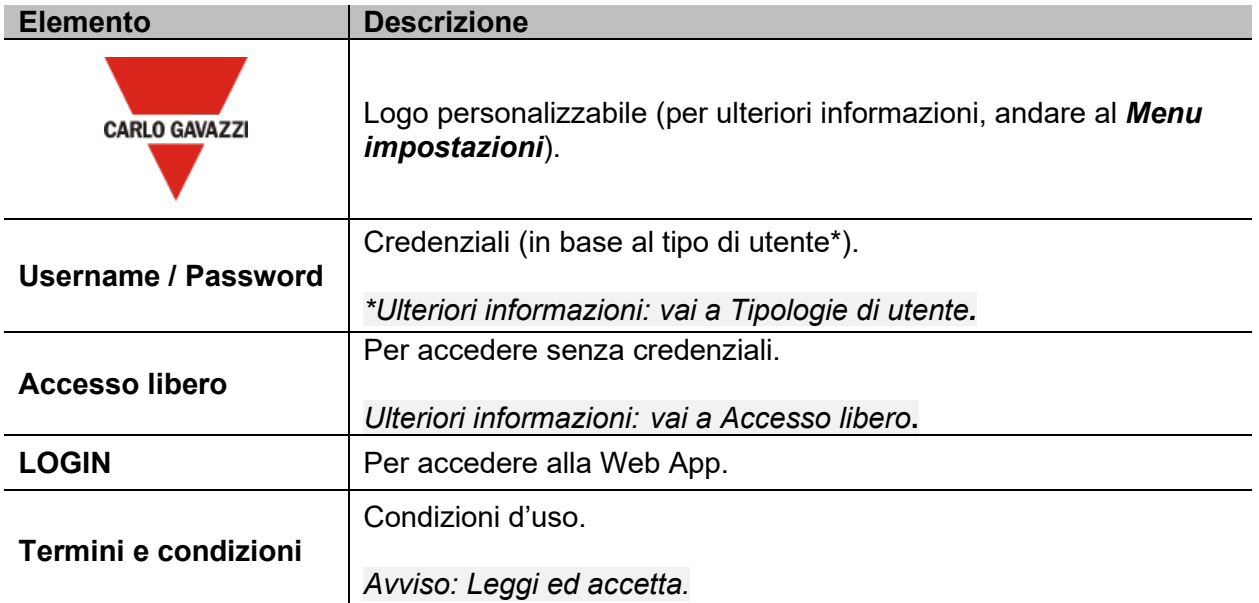

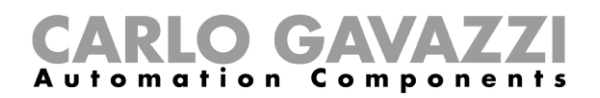

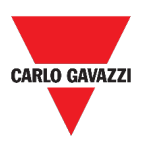

## <span id="page-13-0"></span>**Cose da sapere**

Questa sezione include i seguenti topic:

**[Installazione](#page-13-1)**

**[Tipologie di utente](#page-13-2)**

**[Accesso libero](#page-13-3)**

#### <span id="page-13-1"></span>**Installazione**

Per installare la parte HW e per la messa in servizio del sistema, consultare il *Manuale del Software* [UWP 3.0](http://www.productselection.net/MANUALS/UK/sx_tool_manual.pdf) *TOOL* (**SOFTWARE DI CONFIGURAZIONE***[\).](http://www.productselection.net/MANUALS/UK/sx_tool_manual.pdf)*

#### <span id="page-13-2"></span>**Tipologie di utente**

La Web App di UWP 3.0 gestisce due tipologie di utente:

- **Admin (amministratore)** e
- **user**.

L'utente **admin** può accedere a più funzioni rispetto allo **user** (andare ai capitoli seguenti).

*Ulteriori informazioni: vai al Manuale del Software* **[UWP 3.0 Tool.](http://www.productselection.net/MANUALS/UK/sx_tool_manual.pdf)**

#### <span id="page-13-3"></span>**Accesso libero**

L'**Accesso libero** non permette di visualizzare le seguenti opzioni:

- **Menu impostazioni** (andare a *[Menu impostazioni](#page-46-0)*);
- *Modalità edit* (andare ai capitoli seguenti);
- Le opzioni del **Menu principale** (salvo il **logout**; andare a *[Menu principale](#page-17-0)*).

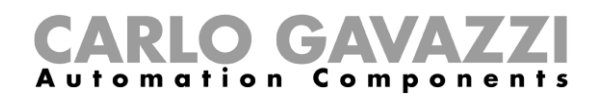

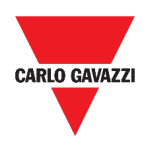

## <span id="page-14-0"></span>**Home page**

Questo capitolo include le seguenti sezioni:

**[Struttura](#page-15-0)**

**[Impostare la home page](#page-16-0)**

# CARLO GAVAZZI

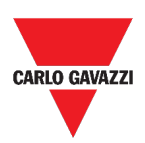

 $\boldsymbol{\mathscr{L}}$ 

# <span id="page-15-0"></span>**Struttura**

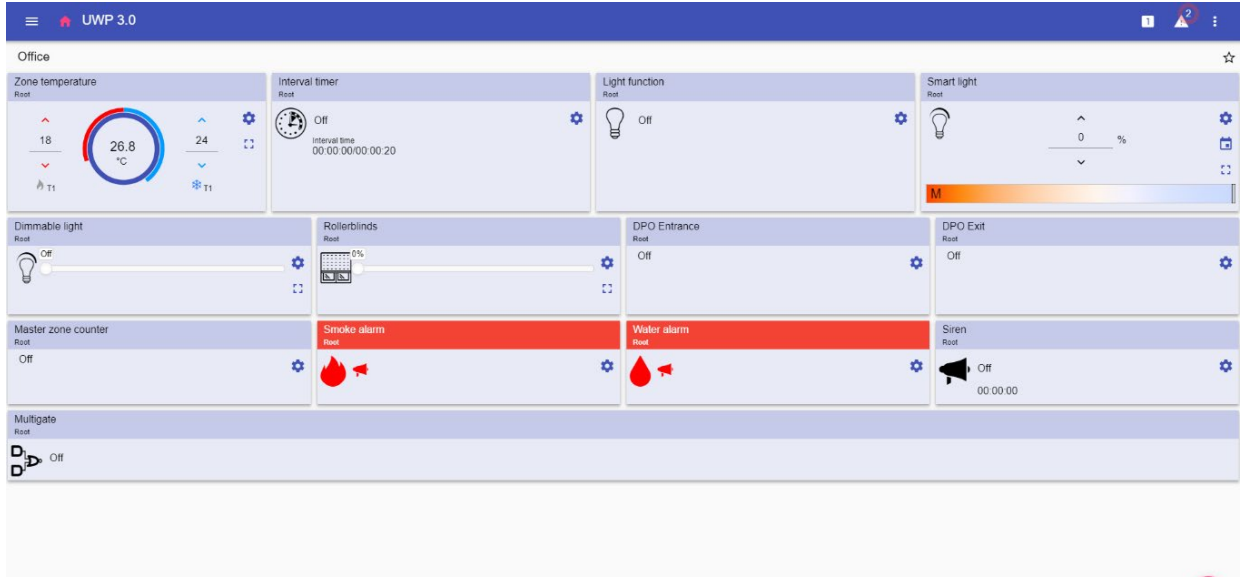

#### **1. Home page**

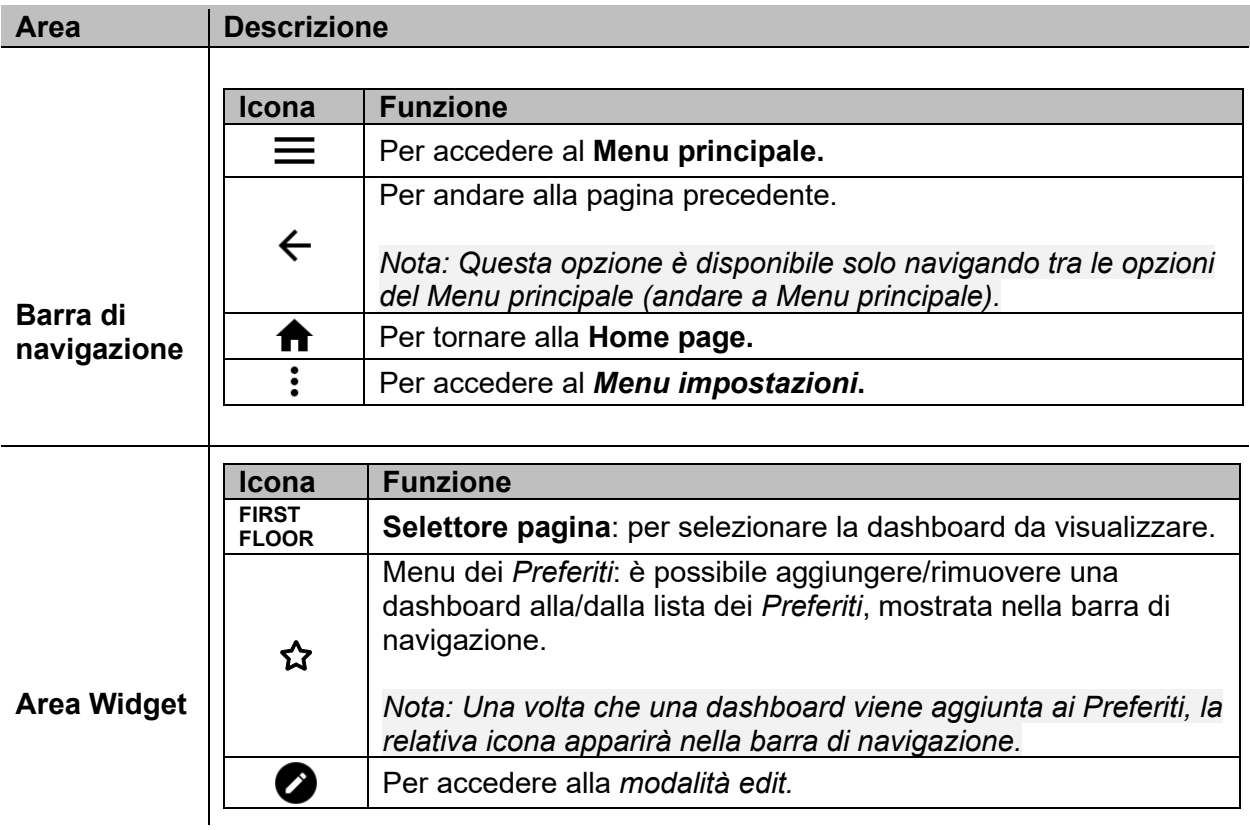

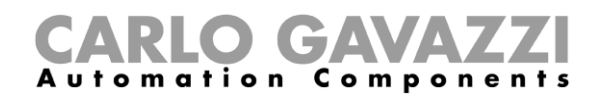

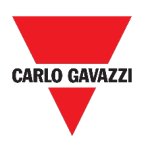

## <span id="page-16-0"></span>**Impostare la home page**

- 1. Dalla dashboard desiderata, cliccare su **O** per accedere alla *modalità edit.*
- 2. Dagli strumenti di edit, cliccare su  $\vdots$  per aprire il menu di gestione Dashboard.

*Ulteriori informazioni: vai a* **[Dashboard](#page-48-0)***.* 

- 3. Cliccare su **Imposta come homepage**.
- 4. Cliccare su  $\checkmark$  per salvare.

*Nota: l'icona cambierà di colore nella Home page selezionata.*

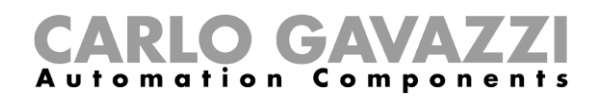

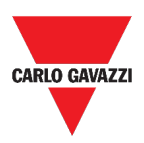

## <span id="page-17-0"></span>**Menu principale**

Questo capitolo include le seguenti sezioni:

**[Come accedere al menu principale](#page-17-1)**

**[Struttura](#page-18-0)**

## <span id="page-17-1"></span>**Come accedere al menu principale**

- 1. Dalla **barra di navigazione**, cliccare su  $\equiv$  per aprire il **Menu principale**.
- 2. Selezionare l'opzione desiderata (andare ai capitoli seguenti).

*Nota: Questo menu non è disponibile per [l'Accesso libero.](#page-13-3)* 

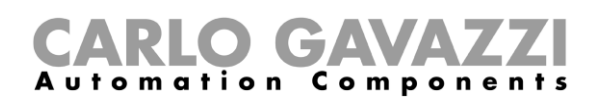

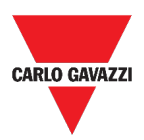

## <span id="page-18-0"></span>**Struttura**

In questa sezione, sono riportate informazioni riguardanti le opzioni del **Menu principale**.

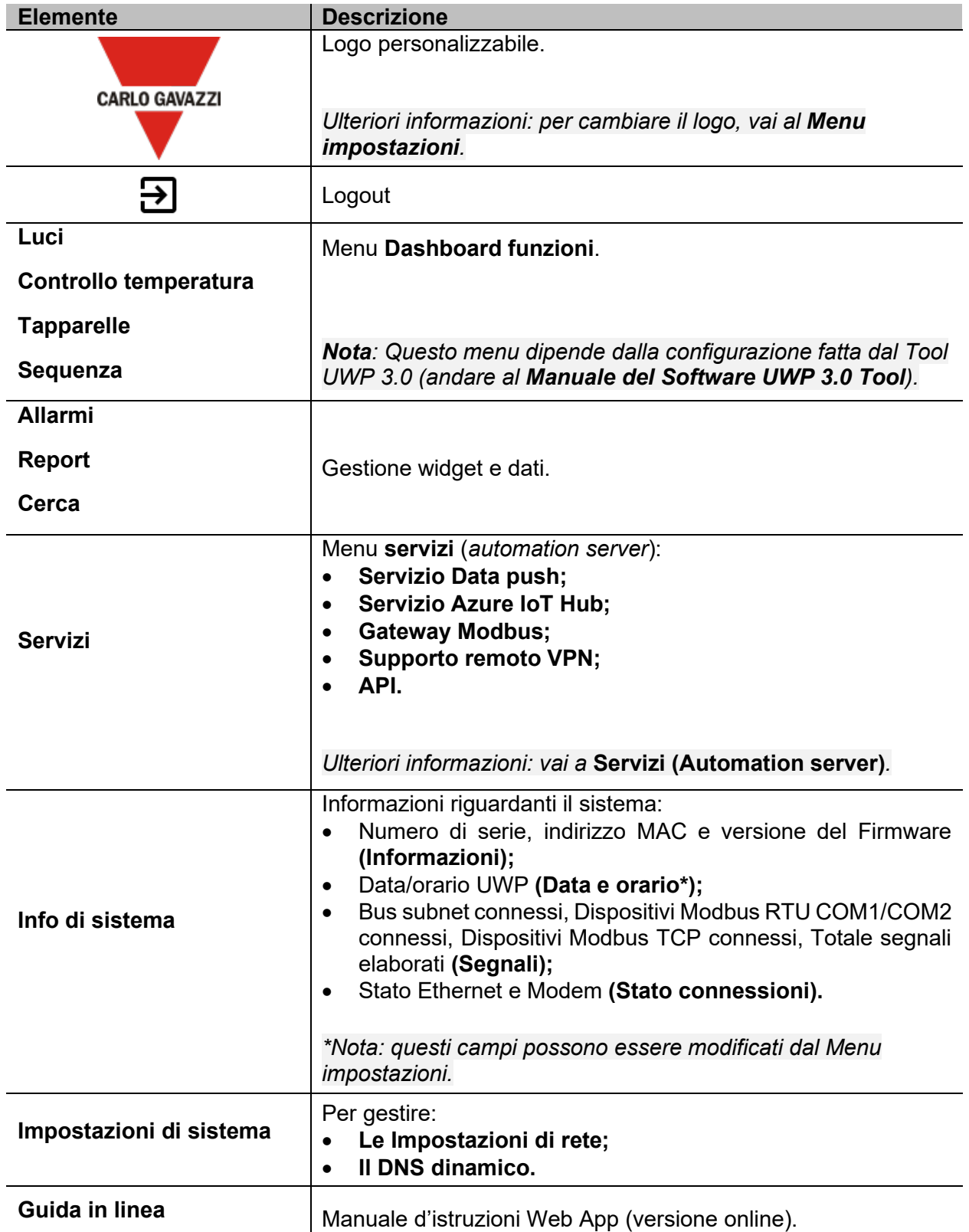

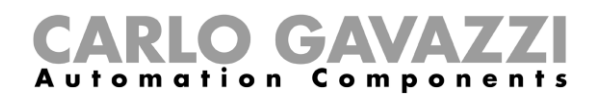

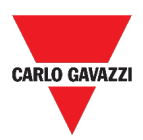

## <span id="page-19-0"></span>**Servizi (Automation server)**

Questo capitolo include le seguenti sezioni:

**[Come accedere ai servizi](#page-19-1)**

**[Struttura](#page-20-0)** 

**[Cose da sapere](#page-29-0)**

**[Procedure](#page-37-0)**

## <span id="page-19-1"></span>**Come accedere ai servizi**

- 1. Dalla **Barra di navigazione**, cliccare su **eta per aprire il Menu principale.**
- 2. Selezionare**Servizi.**

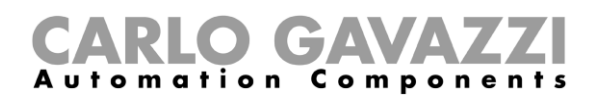

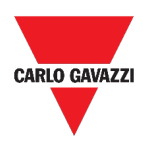

## <span id="page-20-0"></span>**Struttura**

Questa sezione include i seguenti topic: **[Servizio data push](#page-21-0) [Servizio Azure IoT Hub](#page-22-0) [Servizio AWS IoT](#page-23-0) [Gateway Modbus](#page-24-0) [Supporto remoto VPN](#page-24-1) [API](#page-24-2) [Servizio EDP push](#page-25-0) [Funzione UWP secure bridge](#page-26-0)**

**[Servizi EnelX IoT push](#page-27-0)**

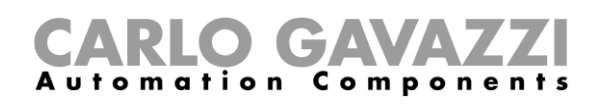

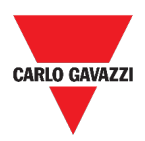

## <span id="page-21-0"></span>**Servizio data push**

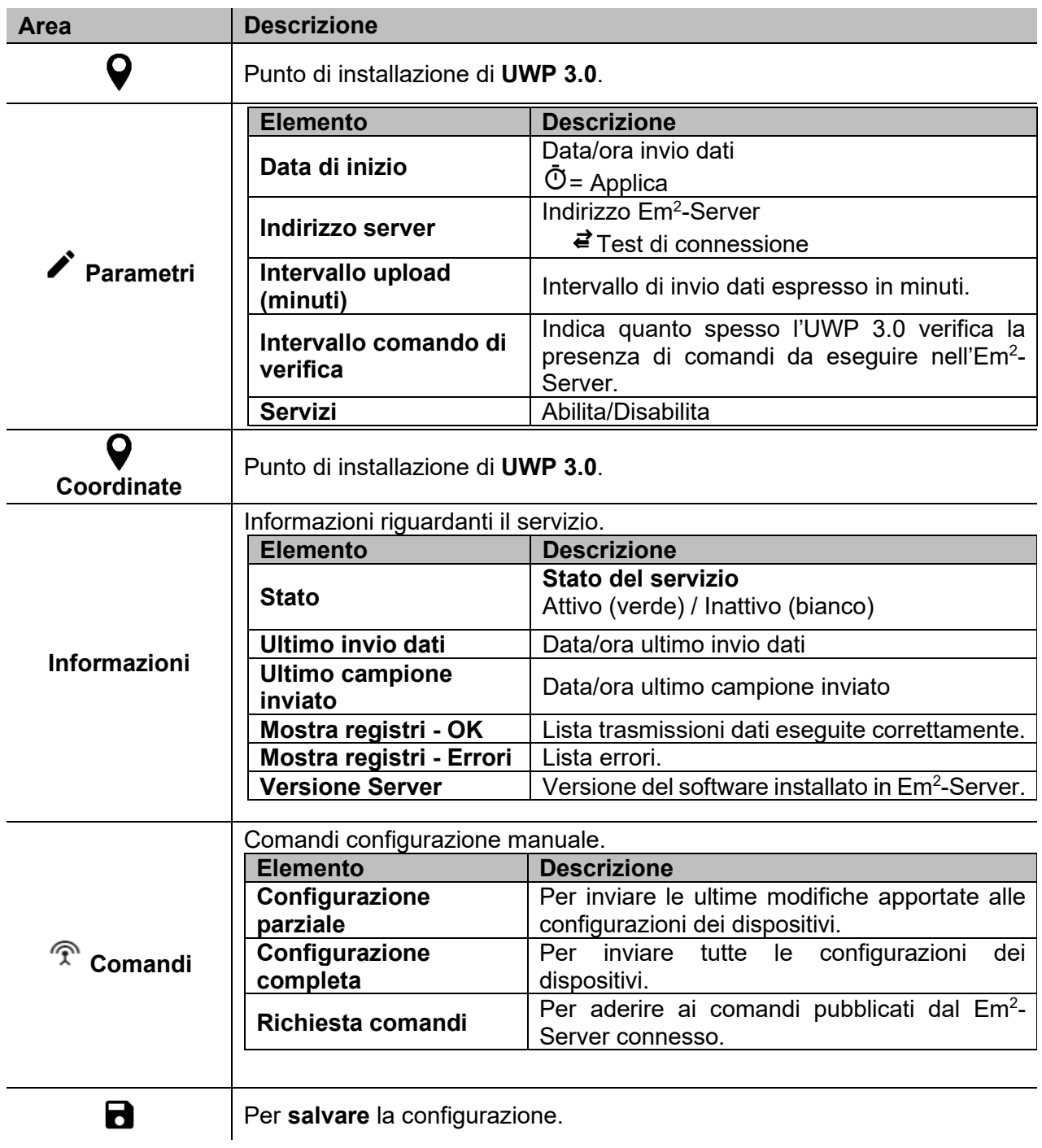

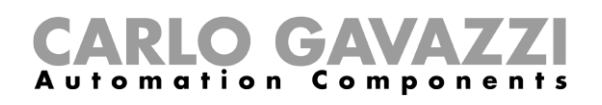

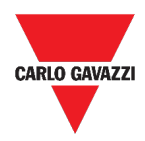

#### <span id="page-22-0"></span>**Servizio Azure IoT Hub**

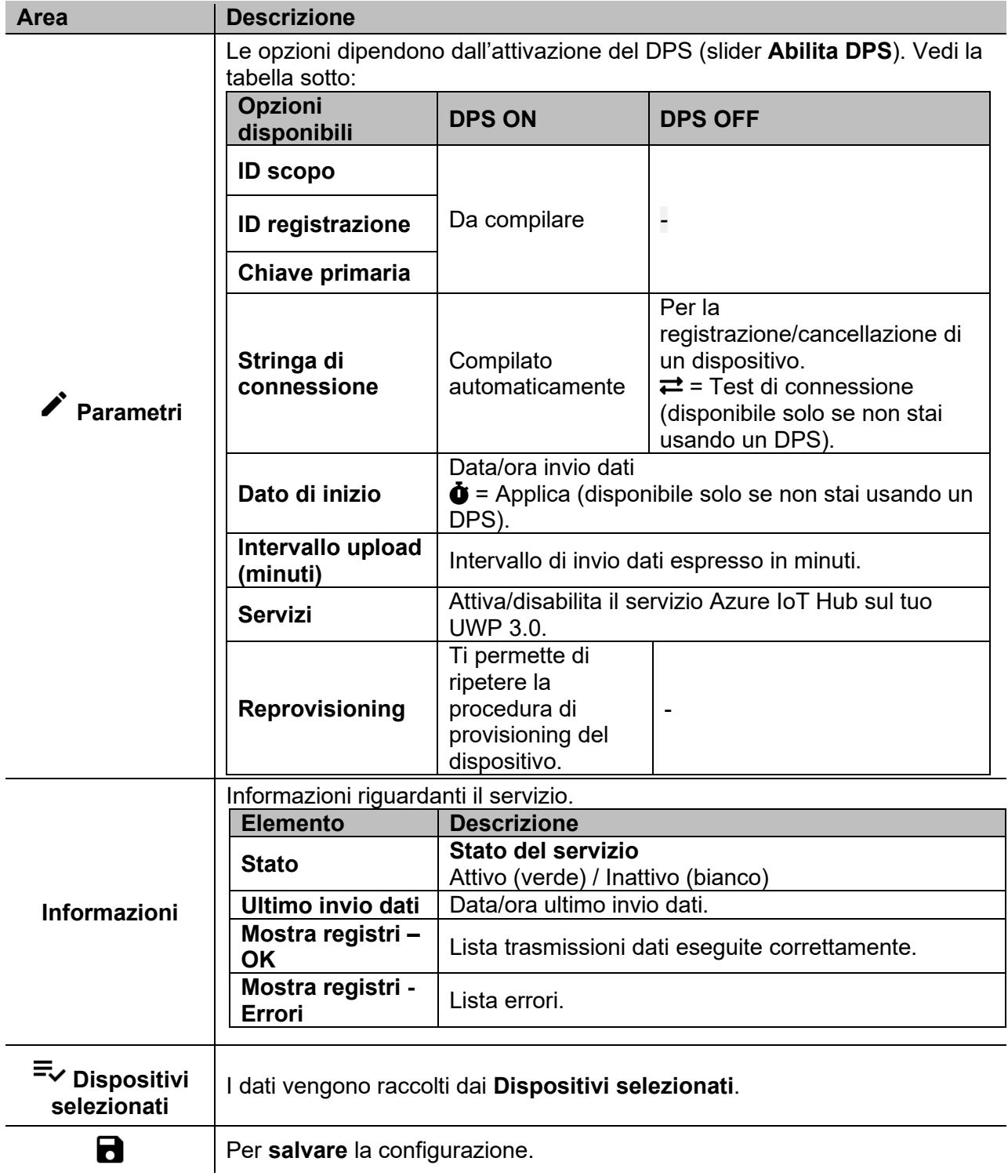

Ulteriori informazioni: vai a *[Azure IoT Hub concepts overview](https://learn.microsoft.com/en-us/azure/iot-hub/iot-hub-devguide) e [How to set up a Microsoft-Azure IoT](https://www.gavazziautomation.com/images/PIM/MANUALS/ITA/HowToMicrosoftAzure_UWP3.pdf)[based system with UWP 3.0](https://www.gavazziautomation.com/images/PIM/MANUALS/ITA/HowToMicrosoftAzure_UWP3.pdf)*

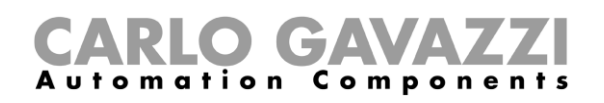

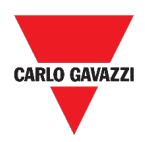

## <span id="page-23-0"></span>**Servizio AWS IoT**

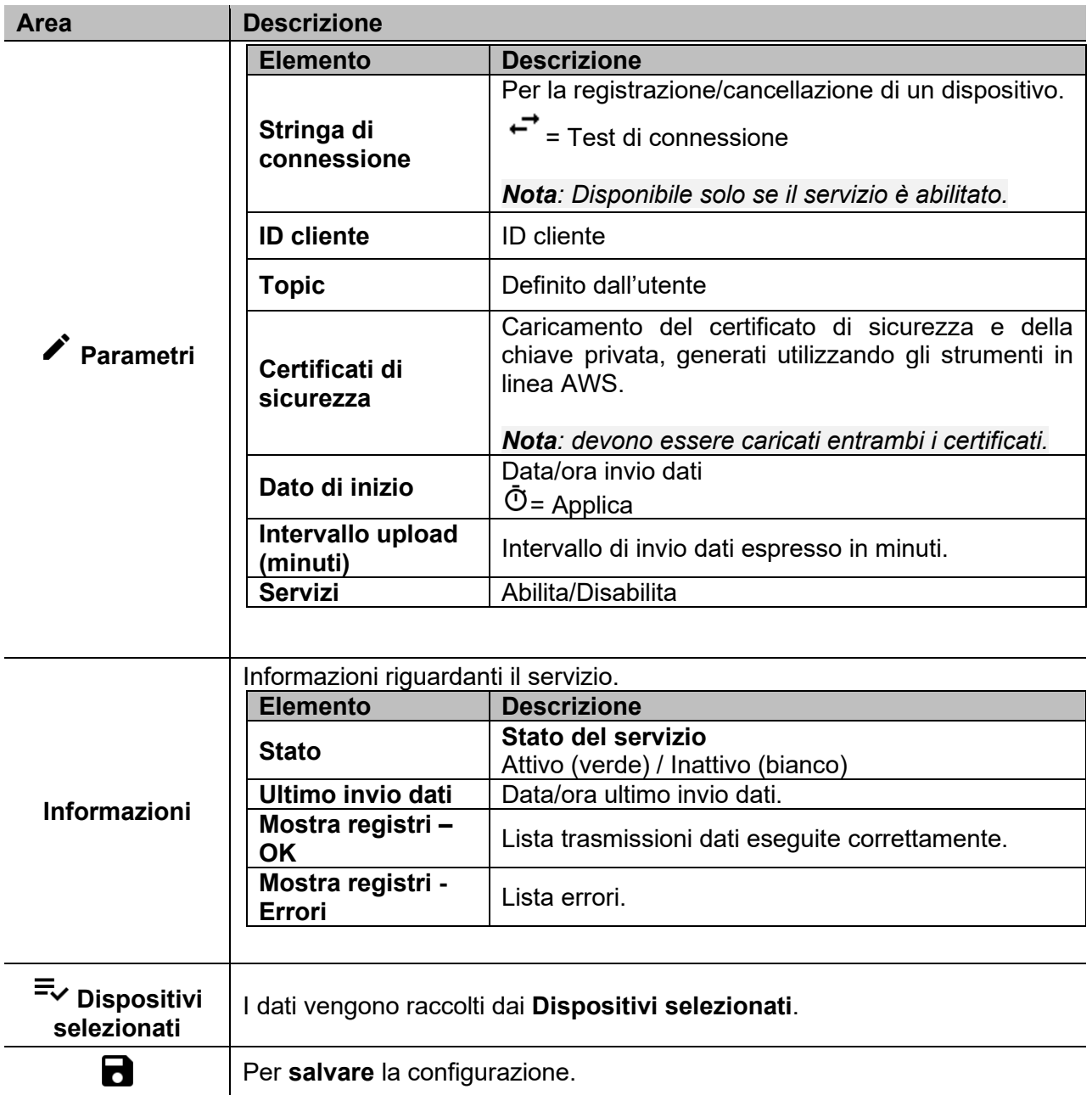

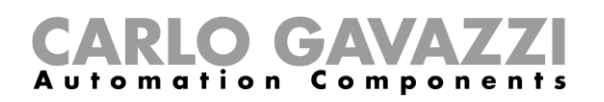

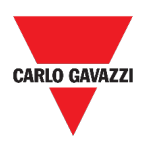

#### <span id="page-24-0"></span>**Gateway Modbus**

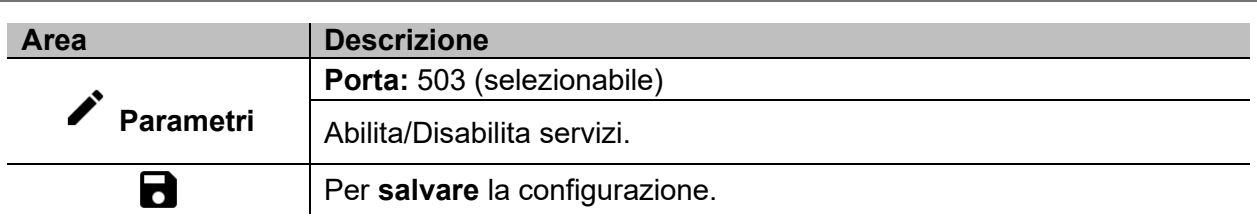

## <span id="page-24-1"></span>**Supporto remoto VPN**

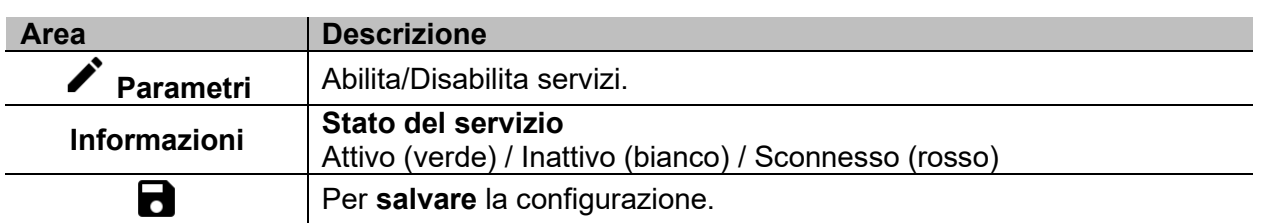

#### <span id="page-24-2"></span>**API**

Per ulteriori informazioni, andare a *[www.productselection.net/Documents/UK/uwp3.0\\_API.pdf.](http://www.productselection.net/Documents/UK/uwp3.0_API.pdf)* 

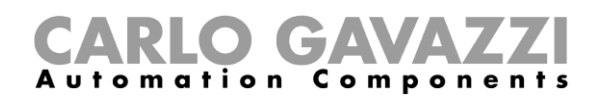

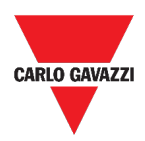

## <span id="page-25-0"></span>**Servizio EDP push**

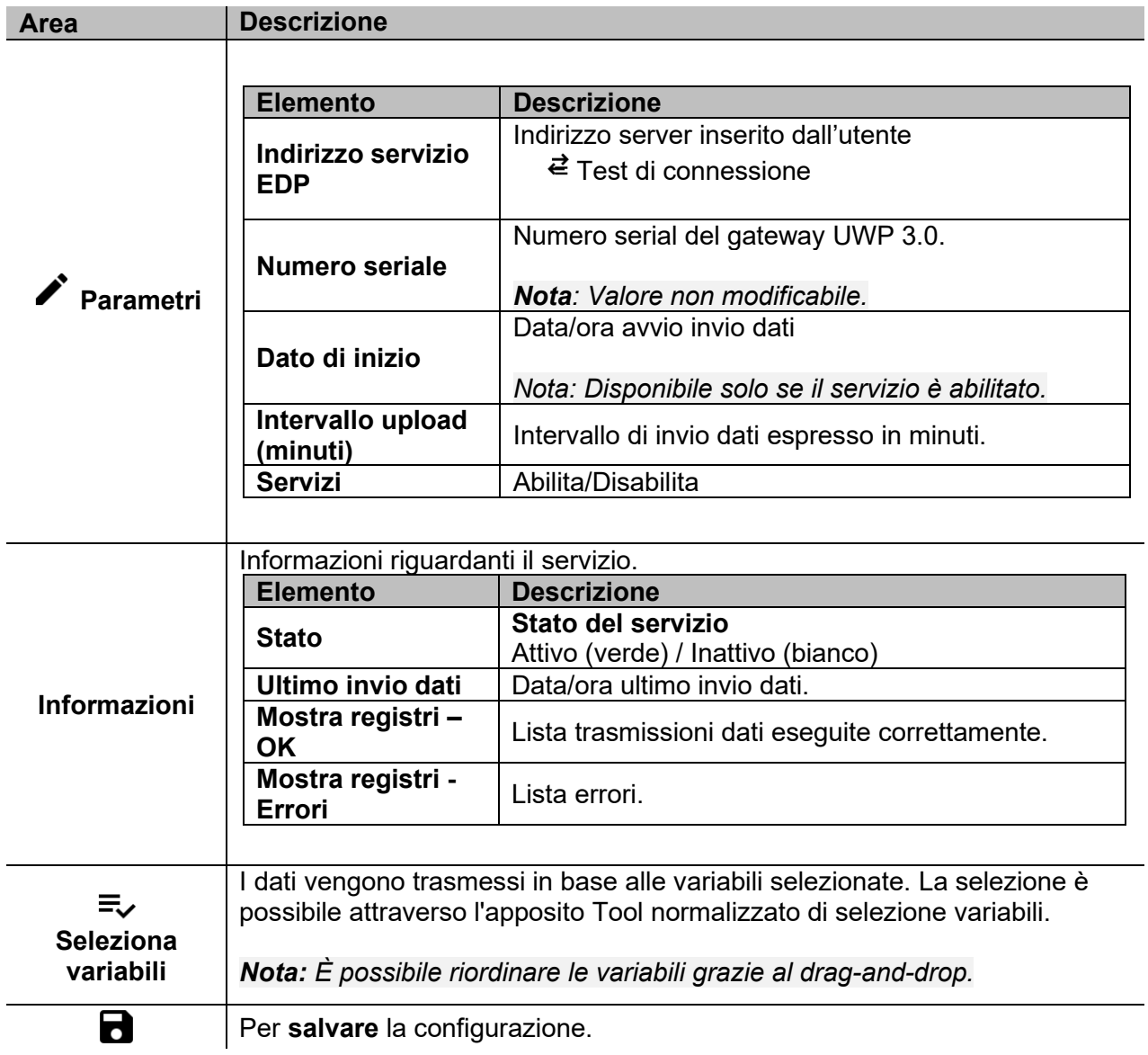

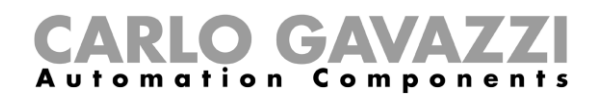

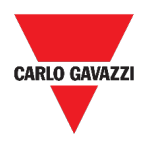

#### <span id="page-26-0"></span>**Funzione UWP secure bridge**

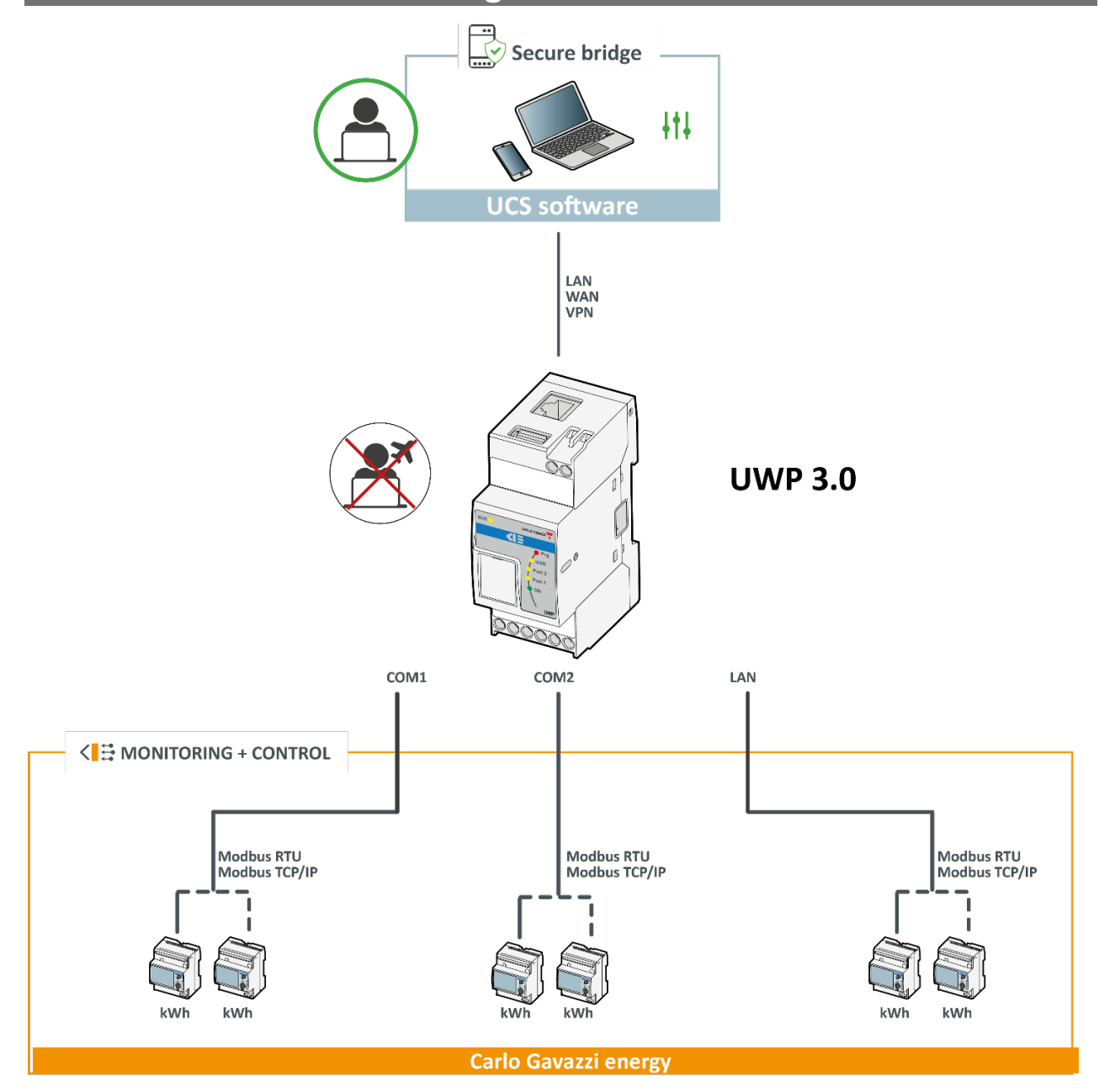

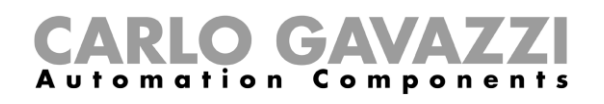

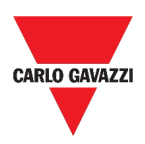

#### <span id="page-27-0"></span>**Servizi EnelX IoT push**

Questo topic include le seguenti opzioni:

**[Configurazione del](#page-27-1)** servizio

**[Variabili](#page-28-0)**

#### <span id="page-27-1"></span>**Configurazione del servizio**

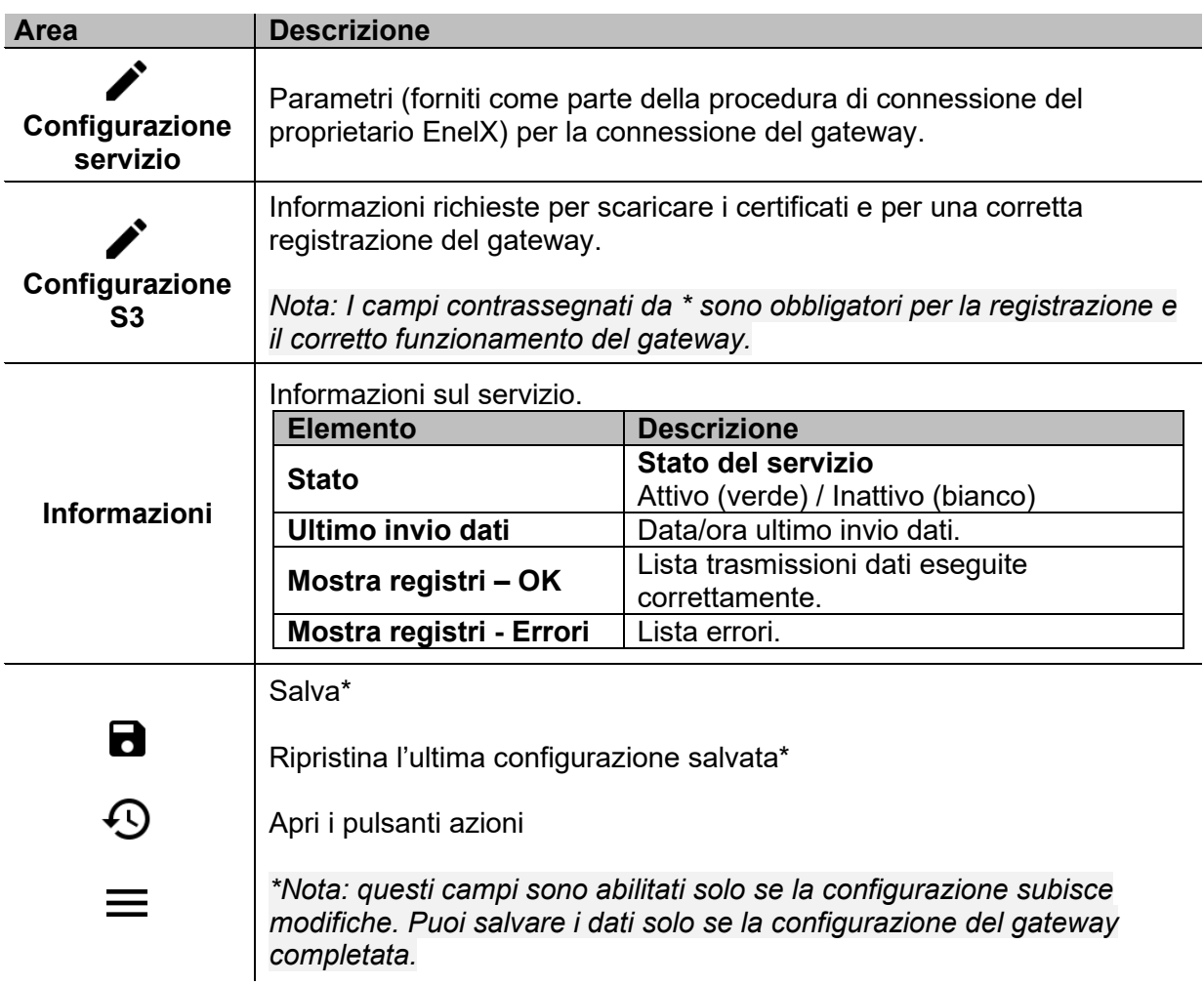

# CARLO GAVAZZI

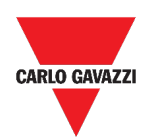

## <span id="page-28-0"></span>**Variabili**

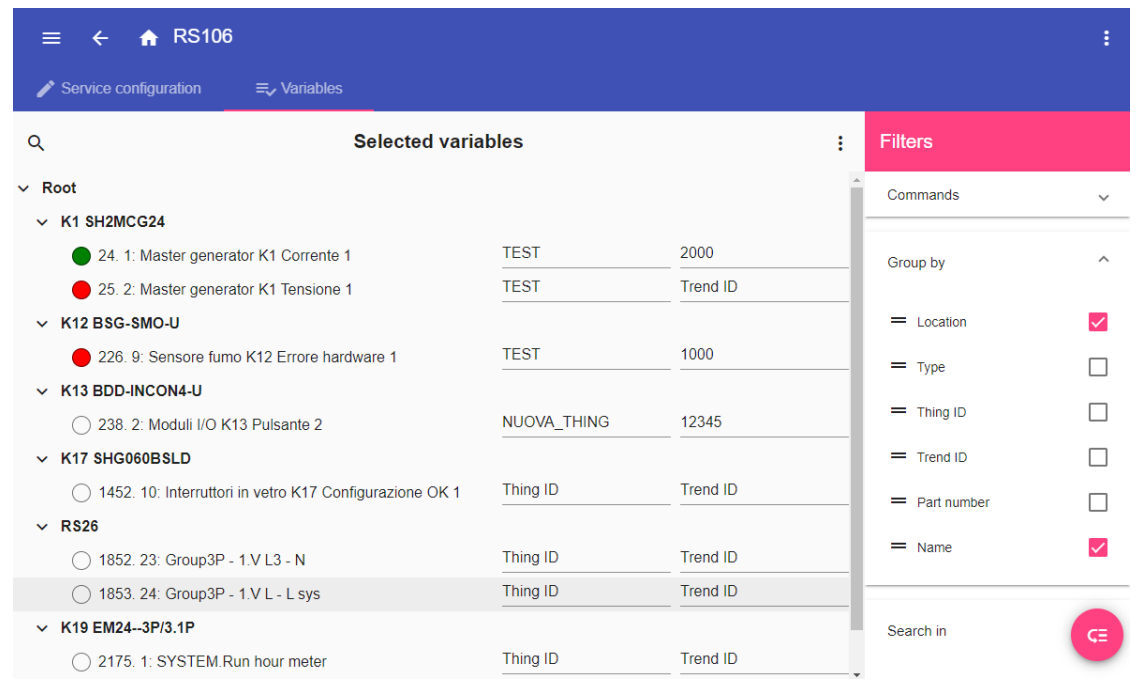

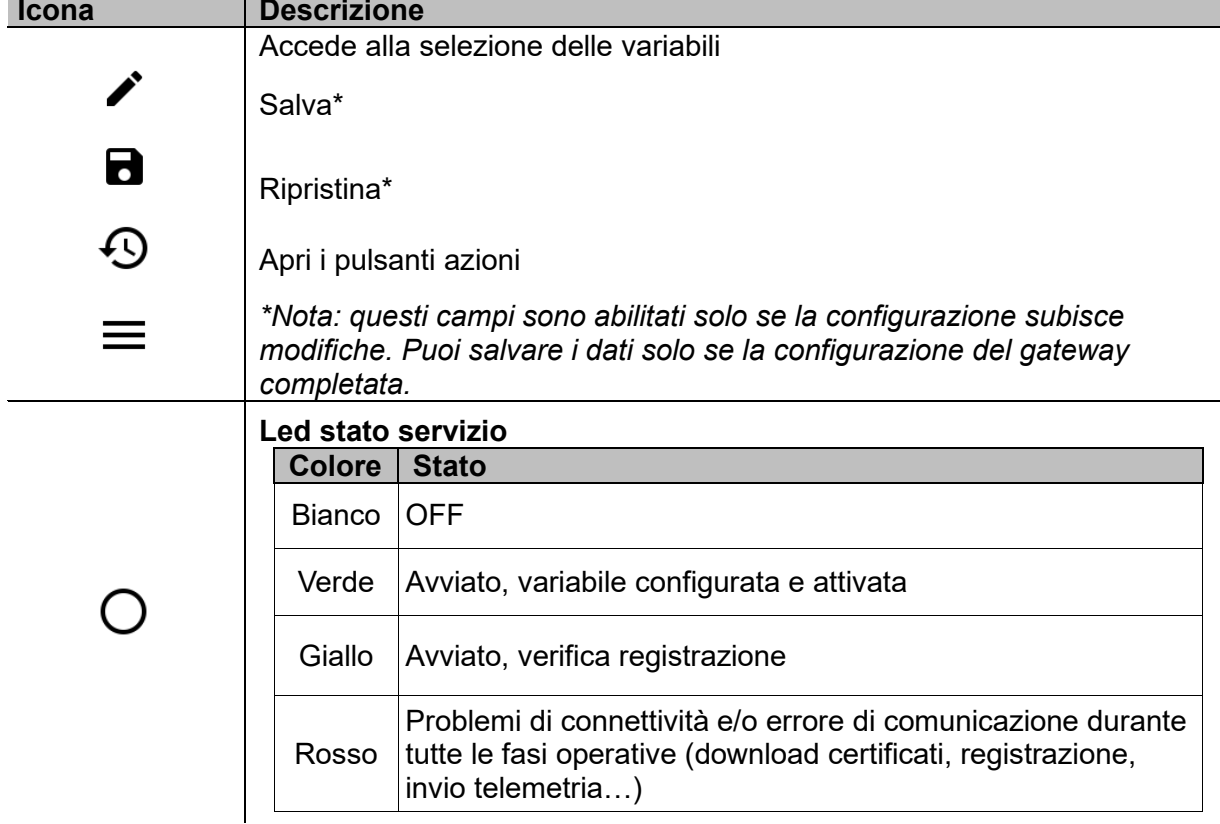

*Nota: Devi compilare i campi Things ID e Trend ID in base alla procedura del proprietario EnelX (fai riferimento alla documentazione di EnelX).*

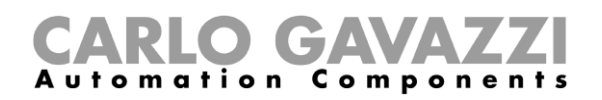

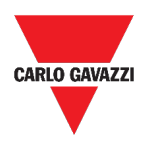

## <span id="page-29-0"></span>**Cose da sapere**

Questa sezione include i seguenti topic: **[Servizio data push](#page-30-0) [Servizio Azure IoT Hub](#page-30-1) [Servizio AWS IoT](#page-30-2) [Servizio gateway Modbus](#page-31-0) [Servizio di support remoto VPN](#page-35-0) [API](#page-35-1) [Servizio EDP push](#page-35-2) [Funzione UWP secure bridge](#page-36-0) [Servizi EnelX IoT push](#page-36-1)**

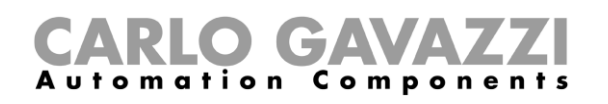

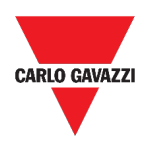

#### <span id="page-30-0"></span>**Servizio data push**

Il servizio Data push permette di inviare dati da UWP 3.0 all'Em<sup>2</sup>-Server.

#### <span id="page-30-1"></span>**Servizio Azure IoT Hub**

UWP 3.0 è Microsoft Azure Certified. Grazie ai dati disponibili su Microsoft Azure IoT, è possibile sfruttare i potenti tool Azure IoT per:

- a) Integrare altre fonti dati;
- b) Condividere informazioni con altri sistemi;
- c) Usare i migliori tool di *Business Intelligence* per analizzare i dati.

Ulteriori informazioni: vai a *[Azure IoT Hub concepts overview](https://learn.microsoft.com/en-us/azure/iot-hub/iot-hub-devguide) e [How to set up a Microsoft-Azure IoT](https://www.gavazziautomation.com/images/PIM/MANUALS/ITA/HowToMicrosoftAzure_UWP3.pdf)[based system with UWP 3.0](https://www.gavazziautomation.com/images/PIM/MANUALS/ITA/HowToMicrosoftAzure_UWP3.pdf)*

#### <span id="page-30-2"></span>**Servizio AWS IoT**

UWP 3.0 è compatibile con Amazon AWS IoT. Utilizzando i dati disponibili su Amazon AWS, gli utenti possono sfruttare i potenti strumenti di Amazon per:

- a) Integrare altri dati delle fonti dei dati;
- b) Condividere informazioni con altri sistemi;
- c) Utilizzare i migliori strumenti di *business intelligence* per analizzare i dati.

*Ulteriori informazioni: vai a [www.productselection.net/Documents/UK/uwp3.0\\_AWS.pdf.](http://www.productselection.net/Documents/UK/uwp3.0_AWS.pdf.)*

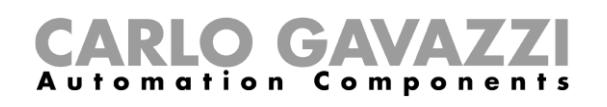

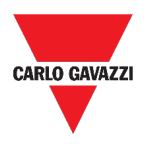

#### <span id="page-31-0"></span>**Servizio gateway Modbus**

Questa funzione permette di utilizzare UWP 3.0 come un gateway Modbus per indirizzare qualsiasi richiesta Modbus TCP/IP ad uno specifico meter connesso alle porte seriali di UWP 3.0 (COM1 e COM2).

Una volta attivato il servizio, due ID slave saranno disponibili connettendosi alla porta TCP corrispondente (di default: 503):

• ID slave 248: ID dedicato alla configurazione di tutti i parametri del gateway Modbus. Registri specifici permettono di impostare appropriatamente tutti i parametri di comunicazione necessari per raggiungere il meter connesso sulle porte seriali di UWP 3.0 (COM1 e COM2).

• ID slave 249: ID dedicato alla raccolta di tutte le richieste Modbus TCP/IP da SCADA/software remoto da indirizzare all'ID slave desiderato (ID slave target) connesso sulle porte seriali di UWP 3.0 (COM1 e COM2).

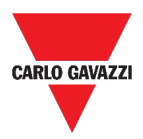

#### **Parametri configurazione del gateway Modbus**

Tutti i seguenti registri sono disponibili in modalità lettura/scrittura attraverso le richieste Modbus allo slave 248:

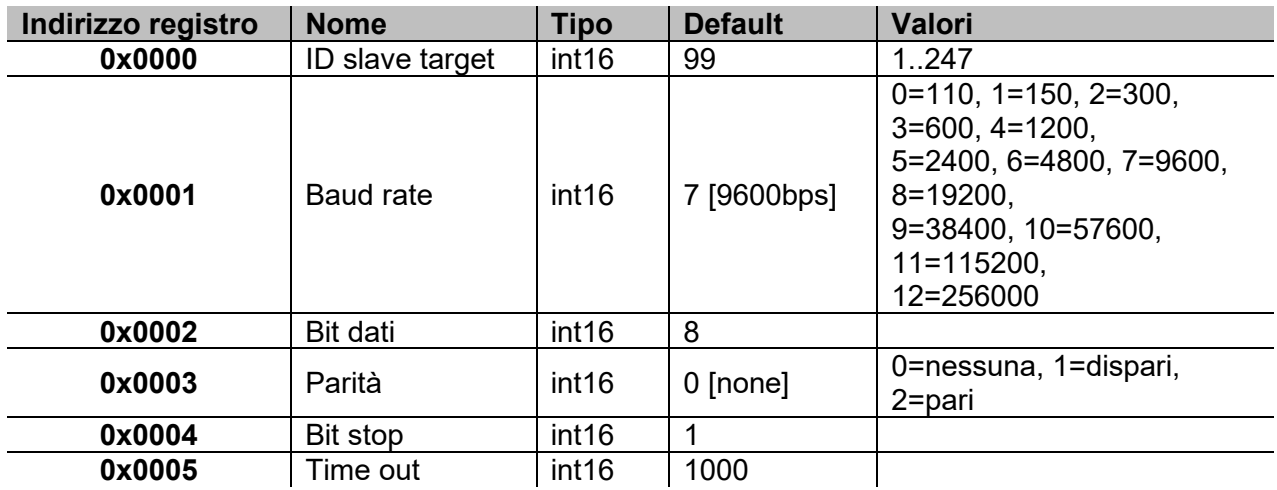

Le funzioni Modbus ammesse per l'ID Modbus 248 sono:

0x03 lettura registro detenzione

0x06 scrittura registro singolo

0x010 scrittura registri multipli

Le funzioni Modbus ammesse per l'ID Modbus 248 sono tutte le funzioni Modbus standard (se supportate dallo slave).

*Note:*

- *Tutti i registri che si riferiscono all'ID 248 sono riportati ai valori di default ad ogni riavvio del servizio o di UWP 3.0.*
- *Tutti i parametri della configurazione che si riferiscono all'ID 248 non sono riportati nella mappa Modbus (PDF o XML) esportata da UWP 3.0.*

#### *Esempio 1: lettura di tutti i parametri di default del gateway Modbus*

Per leggere tutti i parametri di default utilizzando l'indirizzo IP di UWP 3.0 e l'ID Modbus 248, deve essere inviata la seguente richiesta:

Richiesta [00h] [00h] [00h] [00h] [00h] [06h] [F8h] [03h] [00h] [00h] [00h] [05h]

Dove…

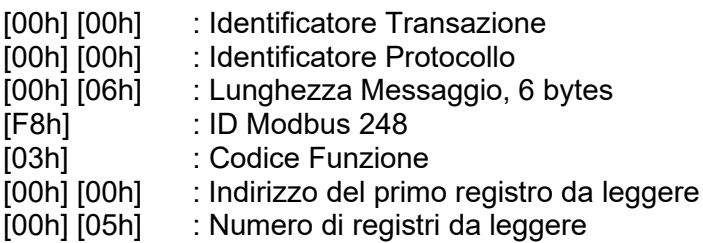

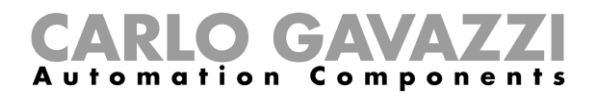

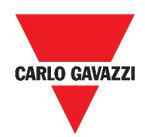

Risposta [00h] [00h] [00h] [00h] [00h] [0Dh] [F8h] [03h] [0Ah] [00h] [63h] [00h] [07h] [00h] [08h] [00h] [00h] [00h]  $[01h]$ 

Dove…

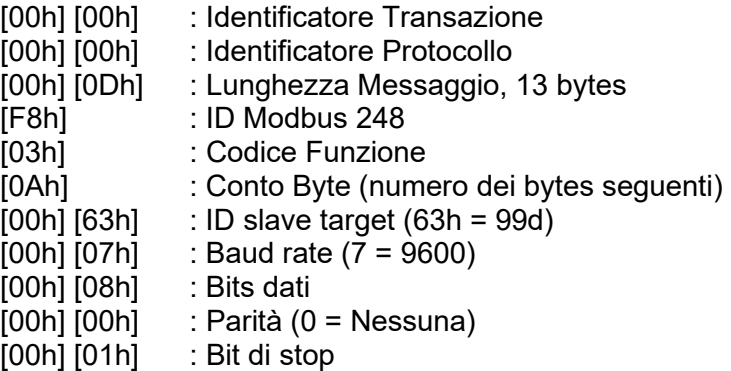

#### *Esempio 2: lettura di 10 registri dall'ID slave 99, iniziando dal registro 0050h.*

Per leggere 10 registri dall'ID slave 99, iniziando dal registro 0050h, utilizzando l'indirizzo IP di VMU-C e l'ID Modbus 249, deve essere inviata la seguente richiesta:

Richiesta [00h] [00h] [00h] [00h] [00h] [06h] [F9h] [03h] [00h] [50h] [00h] [0Ah]

Dove…

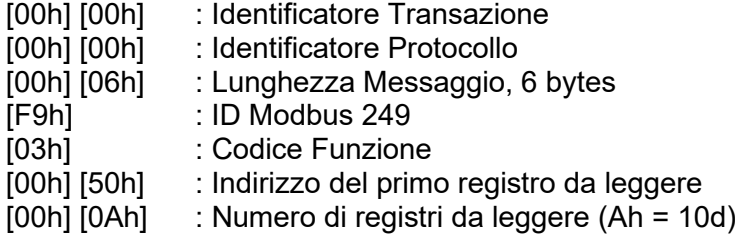

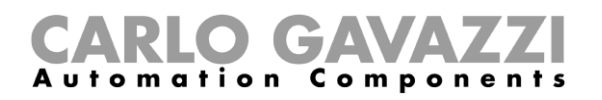

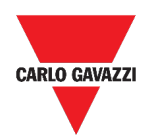

Risposta [00h] [00h] [00h] [00h] [00h] [17h] [F9h] [03h] [14h] [5Fh] [8Bh] [43h] [62h] [66h] [56h] [43h] [62h] [64h] [E0h] [43h] [62h] [63h] [95h] [43h] [62h] [00h] [00h] [00h] [00h]

Dove…

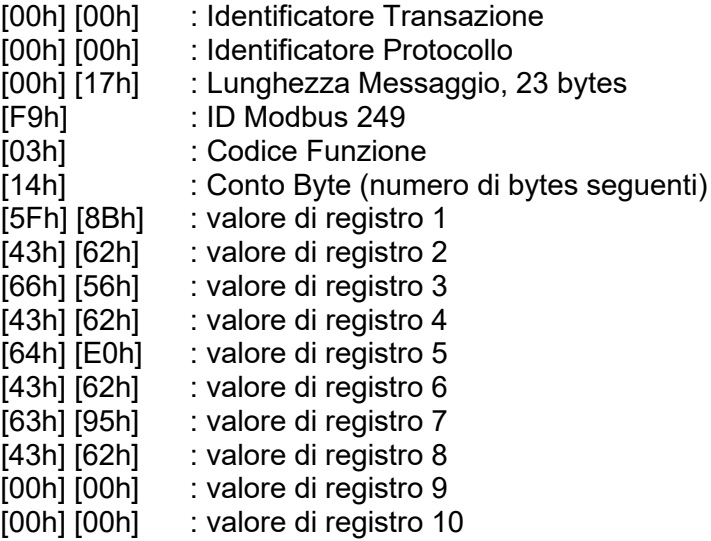

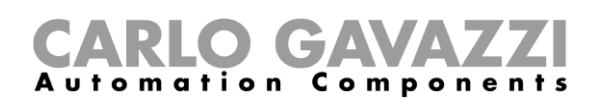

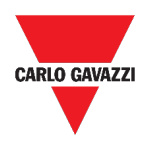

#### <span id="page-35-0"></span>**Servizio di support remoto VPN**

Il servizio VPN è un servizio di accesso remoto che Carlo Gavazzi Controls attiva per fornire assistenza remota e per permettere agli utenti di usare il sistema MAIA Cloud per gestire da remoto e connettersi a UWP 3.0.

*Nota: MAIA Cloud è disponibile a partire dalla versione 8.4.0.3 di UWP 3.0 Tool.*

#### <span id="page-35-1"></span>**API**

Il REST-API di UWP 3.0 è un'interfaccia di programmazione di un'applicazione<sup>[1](#page-35-3)</sup> REST<sup>[2](#page-35-4)</sup> che permette ad altri sistemi di interagire con UWP attraverso servizi Web in una maniera sicura, scalabile ed affidabile.

Attraverso questo servizio, agli integratori di sistemi, agli sviluppatori di software e agli amministratori di sistema è possibile accedere alle risorse di UWP attraverso percorsi URL ed utilizzando comandi **http** standard come *GET*, *POST*, *PUT*, e *DELETE*.

Come risultato, verrà generato un file *JSON*.

*Nota: La descrizione del REST-API di UWP non rientra nello scopo di questo documento.* 

*Ulteriori informazioni: vai a [www.productselection.net/Documents/UK/uwp3.0\\_API.pdf](http://www.productselection.net/Documents/UK/uwp3.0_API.pdf)***.**

#### <span id="page-35-2"></span>**Servizio EDP push**

Il servizio EDP push permette di inviare dati attraverso il protocollo proprietario **EDP**[3](#page-35-5) per la connessione ai loro server applicativi. La comunicazione avviene tramite comunicazioni HTTP.

<span id="page-35-3"></span><sup>1</sup> A.P.I., *application programming interface*

<span id="page-35-4"></span><sup>2</sup> *Representationl state transfer*

<span id="page-35-5"></span><sup>3</sup> *Energias de Portugal* (prima *Electricidade de Portugal*), S.A.
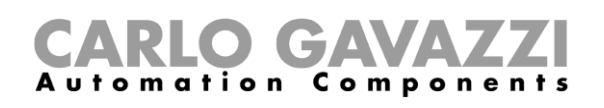

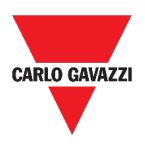

### **Funzione UWP secure bridge**

La funzione **UWP secure bridge** permette di stabilire una connessione sicura tramite LAN o Internet tra il software UCS e i meter Modbus Carlo Gavazzi collegati a UWP 3.0 tramite RS485 o rete LAN.

In questo modo, è possibile eseguire le seguenti azioni da remoto:

- Configurare un dispositivo cablato tramite UCS senza scollegare UWP 3.0;
- Verificare il corretto funzionamento dei dispositivi, le misure in tempo reale, lo stato degli allarmi e gli ingressi/le uscite
- Modificare o correggere i parametri di configurazione, in caso di anomalie delle misure o di modifiche alla struttura del progetto.

*Nota: Questa funzione sarà disponibile a partire da settembre 2020.*

### **Servizi EnelX IoT push**

I servizi di EnelX IoT push sono interamente basati su SDK AWS IoT. Questa funzione è stata sviluppata esclusivamente per gli utenti EnelX.

EnelX fornisce l'**Host URL** e il **Client ID** (**Gateway ID)** e dalla piattaforma EnelX puoi scaricare i certificati e la chiave segreta tramite un S3 bucket senza modificarli.

*Nota: Questa funzione sarà disponibile a partire da settembre 2020.*

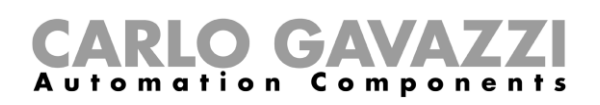

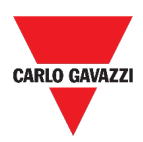

# **Procedure**

Questa sezione include i seguenti topic: **[Configurare il servizio Data push](#page-38-0) [Configurare il servizio Azure IoT Hub](#page-39-0) [Configurare il servizio AWS IoT](#page-40-0) [Gestire il servizio gateway Modbus](#page-41-0) [Gestire il servizio di supporto remoto VPN](#page-41-1) [Gestire il servizio EDP push](#page-42-0) [Abilitare la funzione UWP secure bridge](#page-42-1) [Abilitare la funzione UWP secure bridge](#page-42-1) Configurare [i servizi EnelX IoT push](#page-43-0)**

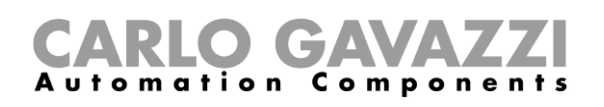

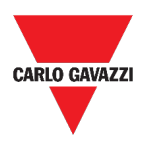

### <span id="page-38-0"></span>**Configurare il servizio Data push**

- 1. Dalla **Barra di navigazione**, cliccare su **=** per aprire **Menu principale.**
- 2. Dal menu **Servizi**, selezionare il **servizio Data Push (Data push service)** per aprire la pagina di configurazione.
- 3. Nel riquadro **Parametri**, inserire:
	- La **Data di inizio**
	- L'indirizzo server (Em<sup>2</sup>-Server)
	- L'**intervallo upload**
	- L'**Intervallo comando di verifica**.
- 4. Dallo stesso riquadro, cliccare su  $\blacktriangledown$  (sotto **Servizi**) per selezionare **Abilita**.
- 5. Dal riquadro **Comandi**, selezionare l'opzione **Configurazione**:

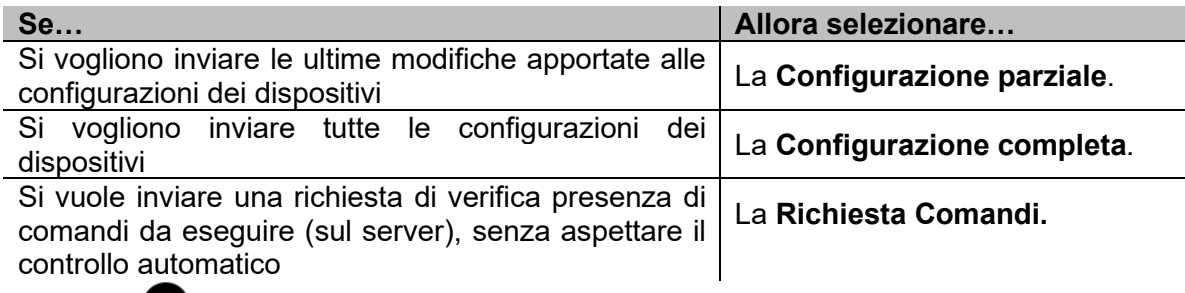

- 6. Cliccare su  $\bf{G}$  per salvare la configurazione.
- 7. Dal riquadro **Informazioni**, controllare lo stato del servizio.

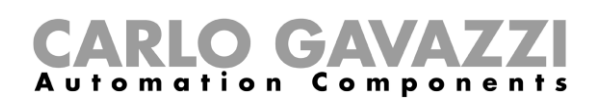

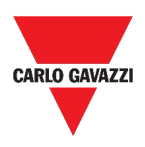

### <span id="page-39-0"></span>**Configurare il servizio Azure IoT Hub**

- 1. Dalla **Barra di navigazione**, cliccare su **iguar** per aprire il Menu principale.
- 2. Dal menu **Servizi**, selezionare il **Servizio Azure IoT Hub (Azure IoT Service)** per aprire la pagina di configurazione.
- 3. Dal riquadro **Parametri**, cliccare su **v** (sotto **Servizi**) per selezionare **Abilita**.
- 4. Nello stesso riquadro, aggiungere:
	- La **Stringa di connessione** e
	- L'**Intervallo upload**.

#### *Nota: La Data di inizio non è disponibile quando il servizio è abilitato.*

- 5. Dal riquadro **Dispositivi selezionati**, cliccare su **Seleziona i parametri** per scegliere le variabili.
- 6. Cliccare su per **salvare** la configurazione.
- 7. Dal riquadro **Informazioni**, controllare lo stato del servizio.

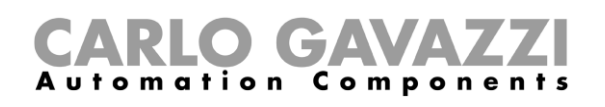

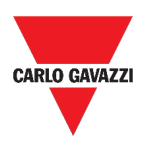

### <span id="page-40-0"></span>**Configurare il servizio AWS IoT**

- 1. Dalla **Barra di navigazione**, cliccare su **ille per aprire il Menu principale.**
- 2. Dal menu **Servizi**, selezionare il **Servizio AWS IoT** per aprire la pagina di configurazione.
- 3. Dal riquadro **Parametri**, cliccare su **v** (sotto **Servizi**) per selezionare **Abilita**.
- 4. Nello stesso riquadro, aggiungere:
	- La **Stringa di connessione**
	- L'**ID cliente**
	- Il **topic**
	- I certificati di sicurezza e
	- L'**Intervallo upload**.

#### *Nota: La Data di inizio non è disponibile quando il servizio è abilitato.*

- 5. Dal riquadro **Dispositivi selezionati**, cliccare su **Seleziona i parametri** per scegliere le variabili.
- 6. Cliccare su per **salvare** la configurazione.
- 7. Dal riquadro **Informazioni**, controllare lo stato del servizio.

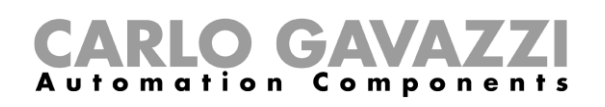

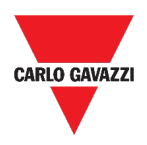

### <span id="page-41-0"></span>**Gestire il servizio gateway Modbus**

- 1. Dalla **Barra di navigazione**, cliccare su **per aprire il Menu principale.**
- 2. Dal menu **Servizi**, selezionare il **Servizio gateway Modbus (Modbus gateway).**
- 3. Scegliere una **porta** digitando il numero nel rispettivo campo.
- 4. **Abilitare (Enable)** il servizio.
- 5. Configurare i parametri seguendo le istruzioni descritte nel paragrafo *[Parametri](#page-32-0)  [configurazione del gateway Modbus](#page-32-0)*.
- 6. Cliccare su per **salvare** la configurazione.

### <span id="page-41-1"></span>**Gestire il servizio di supporto remoto VPN**

- 1. Dalla **Barra di navigazione**, cliccare su **=** per aprire il Menu principale.
- 2. Dal menu **Servizi**, selezionare il **Support remoto VPN (Remote support VPN).**
- 3. **Abilitare (Enable)** il servizio.
- 4. Cliccare su **U** per **salvare** la configurazione.

#### **Abilitare il servizio VPN per MAIA Cloud**

1. Andare all'organizzazione MAIA Cloud e attivare UWP 3.0

*Per ulteriori informazioni riguardo MAIA Cloud, leggere il [manuale utente](https://gavazziautomation.com/images/PIM/BROCHURE/ENG/MAIA_Cloud_EIM.pdf).*

- 2. Aprire il **menu principale**
- 3. Andare a *Devices > VPN*
- 4. Cliccare **>** *Assign credit* per abilitare il servizio VPN per l'UWP 3.0
- 5. Aggiornare l'UWP 3.0.

*Nota: il servizio VPN è disponibile a partire dalla versione 8.4.0.3 di UWP 3.0 Tool.*

- 6. Accedere alla web app UWP 3.0
- 7. Cliccare  $\equiv$  per aprire il **menu principale**
- 8. Andare a *Servizi > Servizi VPN da remoto*
- 9. Abilitare il servizio
- 10. Inserire il **codice di attivazione** incluse nel kit UWP-ACTIVATION-KEY *Nota: assicurarsi di impostare il Server MAIA Cloud Standard*.
- 11. Cliccare  $\blacksquare$  per salvare

*Nota: quando l'icona di stato è verde, la procedura è conclusa correttamente.* 

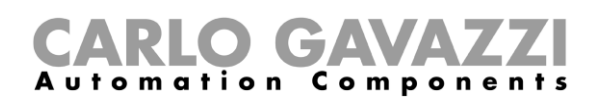

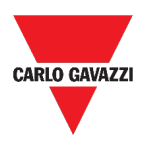

### <span id="page-42-0"></span>**Gestire il servizio EDP push**

- **1.** Dalla **Barra di navigazione**, cliccare su  $\equiv$  per aprire il Menu principale.
- 2. Dal menu **Servizi**, selezionare il **Servizio EDP push (EDP push service)** per aprire la pagina di configurazione.
- 3. Dal riquadro **Parametri**, cliccare su (sotto **Servizi**) per selezionare **Abilita**.
- 4. Nello stesso riquadro, aggiungere:
	- **L'Indirizzo servizio EDP** e
	- L'**Intervallo upload**.

*Nota: La Data di inizio non è disponibile quando il servizio è abilitato.*

- 5. Dal riquadro **Seleziona variabili**, cliccare su **Seleziona i parametri** per scegliere le variabili.
- 6. Cliccare su per **salvare** la configurazione.
- 7. Dal riquadro **Informazioni**, controllare lo stato del servizio.

### <span id="page-42-1"></span>**Abilitare la funzione UWP secure bridge**

- 1. Apri l'UWP 3.0 Web App
- 2. Dal **Menu principale,** seleziona *Servizi > UWP Secure Bridge*
- 3. Abilita la **Funzione bridge**
- 4. Inserisci una password
- 5. Clicca su  $\Box$

*Nota: questa funzione è disponibile solo da UWP Web App xxx Runtime.* 

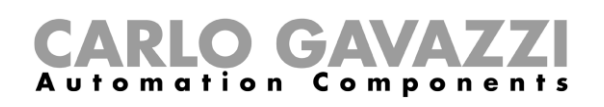

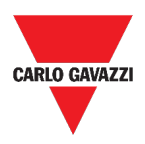

### <span id="page-43-0"></span>**Configurare i servizi EnelX IoT push**

- 1. Apri l'UWP 3.0 Web App.
- 2. Dal **Menu principale,** seleziona **Servizi > Servizi EnelX push IoT.**
- 3. Inserisci i parametri dalla scheda *Configurazione servizio.*
- 4. Abilita lo stato del **Servizio** per avviare il gateway.

#### *Nota: Puoi controllare lo stato del gateway dalle Informazioni (scheda* **Configurazione servizio***).*

- 5. Accedi la modalità editing dalla scheda variabili cliccando su  $\biggarrow$  (in basso a destra).
- 6. Seleziona e ragguppa le variabili in base alle necessità.

*Nota: dalla finestra seleziona variabili visualizzerai le variabili precedentemente selezionate da UWP 3.0 TOOL.*

- 7. Clicca su applica*.*
- 8. Dalla scheda **Variabili**, associa le variabili selezionate a un thing o trend id.

*Nota: Puoi filtrare/organizzare le variabili selezionate dalla colonna di destra così da ottenere la combinazione desiderata.* 

Dal portale **EnelX**, puoi vedere se il gateway registrato è connesso o meno.

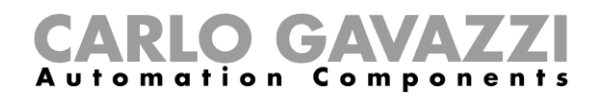

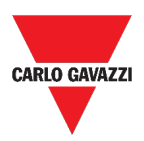

### **Impostazioni di sistema**

Questo capitolo include le seguenti sezioni:

**[Come accedere alle impostazioni di](#page-44-0)** sistema

<span id="page-44-0"></span>**[Struttura](#page-45-0)**

## **Come accedere alle impostazioni di sistema**

- 1. Dalla **Barra di navigazione**, cliccare su  $\equiv$  per aprire il **Menu principale.**
- 2. Selezionare **Impostazioni di sistema**

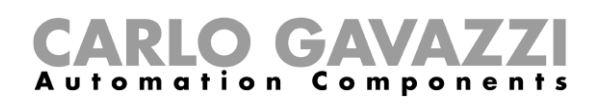

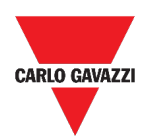

# <span id="page-45-0"></span>**Struttura**

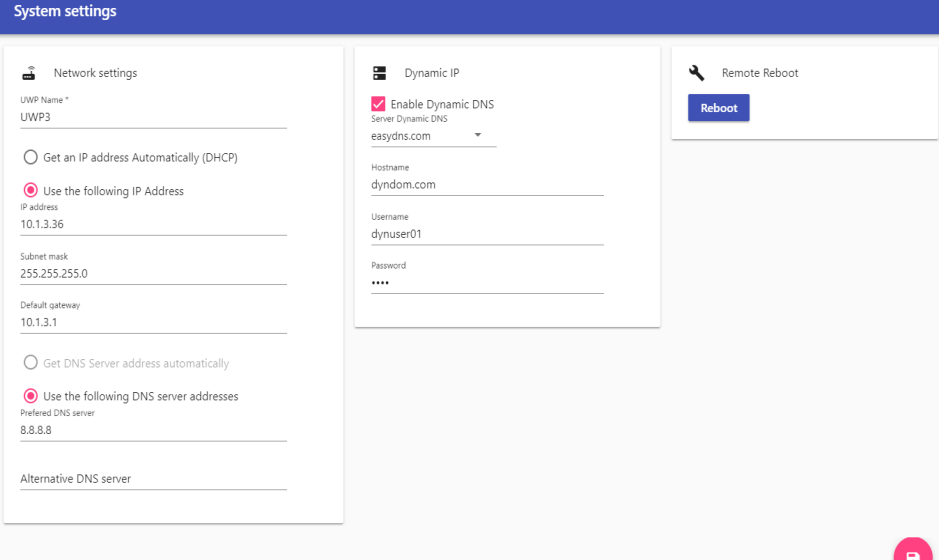

#### **2. Impostazioni di sistema**

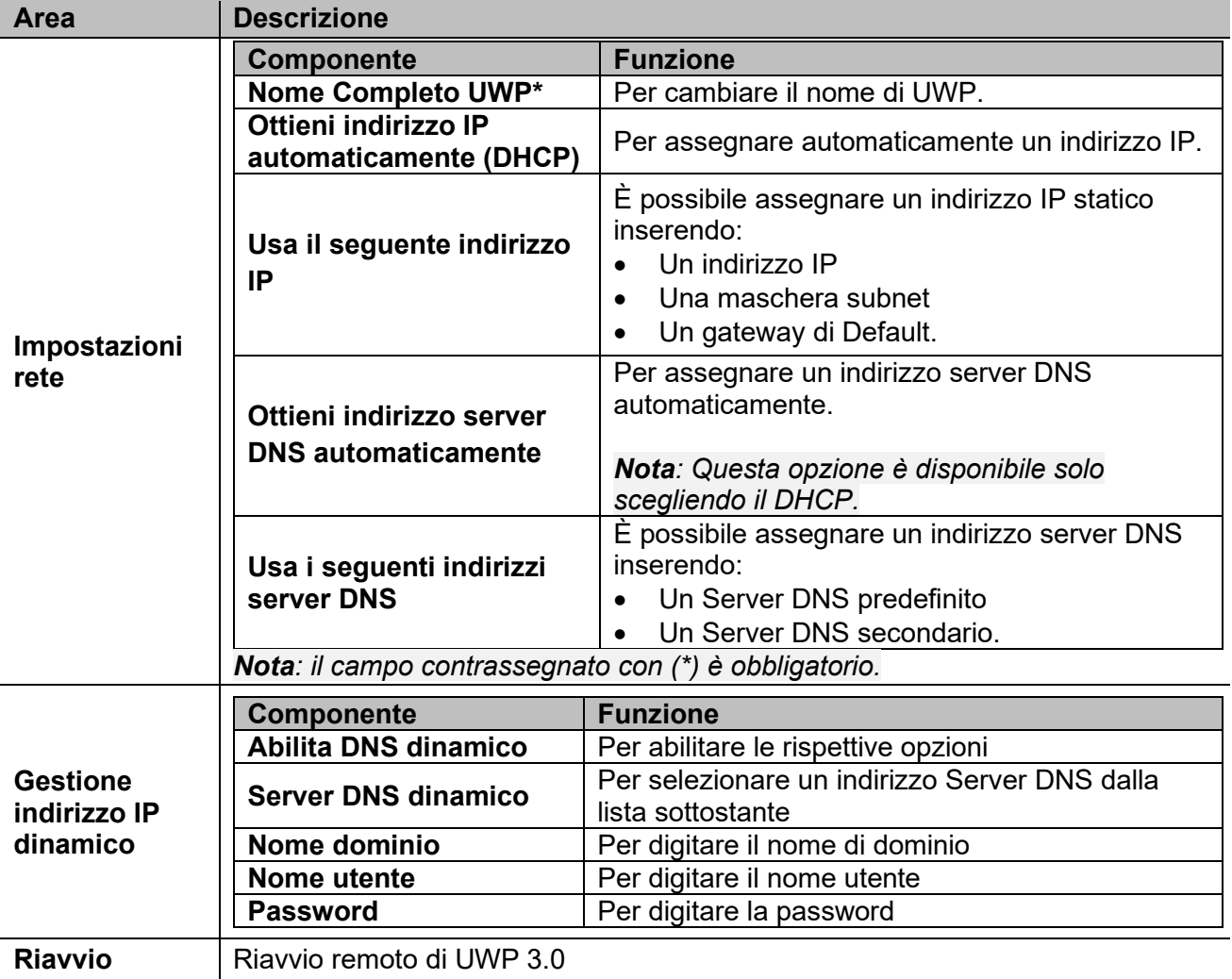

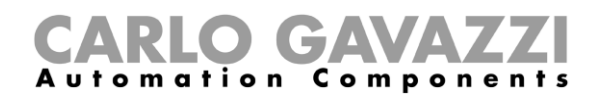

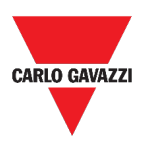

### **Menu impostazioni**

Questo capitolo include le seguenti sezioni:

**[Come accedere al menu](#page-46-0)** impostazioni

<span id="page-46-0"></span>**[Struttura](#page-47-0)**

# **Come accedere al menu impostazioni**

- 1. Dalla **Barra di navigazione**, cliccare su  $\vdots$  per accedere al menu.
	-
- 2. Selezionare l'impostazione da cambiare.

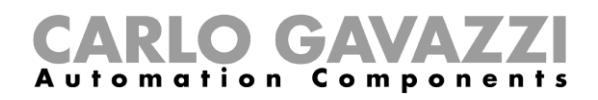

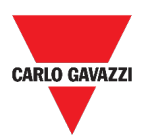

## <span id="page-47-0"></span>**Struttura**

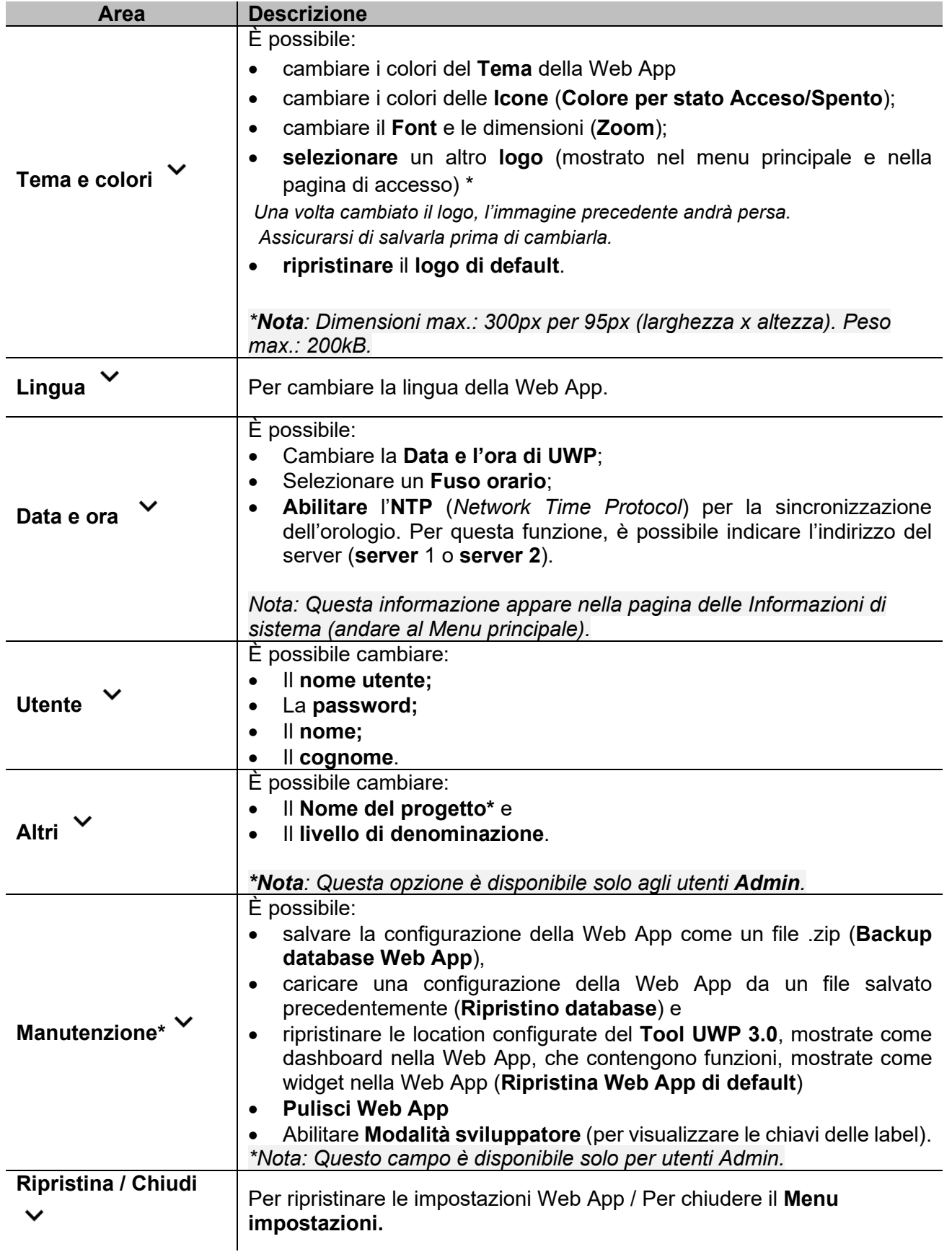

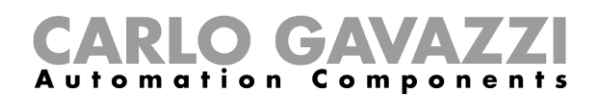

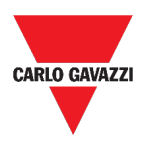

### **Dashboard**

Questo capitolo include le seguenti sezioni:

**[Come accedere alle dashboard](#page-48-0)** funzioni

<span id="page-48-0"></span>**[Come accedere ad una dashboard](#page-48-1)** personalizzata

### **Come accedere alle dashboard funzioni**

- 1. Dalla **Barra di navigazione**, cliccare su  $\equiv$  per accedere al **Menu principale.**
- 2. Selezionare la **Dashboard funzione** desiderata.

*\*Nota: La lista delle Dashboard funzioni dipende dalla configurazione fatta dal Tool UWP 3.0 (andare al Manuale del Software* **[UWP 3.0](http://www.productselection.net/MANUALS/UK/sx_tool_manual.pdf) Tool)***.* 

### <span id="page-48-1"></span>**Come accedere ad una dashboard personalizzata**

- 1. Cliccare sul **Titolo Dashboard / Selettore pagina** (sotto la **Barra di navigazione**).
- 2. Dalla lista, selezionare la **Dashboard personalizzata** da gestire.

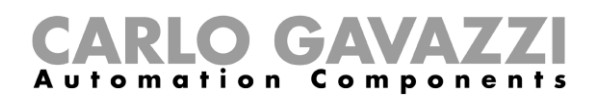

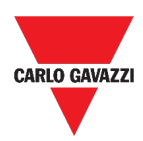

# **Struttura**

Questa sezione include i seguenti topic:

**[Elementi comuni](#page-50-0)**

**[Dashboard Widget](#page-51-0)**

**[Dashboard grafico personalizzato](#page-52-0)**

**[Dashboard grafico template](#page-53-0)**

**[Dashboard riepilogo energia](#page-54-0)**

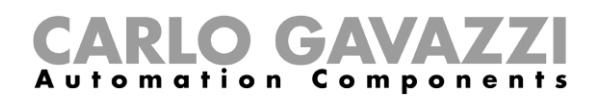

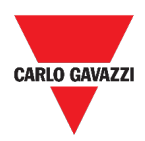

### <span id="page-50-0"></span>**Elementi comuni**

 $\overline{\phantom{0}}$ 

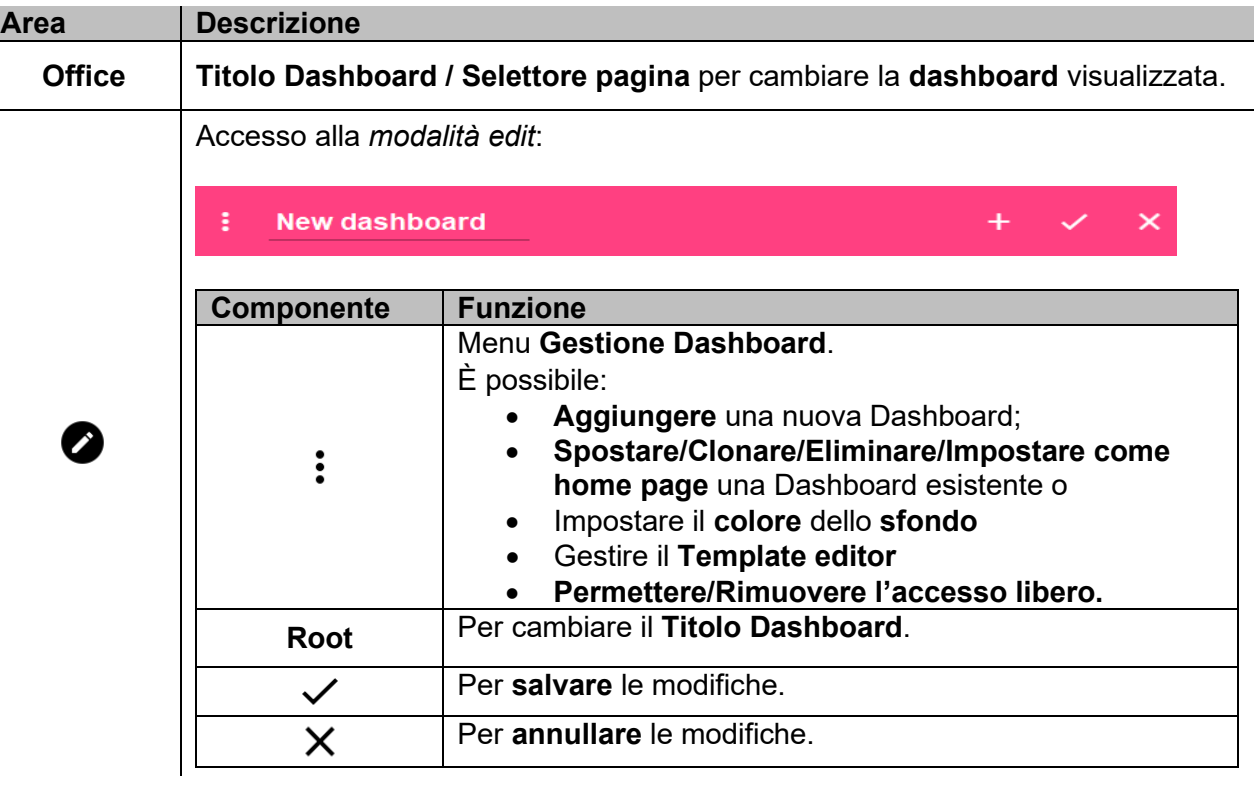

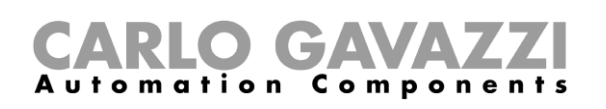

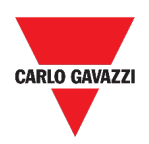

### <span id="page-51-0"></span>**Dashboard Widget**

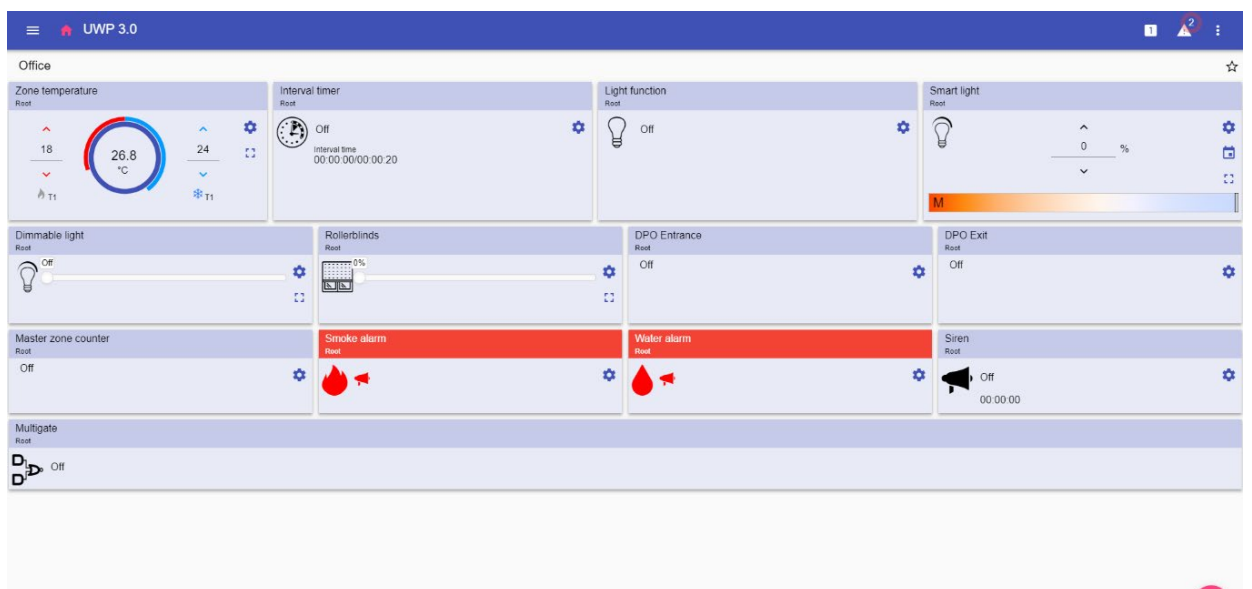

#### **3. Dashboard Widget**

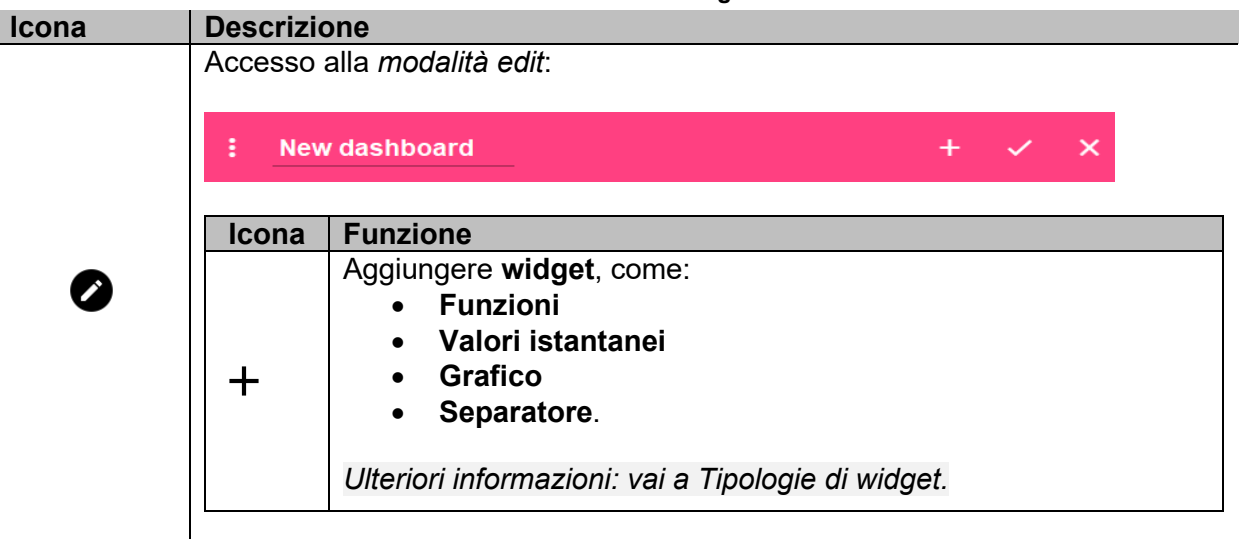

### GA utomation Components

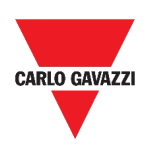

### <span id="page-52-0"></span>**Dashboard grafico personalizzato**

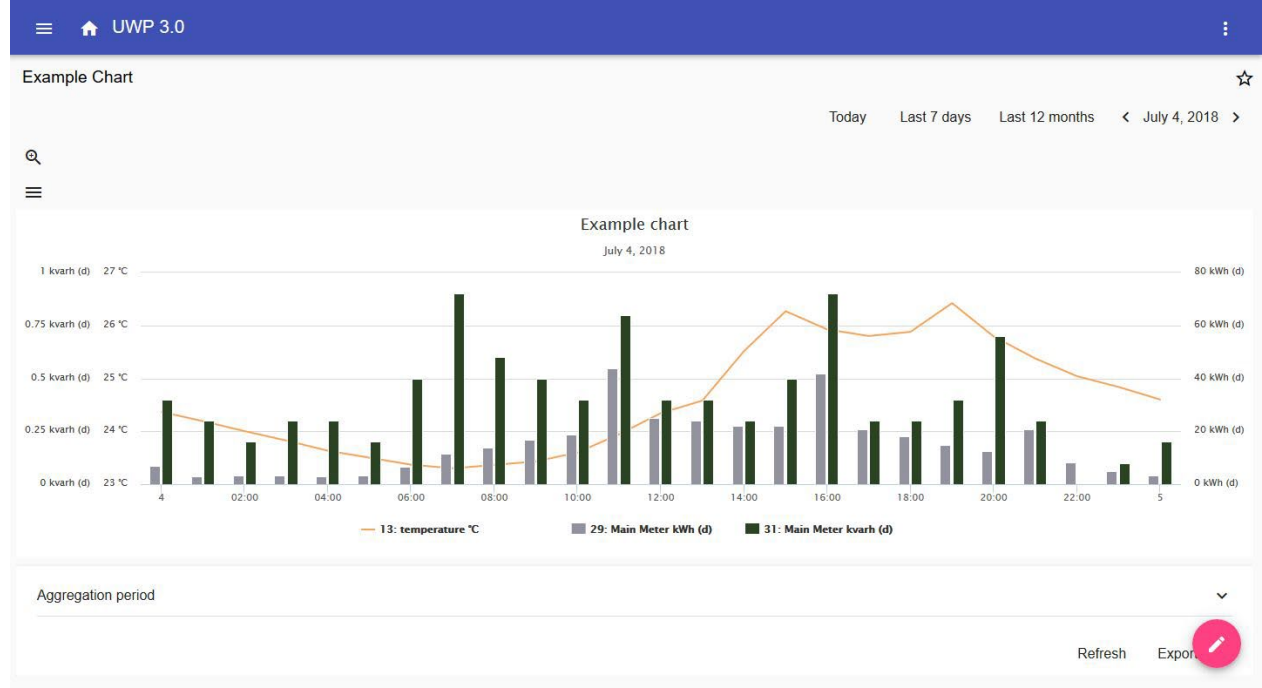

#### **4. Dashboard grafico personalizzato**

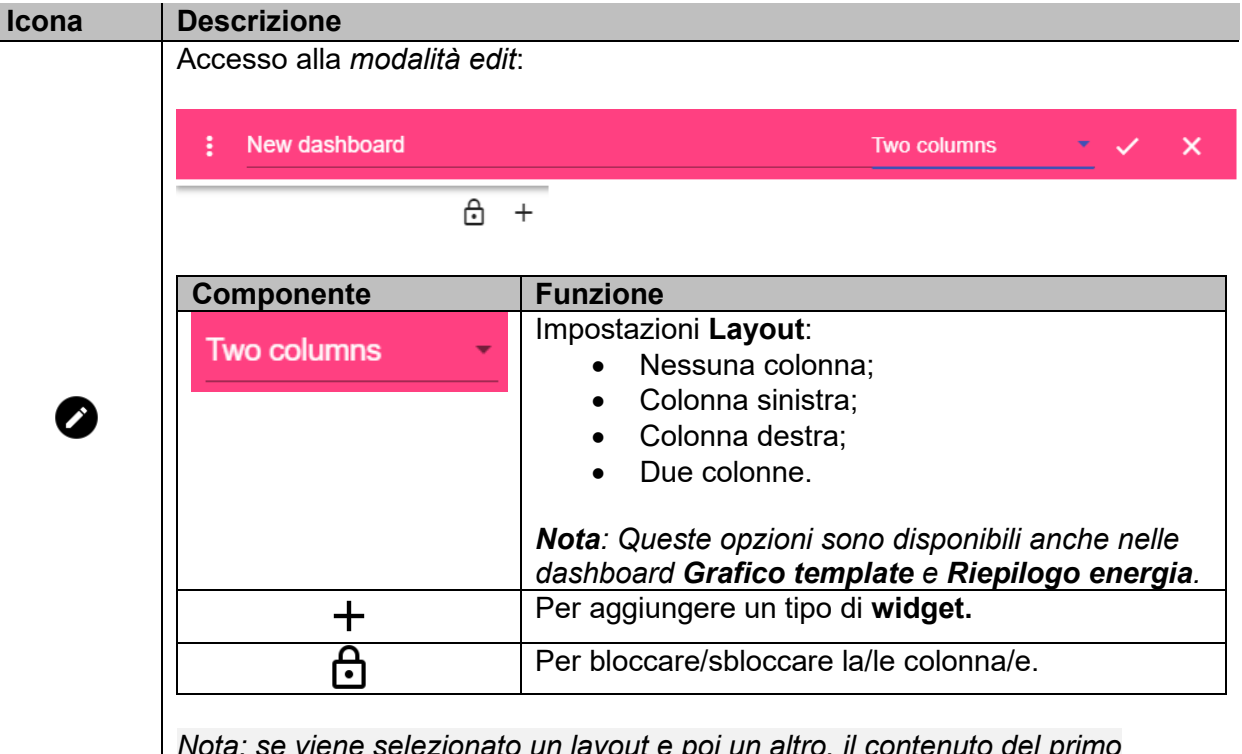

*Nota: se viene selezionato un layout e poi un altro, il contenuto del primo selezionato andrà perso.*

*Nota: gli altri elementi delle Dashboard sono descritti nel capitolo precedente (Dashboard [Widget\)](#page-51-0).*

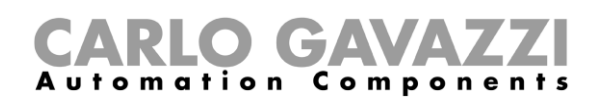

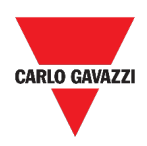

### <span id="page-53-0"></span>**Dashboard grafico template**

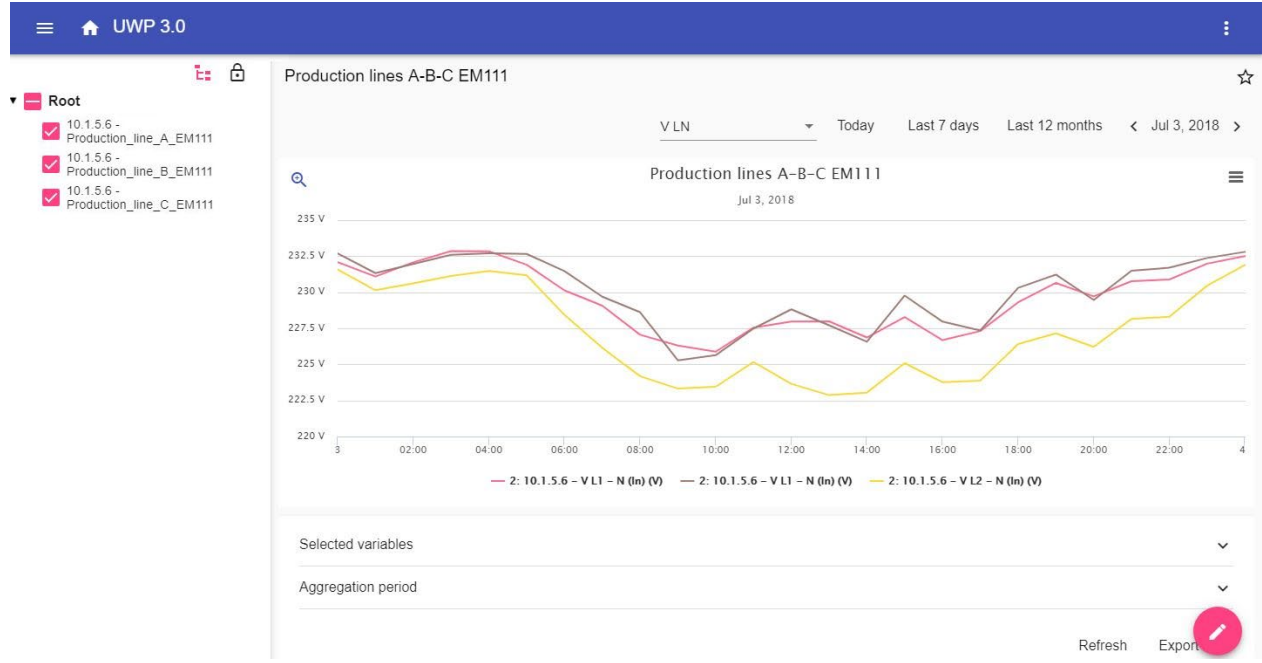

#### **5. Dashboard grafico template**

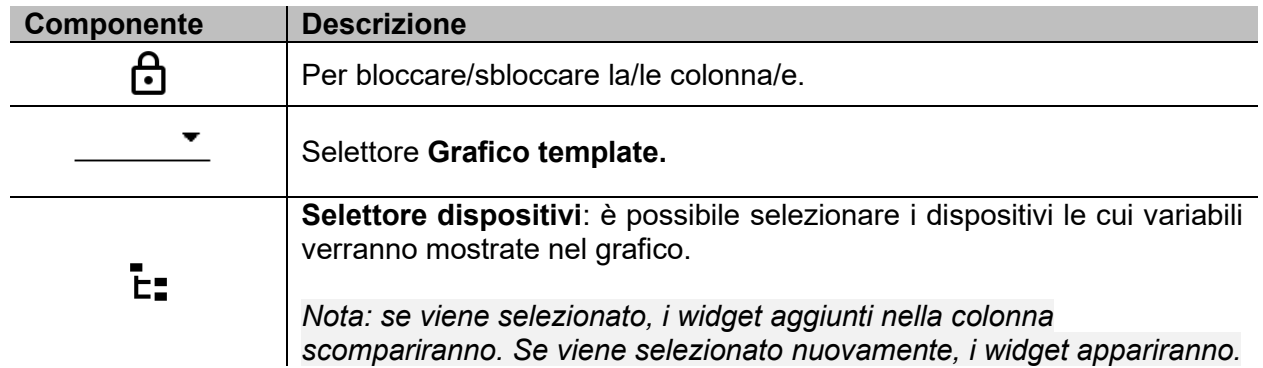

*Nota: La struttura è descritta nel capitolo precedente [\(Dashboard grafico personalizzato](#page-52-0)***)***.*

*Ulteriori informazioni riguardanti la creazione dei template: vai a Widget > Procedure > [Gestire un](#page-58-0)  [grafico template](#page-58-0)***.**

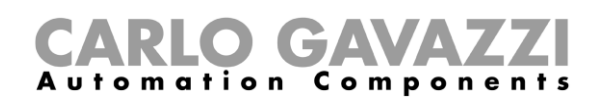

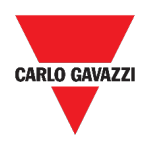

### <span id="page-54-0"></span>**Dashboard riepilogo energia**

Questa Dashboard contiene il **riepilogo di energia**: per ogni dispositivo (prima colonna), il consumo di energia (o la produzione) viene mostrato per diversi periodi d'aggregazione (le ultime quattro colonne).

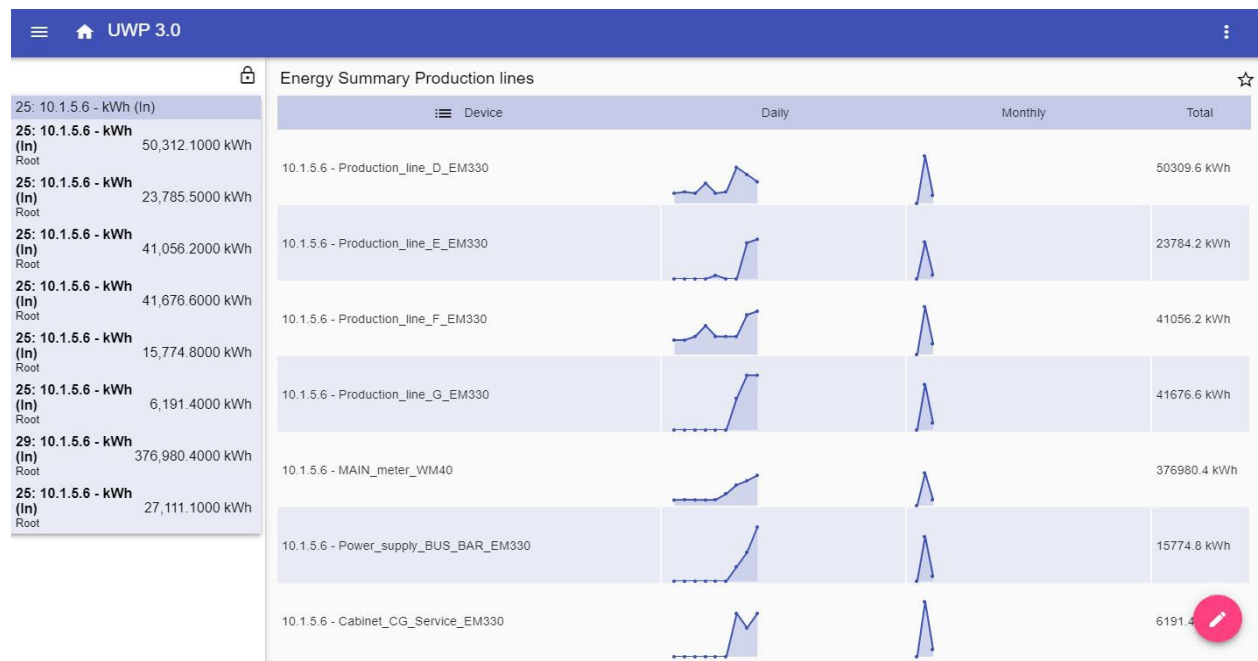

#### **6. Dashboard riepilogo energia**

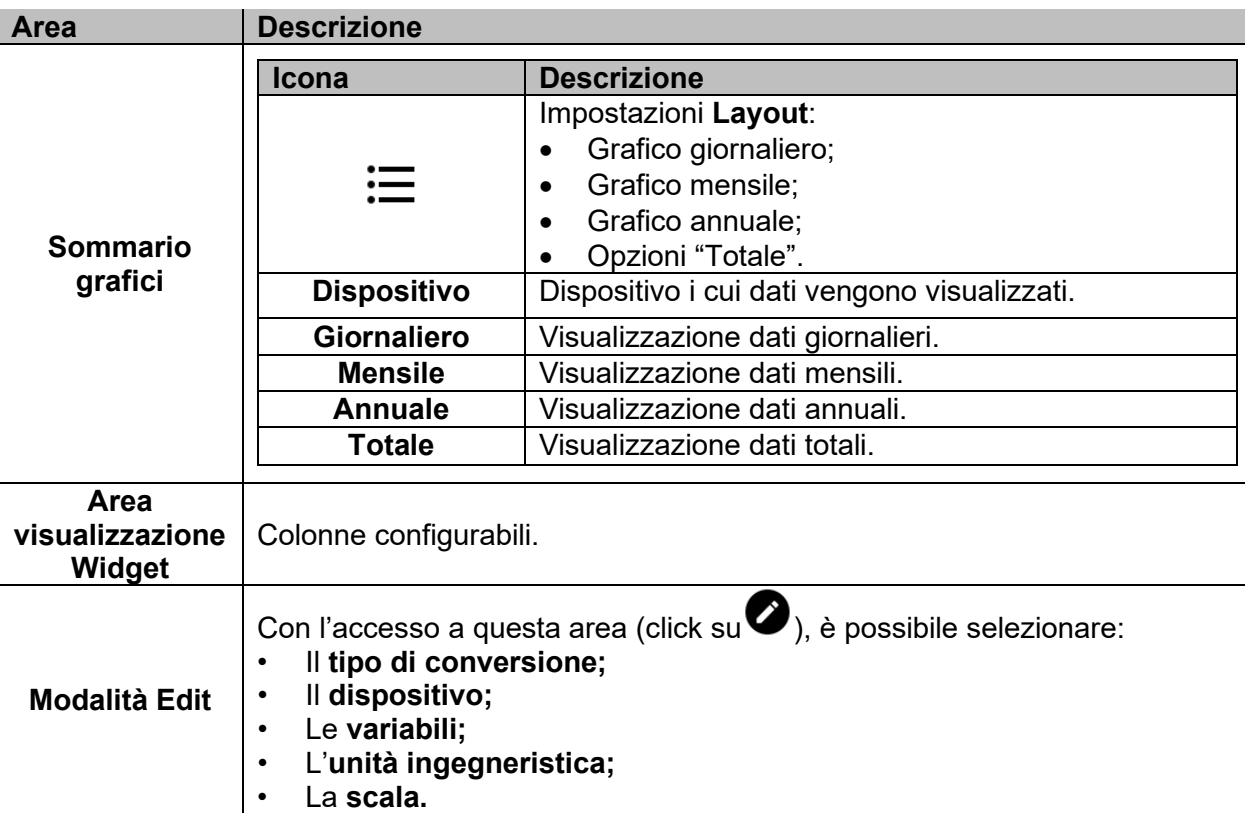

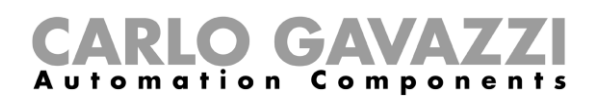

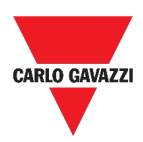

# **Cose da sapere**

Questa sezione include i seguenti topic:

**[Cos'è una dashboard](#page-55-0)**

**[Dashboard funzioni](#page-55-1)**

**[Dashboard personalizzata](#page-56-0)**

#### <span id="page-55-0"></span>**Cos'è una dashboard**

Una dashboard è un contenitore di widget in cui si possono eseguire le seguenti azioni:

- Visualizzazione di dati istantanei e grafici;
- Verifica degli allarmi;
- Invio di comandi (ad esempio accendere/spegnere luci, impostare la temperatura, ecc.),
- Impostazione dei parametri delle funzioni.

La Web App di UWP 3.0 permette di visualizzare due tipi di dashboard: le **dashboard funzioni** e le **dashboard personalizzate.**

*Per passare da una dashboard all'altra, è possibile scorrere da destra a sinistra.*

#### <span id="page-55-1"></span>**Dashboard funzioni**

Una **Dashboard funzione** è generata automaticamente dal sistema durante la configurazione.

Ogni **Dashboard funzione** contiene tutti i widget che appartengono ad uno specifico gruppo, il cui nome viene assegnato alla dashboard.

*Dalla Web App sono disponibili solo le funzioni configurate dal software che non possono essere modificate.* 

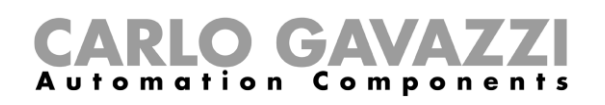

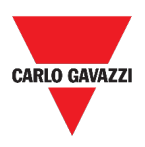

### <span id="page-56-0"></span>**Dashboard personalizzata**

Una **Dashboard personalizzata** contiene i widget che vengono scelti dalla Web App.

In ogni dashboard è possibile impostare:

- Il titolo della dashboard e
- I widget associati.

Inoltre, ci sono quattro tipi di **Dashboard personalizzate**:

- **Dashboard widget.** Questa dashboard permette di gestire e creare widget (andare a *Creare una dashboard widget*).
- **Dashboard grafico personalizzato**. Questa dashboard è dedicata alla creazione e gestione dei grafici.
- **Dashboard grafico template.** Questa dashboard è dedicata ai template dei grafici che si possono aggiungere, modificare o rimuovere per creare un grafico personalizzato.
- **Dashboard riepilogo energia**. Questa dashboard mostra dati di consumo giornaliero, mensile, annuale per una lista ordinata di strumenti (selezionati dall'utente). Inoltre, attraverso questa dashboard è possibile:
	- 1. Selezionare le variabili dalla lista di variabili disponibili nei meter selezionati.
	- 2. Cambiare l'unità ingegneristica per allineare tutti i dati; è disponibile un set di scala di conversione ed è possibile cambiare la scala in base alle esigenze.

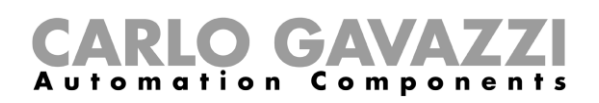

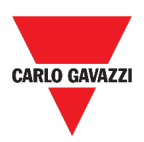

# **Procedure**

Questa sezione include i seguenti topic:

#### **[Creare una dashboard personalizzata](#page-57-0)**

<span id="page-57-0"></span>**[Gestire un grafico template](#page-58-0)**

### **Creare una dashboard personalizzata**

- **1.** Tornare alla **home page.**
- 2. Accedere alla *modalità edit* cliccando su<sup>2</sup>.

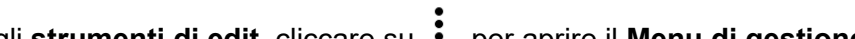

- 3. Dagli **strumenti di edit**, cliccare su per aprire il **Menu di gestione dashboard**.
- 4. Passare col cursore sopra **Aggiungi** per selezionare il tipo di **Dashboard personalizzata** da aggiungere.

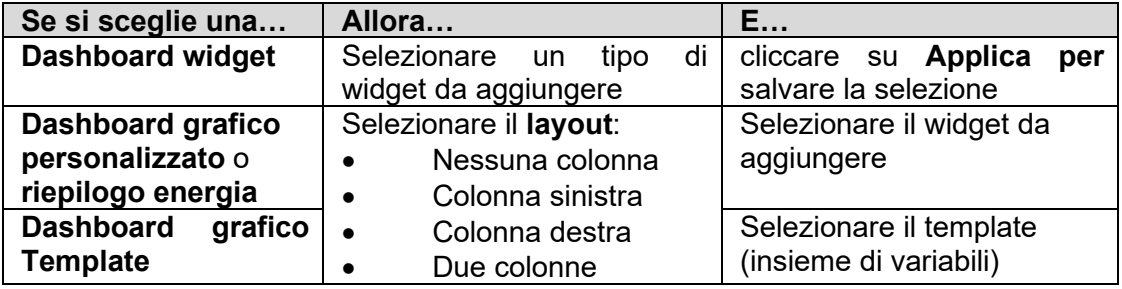

- 5. Assegnare un titolo alla **dashboard** selezionata.
- 6. Completare la **dashboard** selezionata.
- 7. Cliccare su **v** per salvare o su × uscire dalla *modilità edit.*

*Ulteriori informazioni: vai a [Dashboard grafico personalizzato](#page-52-0)***,** *[Dashboard grafico template](#page-53-0)* **e**  *[Dashboard riepilogo energia](#page-54-0)***.**

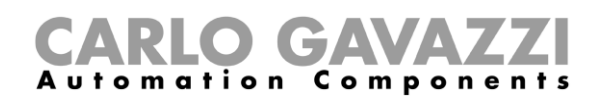

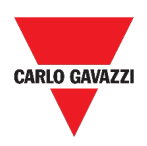

### <span id="page-58-0"></span>**Gestire un grafico template**

- 1. Da una dashboard, cliccare su per accedere alla *modalità edit***.**
- 2. Cliccare su <sup>:</sup> per selezionare il **Template editor**.
- 3. Dalla pagina **Template editor**, cliccare su per accedere alla *modalità editing*.

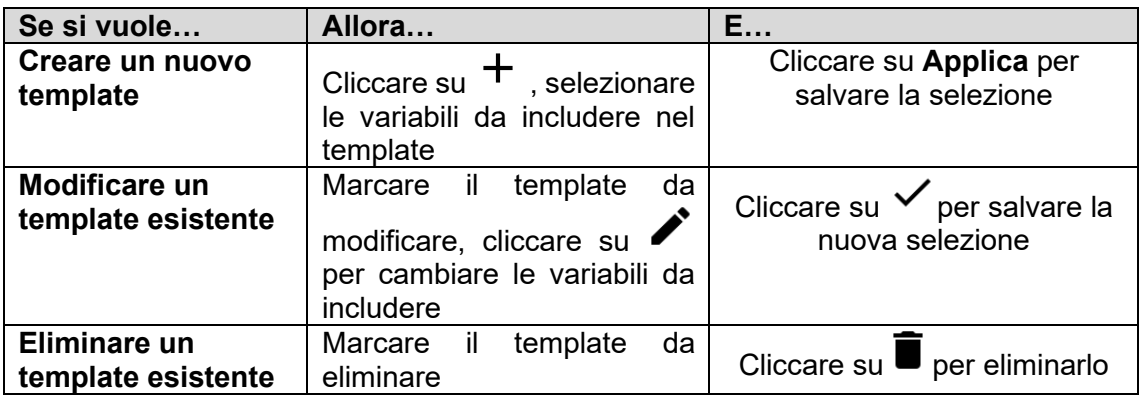

*I template predefiniti (in grigio) non possono essere modificati o rimossi.*

4. Cliccare su **v** per **salvare** le modifiche.

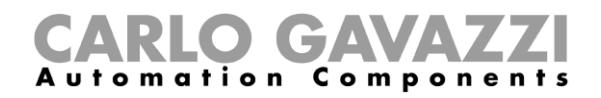

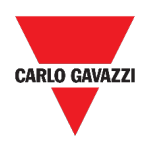

# **Widget**

Questo capitolo include le seguenti sezioni:

**[Struttura](#page-60-0)**

**[Cose da sapere](#page-62-0)**

**[Procedure](#page-67-0)**

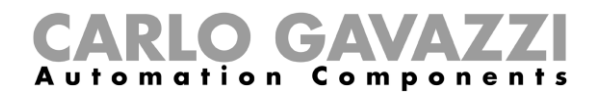

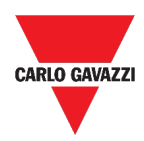

# <span id="page-60-0"></span>**Struttura**

Questa sezione include i seguenti topic:

**[Elementi comuni](#page-61-0)**

# CARLO GAVAZZI

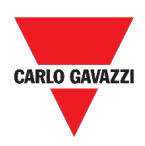

### <span id="page-61-0"></span>**Elementi comuni**

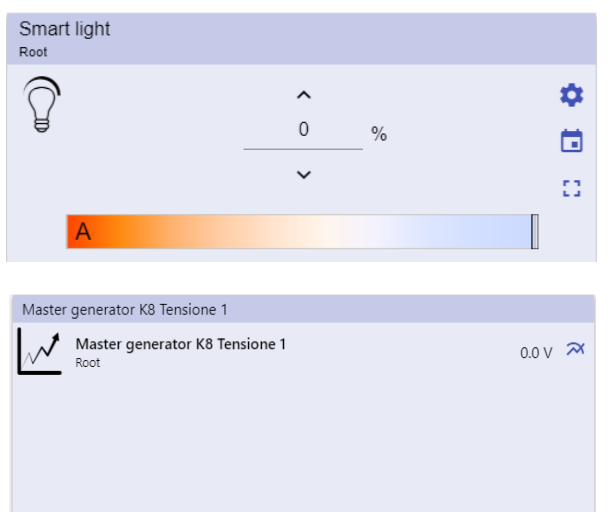

**7. Diversi tipi di widget**

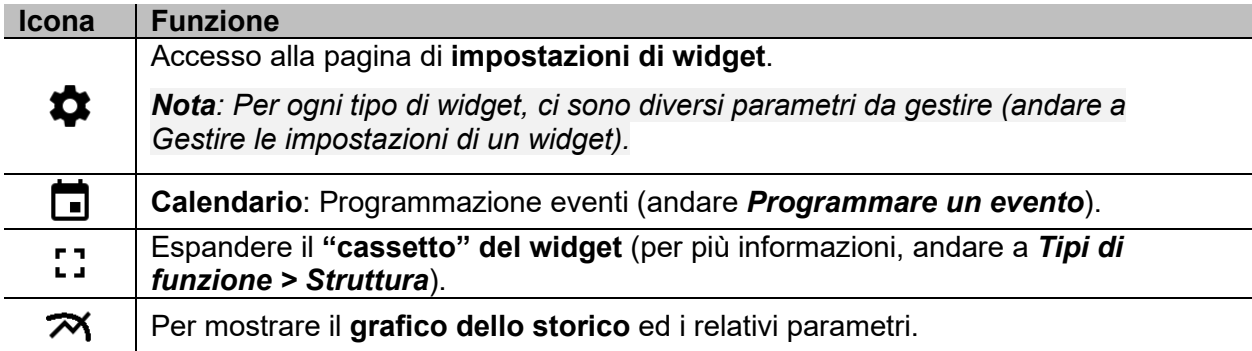

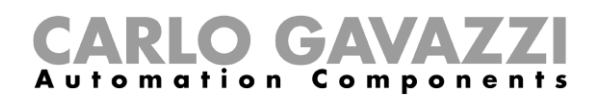

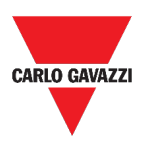

# <span id="page-62-0"></span>**Cose da sapere**

Questa sezione include i seguenti topic:

**[Cos'è un widget](#page-62-1)**

**[Tipologie di widget](#page-63-0)**

### <span id="page-62-1"></span>**Cos'è un widget**

Un widget è un elemento grafico contenuto in una dashboard che permette di interagire con il sistema gestito da UWP 3.0.

In base al tipo di widget, l'utente può:

- Visualizzare dati istantanei, lo stato di una funzione o una condizione di allarme;
- Accedere alle impostazioni di una funzione;
- Accedere all'area di visualizzare di un grafico;
- Inviare comandi;
- Personalizzare la distribuzione dei widget.

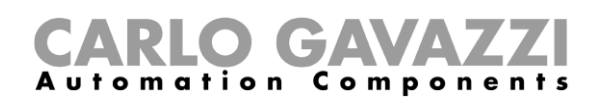

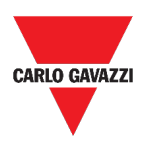

### <span id="page-63-0"></span>**Tipologie di widget**

Questo topic include le seguenti opzioni:

**[Widget funzione](#page-63-1)**

**[Widget valori istantanei](#page-63-2)**

**[Widget grafico](#page-64-0)**

**[Widget separatore](#page-66-0)**

### <span id="page-63-1"></span>**Widget funzione**

Questo tipo di widget è associato ad una specifica funzione, precedentemente configurata dal **Tool UWP 3.0**.

A seconda della funzione associata, è possibile:

- Inviare comandi (ad esempio accendere/spegnere luci, alzare/abbassare tapparelle, ecc.),
- Cambiare i set points (ad esempio, di riscaldamento) o altri parametri (ad esempio, ritardi) e
- Visualizzare stati delle funzioni o degli allarmi.

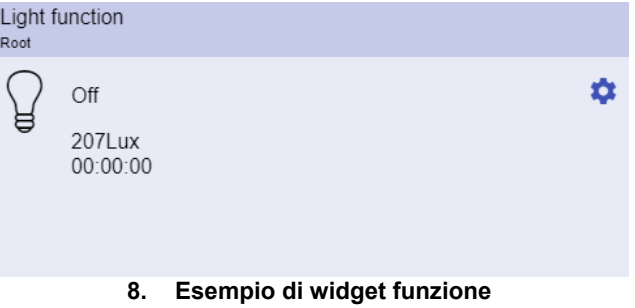

### <span id="page-63-2"></span>**Widget valori istantanei**

Il **widget valori istantanei** mostra valori istantanei o stati delle variabili selezionate.

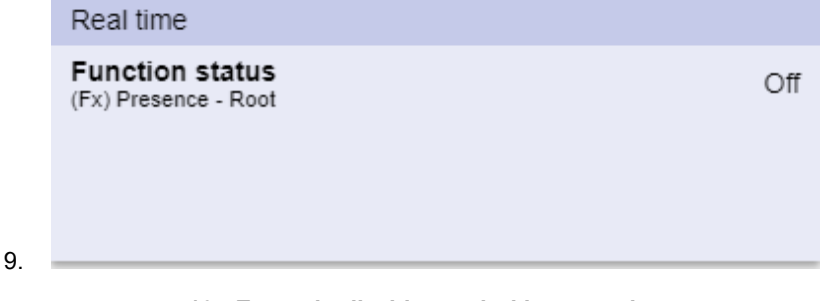

**10. Esempio di widget valori istantanei**

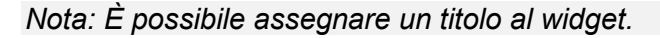

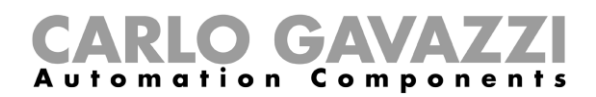

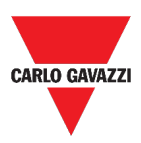

### <span id="page-64-0"></span>**Widget grafico**

#### Il **widget grafico**:

- Mostra valori istantanei o stati di variabili selezionate\* e
- Permette di visualizzare l'andamento di tali variabili\*.

#### *\*Note:*

- *Le variabili sono rappresentate in un grafico mostrato in un'altra pagina (cliccare su dal widget)*
- *Le stesse variabili mostrate nel widget grafico e nel widget variabili valori istantanei potrebbero avere nomi diversi.*

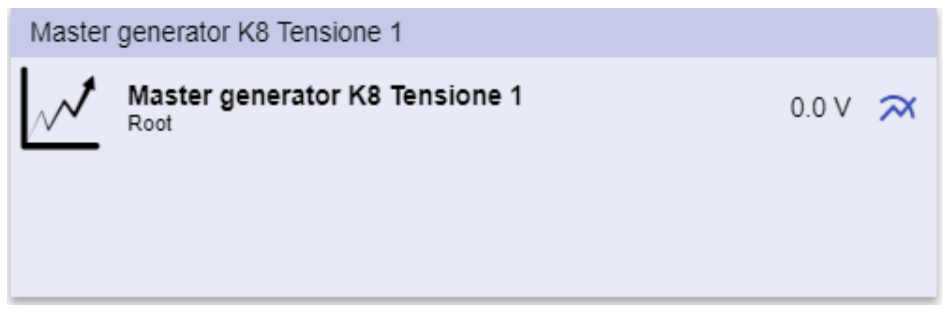

**11. Esempio di widget grafico**

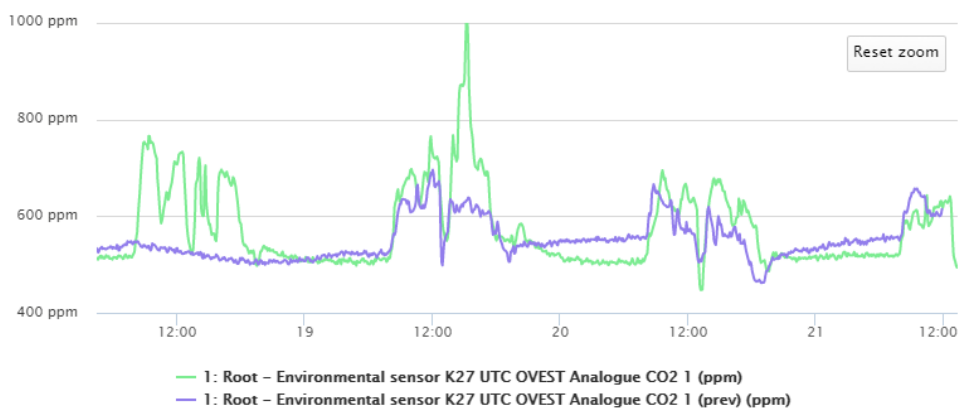

**12. Esempio di grafico**

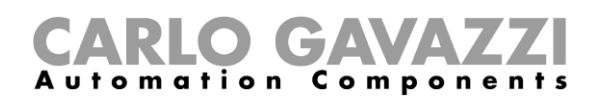

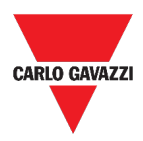

Per ogni variabile, è possibile selezionare un tipo di grafico per valori **media (AVG)**, **MIN** e **MAX**:

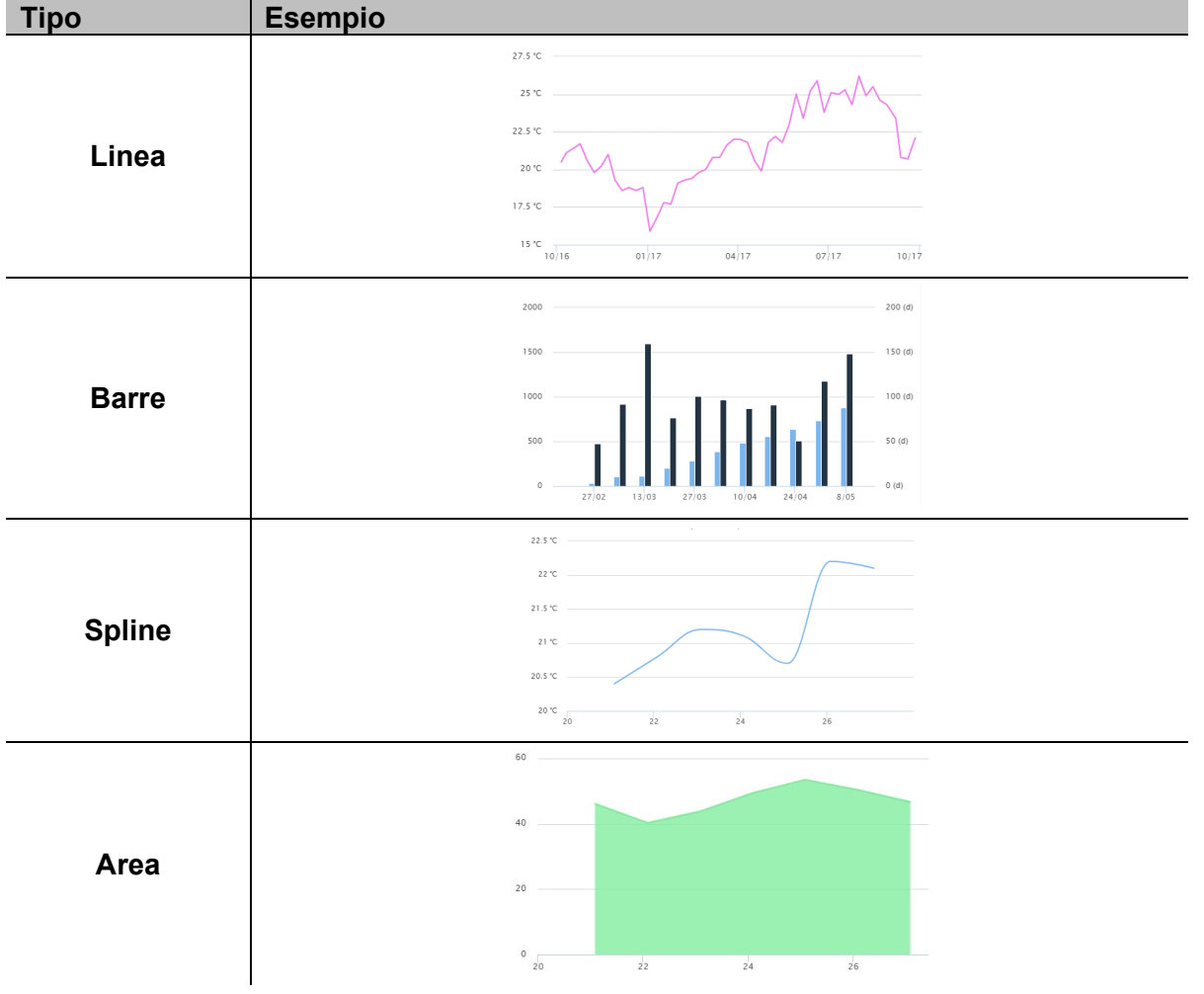

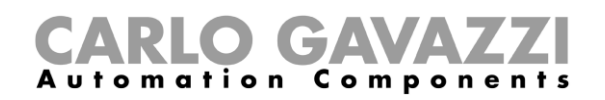

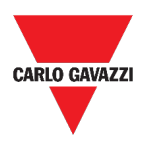

### <span id="page-66-0"></span>**Widget separatore**

Permette di personalizzare la distribuzione dei widget nella dashboard.

Può essere utilizzato per:

- Cambiare la distribuzione automatica dei widget,
- Ordinare orizzontalmente due o più widget (fino a 4), scelti dall'utente e
- Raggruppare i widget per funzione.

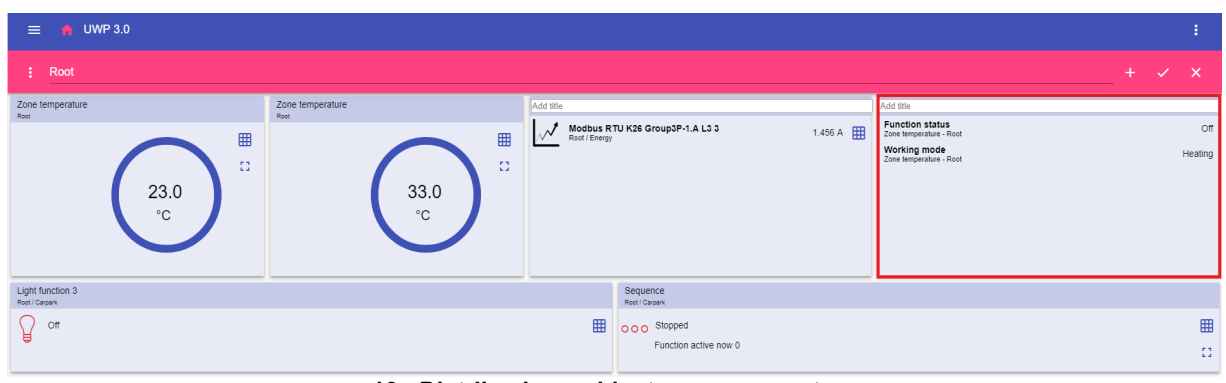

**13. Distribuzione widget senza separatore**

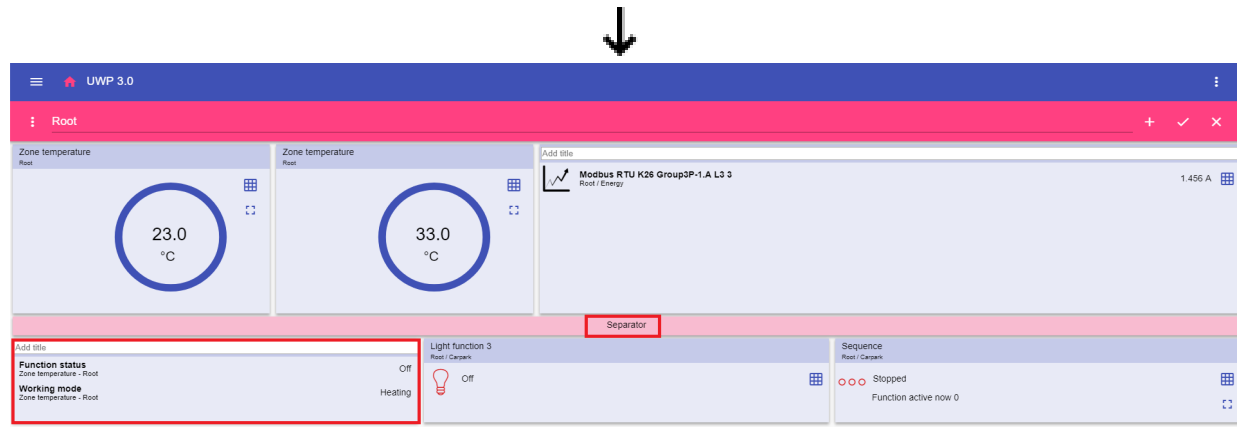

**14. Distribuzione widget con separatore (il widget è stato spostato manualmente)**

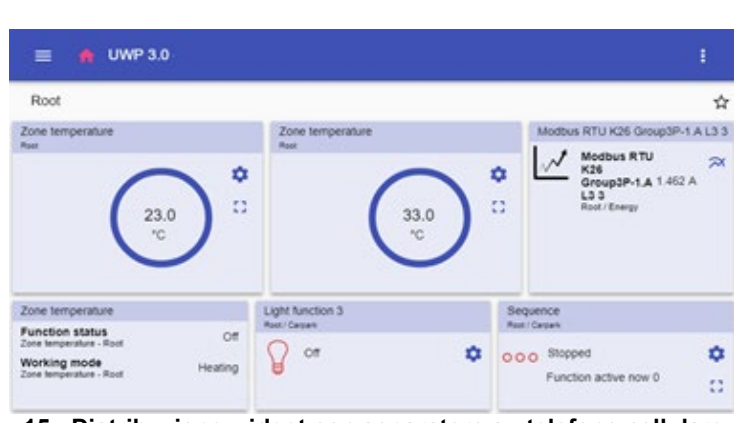

**15. Distribuzione widget con separatore su telefono cellulare**

*Nota: Questo widget non è disponibile nella Dashboard grafico personalizzato.*

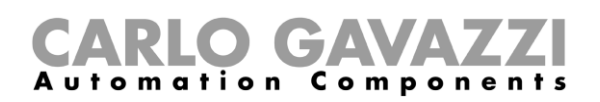

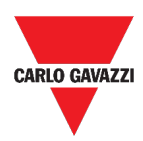

# <span id="page-67-0"></span>**Procedure**

Questa sezione include i seguenti topic:

- **[Creare un nuovo widget](#page-68-0)**
- **[Creare un grafico](#page-69-0)**
- **[Rimuovere un widget](#page-72-0)**
- **[Spostare un widget](#page-72-1)**
- **[Copiare un widget](#page-72-2)**
- **[Programmare un evento](#page-73-0)**
- **[Gestire le impostazioni di un widget](#page-74-0)**

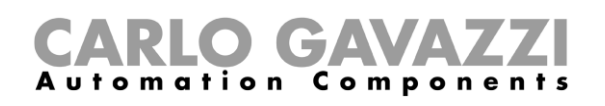

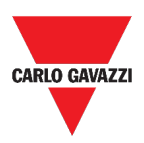

#### <span id="page-68-0"></span>**Creare un nuovo widget**

Questo topic include le seguenti opzioni:

**[Nella dashboard Widget](#page-68-1)**

<span id="page-68-1"></span>**[Nelle dashboard grafico / grafico template / riepilogo energia](#page-68-2)**

### **Nella dashboard Widget**

- 1. Cliccare su per accedere alla *modalità edit.*
- 2. Dagli **strumenti di edit**, cliccare su <sup>+</sup> per selezionare il tipo di widget da aggiungere.

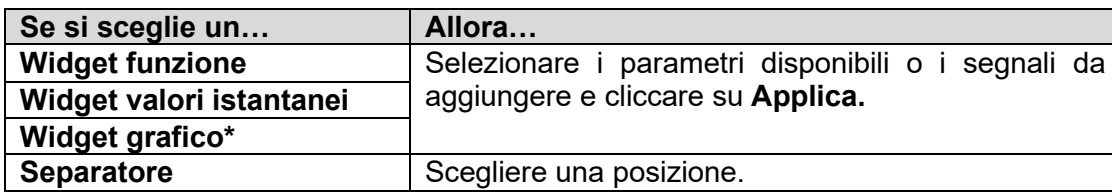

*\*Nota: andare a [Creare un grafico](#page-69-0).*

3. **Dagli** strumenti di edit, **cliccare su per** salvare **le modifiche.**

### <span id="page-68-2"></span>**Nelle dashboard grafico / grafico template / riepilogo energia**

- 1. Cliccare su per accedere alla *modalità edit.*
- 2. Dalla **colonna** cliccare su  $\pm$  per selezionare il tipo di widget da aggiungere.
- 3. Dagli **strumenti di edit**, cliccare su **v** per aggiungere il widget.
- 4. Cliccare nuovamente su  $\checkmark$  per **salvare** le modifiche.

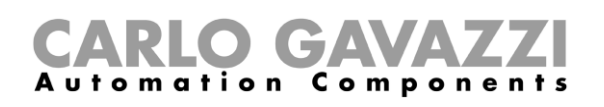

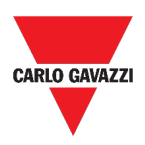

### <span id="page-69-0"></span>**Creare un grafico**

Questo topic include le seguenti opzioni:

- **[Nella dashboard widget](#page-69-1)**
- **[Nella dashboard grafico personalizzato](#page-70-0)**
- **[Nella dashboard grafico template](#page-71-0)**

**[Nella dashboard riepilogo energia](#page-71-1)**

### <span id="page-69-1"></span>**Nella dashboard widget**

- 1. Aggiungere un **widget grafico**.
- 2. Cliccare su **Seleziona variabili** per aprire la pagina di parametri disponibili.

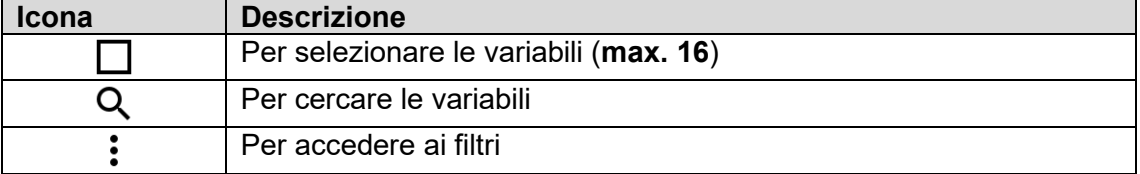

- 3. Cliccare su **Applica** per salvare la selezione.
- 4. Assegnare un titolo al widget.
- 5. Cliccare su  $\checkmark$  per salvare il widget.
- 6. Entrare nella pagina del **grafico** cliccando su .
- 7. Assegnare un titolo al **grafico**.
- 8. Dalla lista, selezionare il tipo di grafico.
- 9. Selezionare il **Periodo di aggregazione** (sotto **Seleziona variabili**).
- 10. Completare il grafico scegliendo una di queste opzioni.

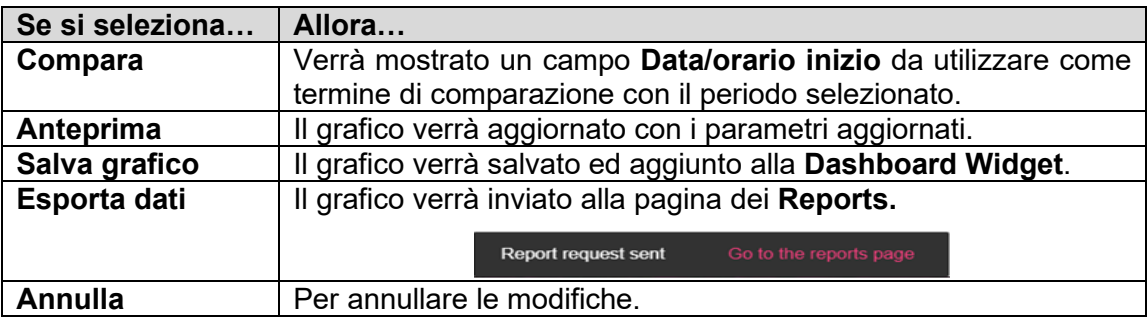

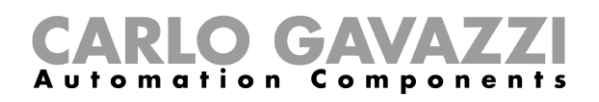

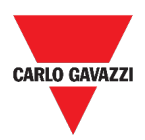

### <span id="page-70-0"></span>**Nella dashboard grafico personalizzato**

- *1.* Creare una nuova **Dashboard grafico personalizzato** (andare a
- *2. [Creare una dashboard](#page-57-0)* personalizzata).
- 3. Assegnare un altro titolo al **grafico**.
- 4. Cliccare su **Seleziona variabili** per aprire la pagina dei parametri disponibili.

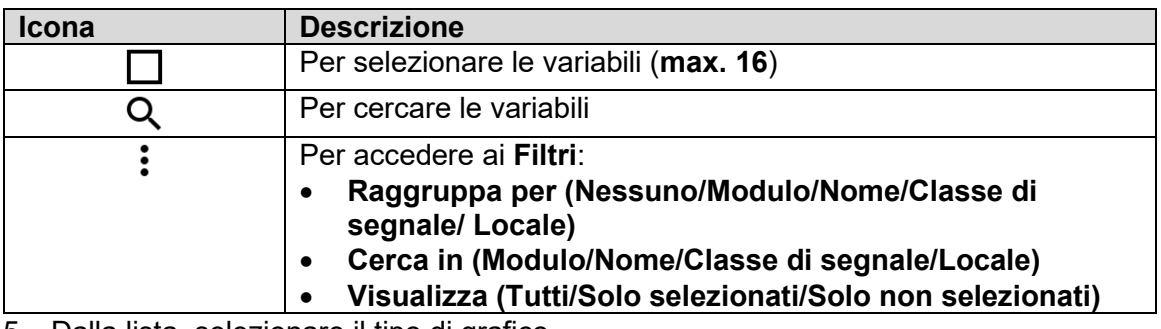

- 5. Dalla lista, selezionare il tipo di grafico
- 6. Selezionare il **Periodo di aggregazione** (sotto **Seleziona variabili**)
- 7. Completare il grafico scegliendo una delle seguenti opzioni:

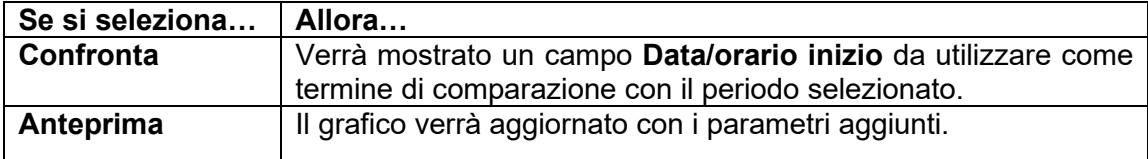

8. Cliccare su Y per **salvare** la dashboard.

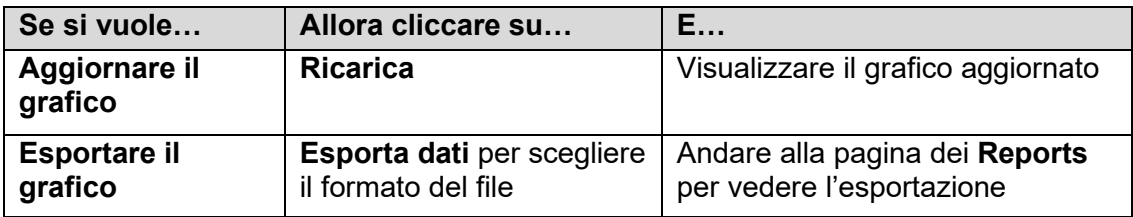

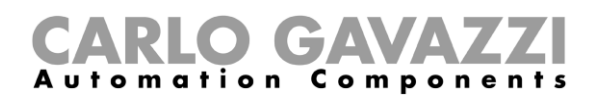

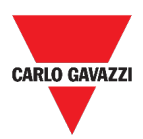

### <span id="page-71-0"></span>**Nella dashboard grafico template**

- **1.** Creare una nuova **Dashboard grafico template** (andare a
- **2.** *[Creare una dashboard](#page-57-0)* personalizzata*)*.
- **3.** Selezionare un template dalla lista.
- **4.** Assegnare un altro titolo al grafico.
- **5.** Selezionare il **Periodo di aggregazione** (sotto il **Titolo**)
- **6.** Completare il grafico scegliendo una di queste opzioni:

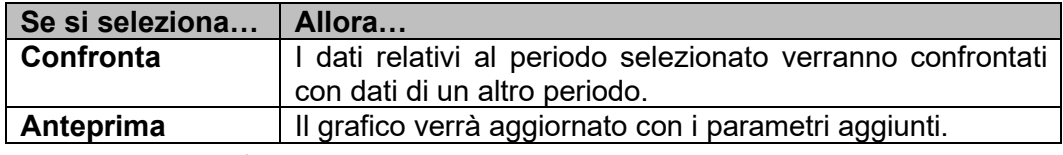

7. Cliccare su  $\checkmark$  per **salvare** la dashboard.

### <span id="page-71-1"></span>**Nella dashboard riepilogo energia**

- **1.** Creare (andare a
- **2.** *[Creare una dashboard](#page-57-0)* personalizzata) o selezionare una **Dashboard riepilogo energia**.
- **3.** Dalla colonna, cliccare su  $+$  per selezionare il **Widget grafico**.
- **4.** Seguire la stessa procedura descritta in *Come Creare Un Grafico > Nella Dashboard Widget* (dal **passo 2**).
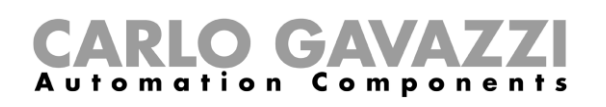

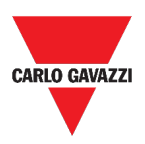

#### **Rimuovere un widget**

- **1.** Cliccare su ❤ per accedere alla *modalità edit.*
- **2.** Cliccare sul widget da modificare.
- **3.** Dal menu edit, cliccare su **per rimuovere** il widget.
- 4. Cliccare su  $\checkmark$  per **salvare**.

#### **Spostare un widget**

- **1.** Dalla **dashboard widget**, cliccare su per accedere alla *modalità edit.*
- **2.** Cliccare sul **widget** da modificare.
- **3.** Dal **menu edit**, cliccare su **control of the spostare** il widget.
- **4.** Selezionare la dashboard e la colonna in cui spostare il **widget**.
- **5.** Cliccare su **v** per **salvare**.

#### **Copiare un widget**

- 1. Cliccare su **O** per accedere alla *modalità edit.*
- **2.** Cliccare sul **widget** da modificare
- **3.** Dal **menu edit**, cliccare su **U** per **copiare** il widget.
- **4.** Selezionare la dashboard e la colonna in cui copiare il **widget**.
- 5. Cliccare su **v** per **salvare**.

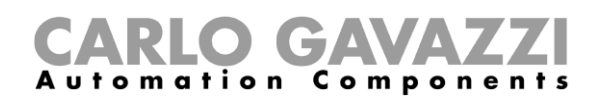

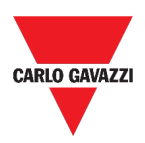

## <span id="page-73-0"></span>**Programmare un evento**

- **1.** Da un widget, cliccare su **per accedere alla pagina di programmazione**.
- **2. Cliccare su ❤ per aprire l'area di configurazione.**
- **3.** Riempire tutti i campi.

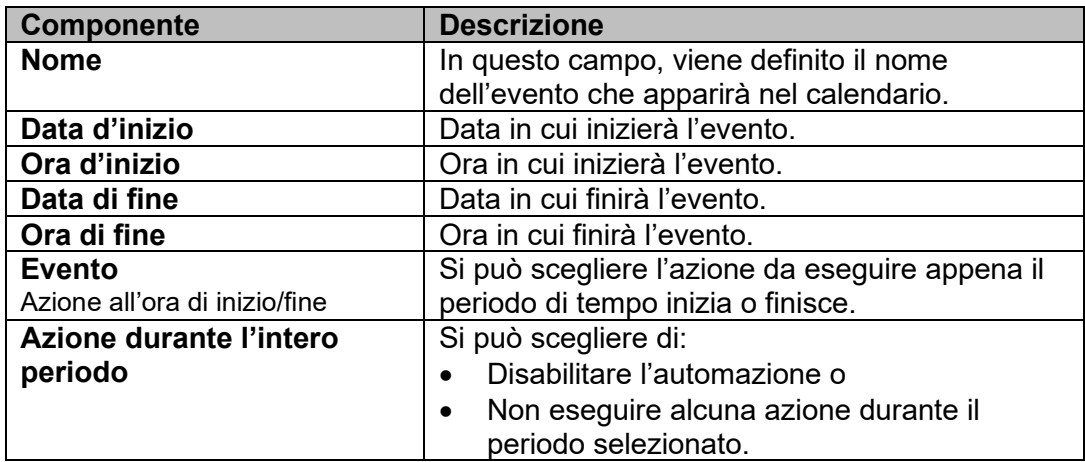

**4.** Cliccare su **Salva.**

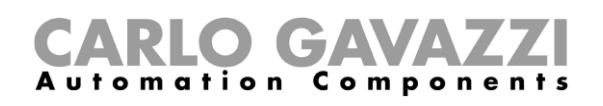

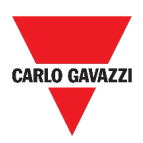

#### **Gestire le impostazioni di un widget**

È possibile gestire le impostazioni di ogni tipo di widget, senza aggiungere o rimuovere i parametri disponibili dalla Web App. Infatti la lista dei parametri disponibili può essere aggiunta o rimossa solo attraverso il **Tool UWP 3.0**.

- 1. Da un widget, accedere alla pagina di **impostazioni** cliccando su **.**
- 2. Selezionare il/i parametro/o da regolare.
- 3. Inviare il/i parametro/i cliccando su

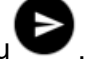

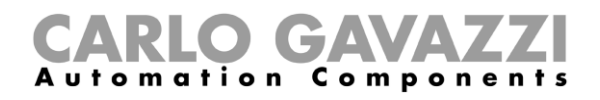

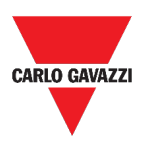

# **Tipi di funzione**

Questo capitolo include le seguenti sezioni:

#### **[Struttura](#page-76-0)**

**[Cose da sapere](#page-98-0)**

**[Procedure](#page-102-0)**

*La lista di parametri disponibili può essere aggiunta o rimossa solo attraverso il Tool UWP 3.0. Dalla Web App, è possibile solo regolarli.*

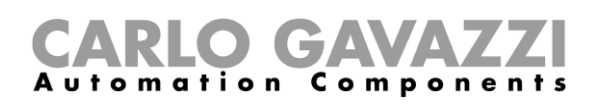

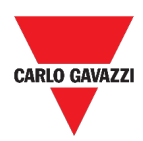

# <span id="page-76-0"></span>**Struttura**

Questa sezione include i seguenti topic:

- **[Funzione luce](#page-77-0)**
- **[Funzione luce dimmerabile](#page-78-0)**
- **[Funzione luce costante](#page-79-0)**
- **[Funzione luce Smart](#page-80-0)**
- **[Funzione temperatura di zona](#page-81-0)**
- **[Funzione sistema di raffreddamento](#page-82-0)**
- **[Funzione sistema di riscaldamento](#page-83-0)**
- **[Funzione tapparelle](#page-84-0)**
- **[Funzione tende con lamelle orientabili](#page-85-0)**
- **[Funzione controllo finestre](#page-86-0)**
- **[Funzione programma](#page-87-0)**
- **[Funzione sequenza Dimmer](#page-88-0)**
- **[Funzione riscaldamento automobile](#page-89-0)**
- **[Funzione di simulazione casa abitata](#page-90-0)**
- **[Funzione multigate](#page-91-0)**
- **[Funzione del timer con intervallo](#page-92-0)**
- **[Funzione timer con ritardo](#page-93-0)**
- **[Funzione timer ciclico](#page-94-0)**
- **[Funzione del comparatore analogico](#page-95-0)**
- **[Funzione ON/OFF](#page-96-0)**
- **[Funzione contatore di Zona Master \(MZC\)](#page-97-0)**
- **[Funzione punto di rilevamento \(DPO\)](#page-97-1)**

*Nota: solo gli utenti Admin possono regolare le impostazioni delle funzioni descritte sotto.* 

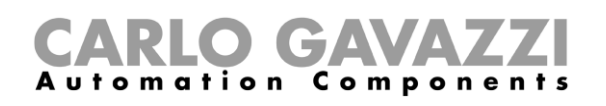

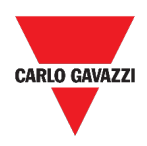

## <span id="page-77-0"></span>**Funzione luce**

È possibile sia gestire la funzione base per accendere/spegnere la luce che implementare un sistema automatizzato regolando le impostazioni.

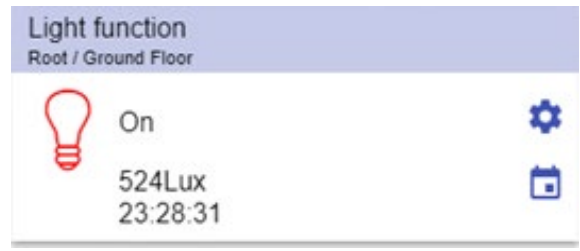

#### **16. Funzione luce**

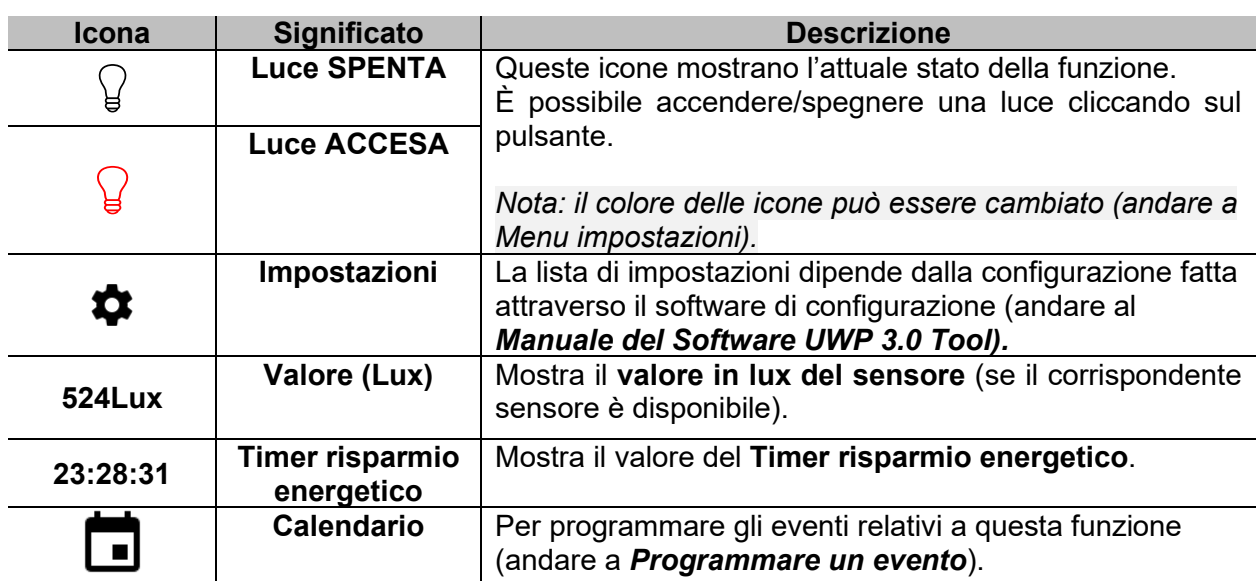

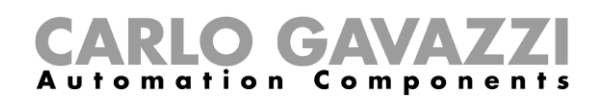

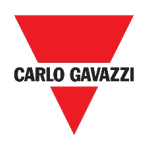

### <span id="page-78-0"></span>**Funzione luce dimmerabile**

È possibile sia configurare una funzione base per accendere/spegnere una luce e regolare l'intensità della luce che implementare un sistema automatizzato regolando le impostazioni.

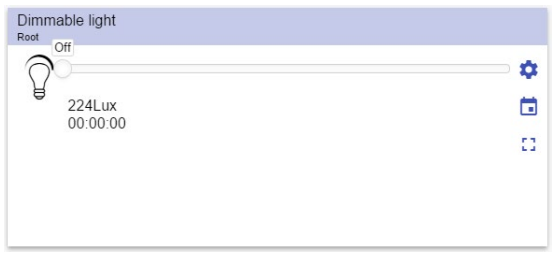

**17. Funzione luce dimmerabile**

| <b>Icona</b>      | <b>Significato</b>                     | <b>Descrizione</b>                                                                                                    |  |
|-------------------|----------------------------------------|----------------------------------------------------------------------------------------------------|--|
| Q                 | <b>Luce SPENTA</b>                     | Queste icone mostrano l'attuale stato della funzione.<br>Se si clicca sull'icona, la luce verrà portata allo S1<br>(l'ultimo valore valido memorizzato).  |  |
|                   |                                        |                                                                                                    |  |
|                   | Luce ACCESA                            | Nota: il colore delle icone può essere cambiato (andare<br>a Menu impostazioni).                                                                          |  |
|                   | Impostazioni                           | La lista di impostazioni dipende dalla configurazione<br>fatta attraverso il software di configurazione (andare al<br>Manuale del Software UWP 3.0 Tool). |  |
|                   |                                        | Mostra i pulsanti degli Scenari (S2 - S3 - S4 - S5).                                                                                                    |  |
| nл.<br><b>L</b> J | Espandere / ridurre il<br>"cassetto" * | Nota: verranno mostrati solo gli Scenari disponibili<br>nella configurazione.                                                                             |  |
|                   | <b>Cursore</b>                         | Per regolare l'intensità della luce.                                                                                                    |  |
| 224Lux            | Valore (Lux)                           | Mostra il valore in lux del sensore (se il corrispondente<br>sensore è disponibile).                                                                      |  |
| 00:00:00          | Timer risparmio<br>energetico          | Questo campo mostra il valore del Timer risparmio<br>energetico.                                                                                          |  |
|                   | <b>Calendario</b>                      | Per programmare gli eventi relativi a questa funzione<br>(andare a <b>Programmare un evento</b> ).                                                        |  |

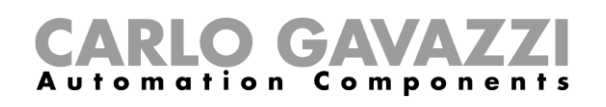

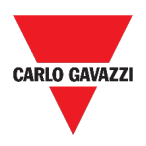

#### <span id="page-79-0"></span>**Funzione luce costante**

La **funzione luce costante** regola automaticamente il livello di una luce costante utilizzando i dimmer.

Nelle impostazioni, è possibile selezionare diversi modi di controllare la luce costante: con timer e/o programmazioni, in base alla presenza di persone. Possono essere definiti fino a 5 scenari.

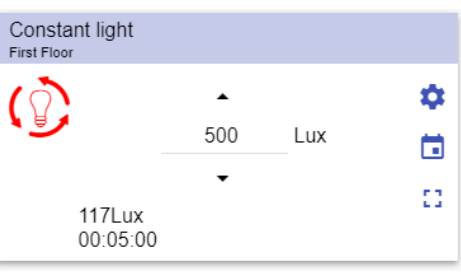

**18. Funzione luce costante**

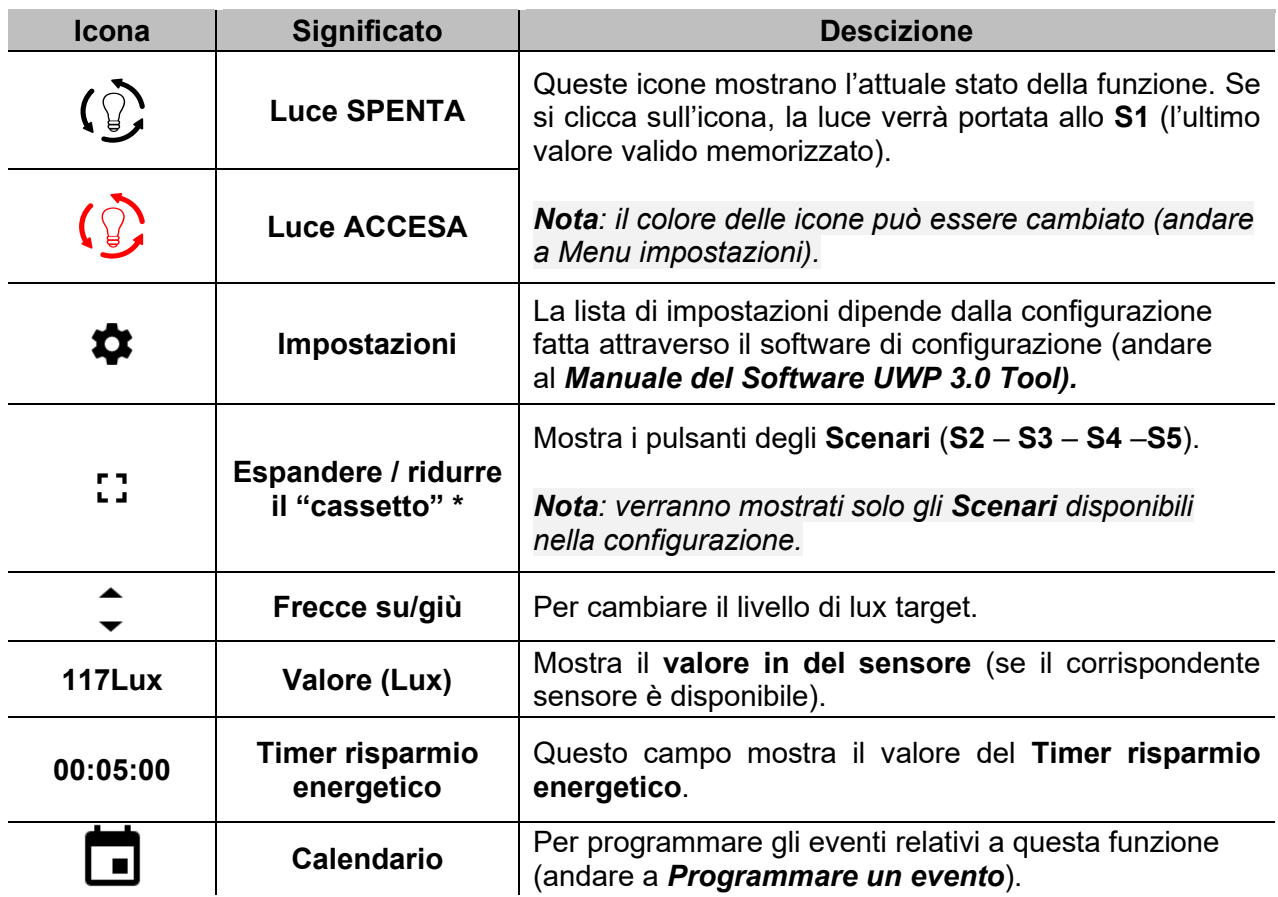

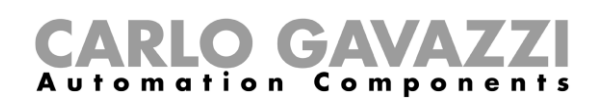

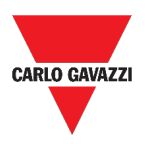

#### <span id="page-80-0"></span>**Funzione luce Smart**

Ci sono diversi tipi di controllo illuminazione tra cui scegliere:

- Dimmer: andare a *[Funzione luce dimmerabile](#page-78-0)*
- Luce costante: andare a *[Funzione luce costante](#page-79-0)*
- **Dimmer + Colore e Luce costante + Colore**: gestita come una luce Dimmerabile/Costante con il controllo del colore della temperatura.

L'intensità della luce si basa sul controllo della luce Dimmerabile/Costante mentre il controllo del bianco può essere manuale o gestito attraverso la creazione di una relazione tra giorno e colori della tabella (andare al *Manuale del Software UWP 3.0 Tool*).

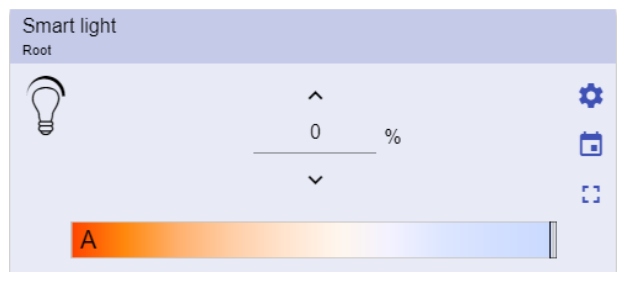

**19. Funzione luce Smart**

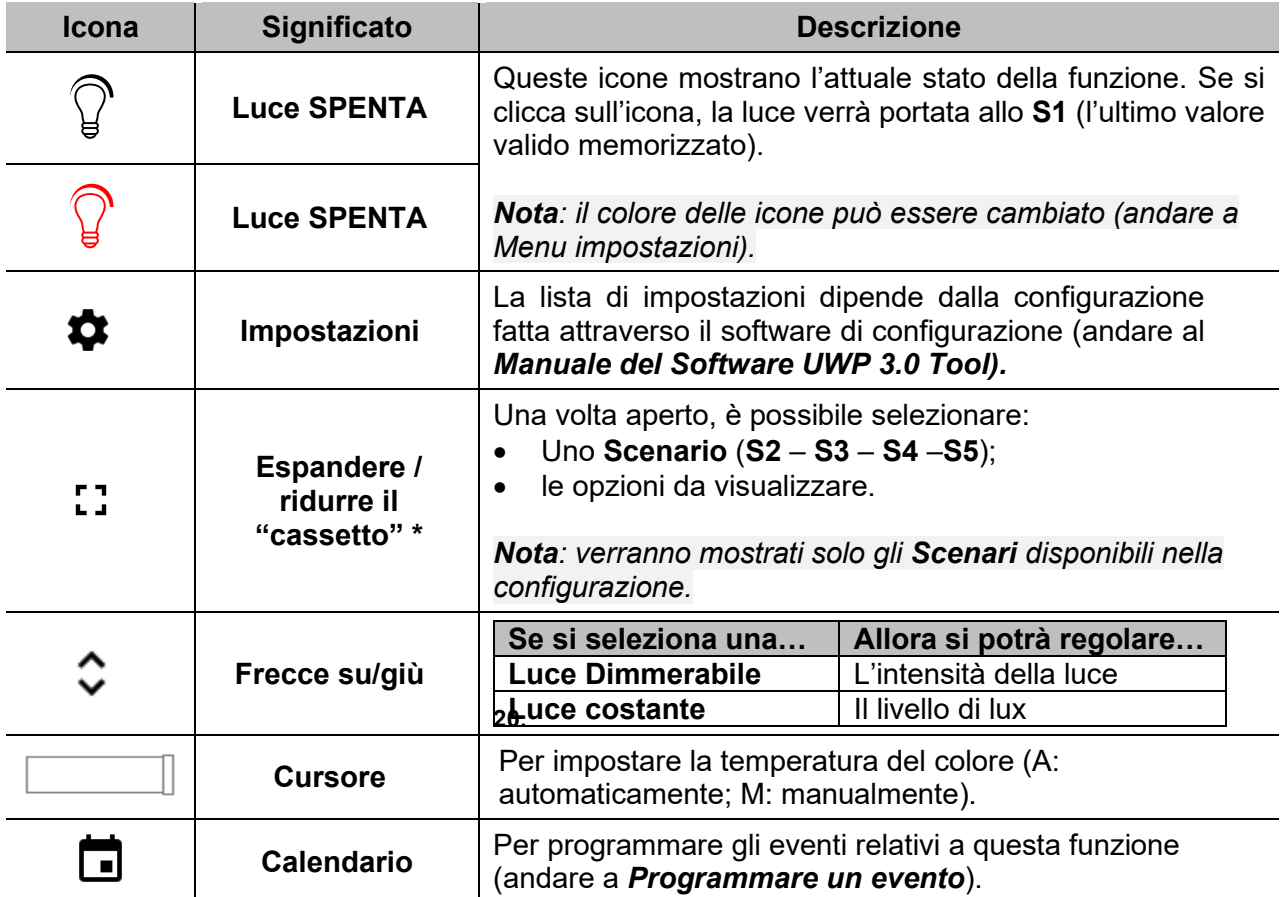

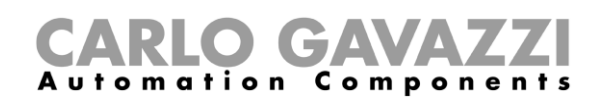

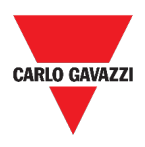

#### <span id="page-81-0"></span>**Funzione temperatura di zona**

È possibile gestire la temperatura di diverse zone, create in base alle proprie necessità.

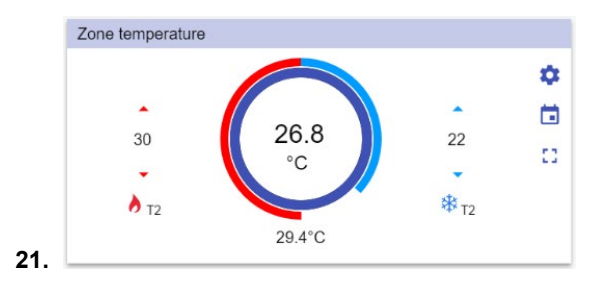

**22. Funzione temperatura di zona**

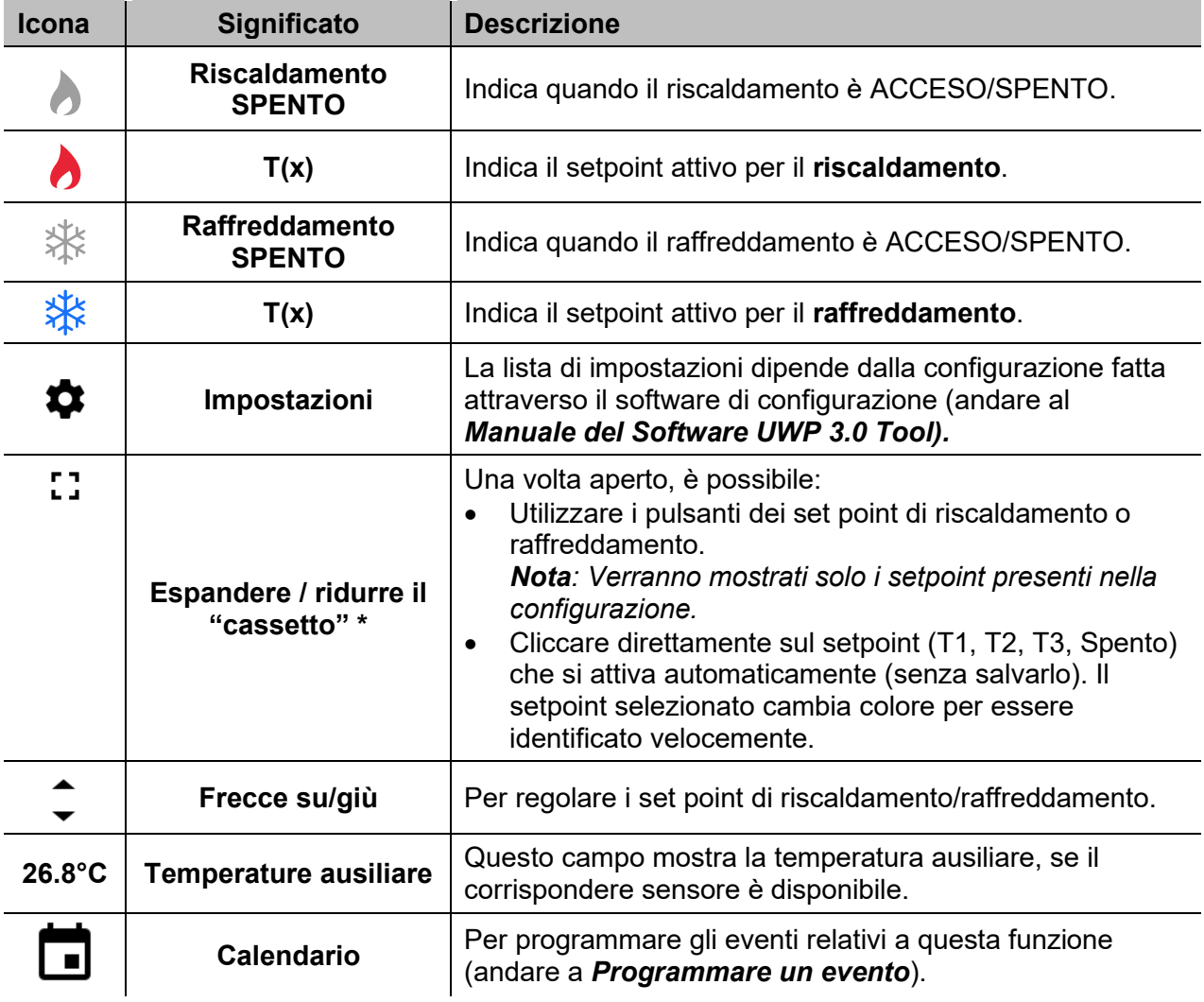

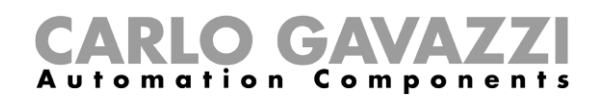

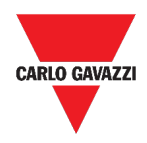

### <span id="page-82-0"></span>**Funzione sistema di raffreddamento**

La **funzione sistema di raffreddamento** è usata per gestire il raffreddamento/la ventilazione di un edificio.

| <b>First Floor</b> | Cooling temperature system |   |
|--------------------|----------------------------|---|
| Ikass Off          |                            | О |
|                    | 00:00:00/00:14:00          |   |

23. **Funzione sistema di raffreddamento**

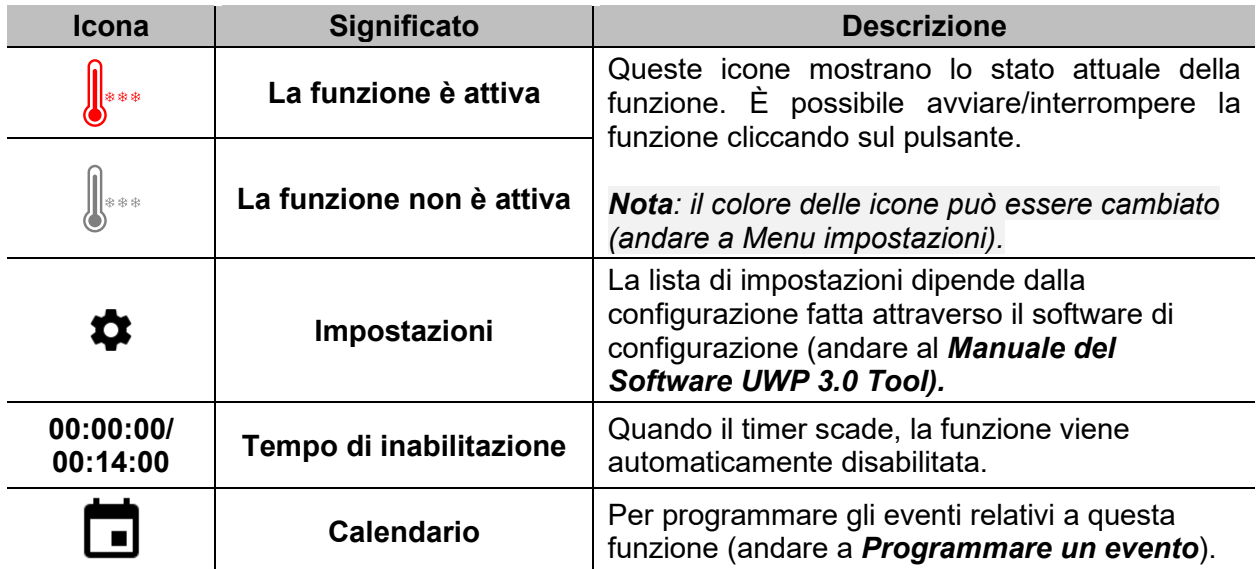

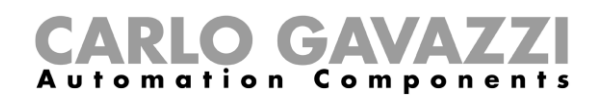

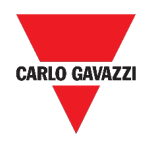

### <span id="page-83-0"></span>**Funzione sistema di riscaldamento**

La **funzione sistema di riscaldamento** è usata per gestire il riscaldamento/la ventilazione di un edificio.

| <b>First Floor</b> | Heating temperature system |  |
|--------------------|----------------------------|--|
| ∭≀≀∤ा ा            |                            |  |
|                    | 00.000000000000            |  |

**24. Funzione sistema di riscaldamento**

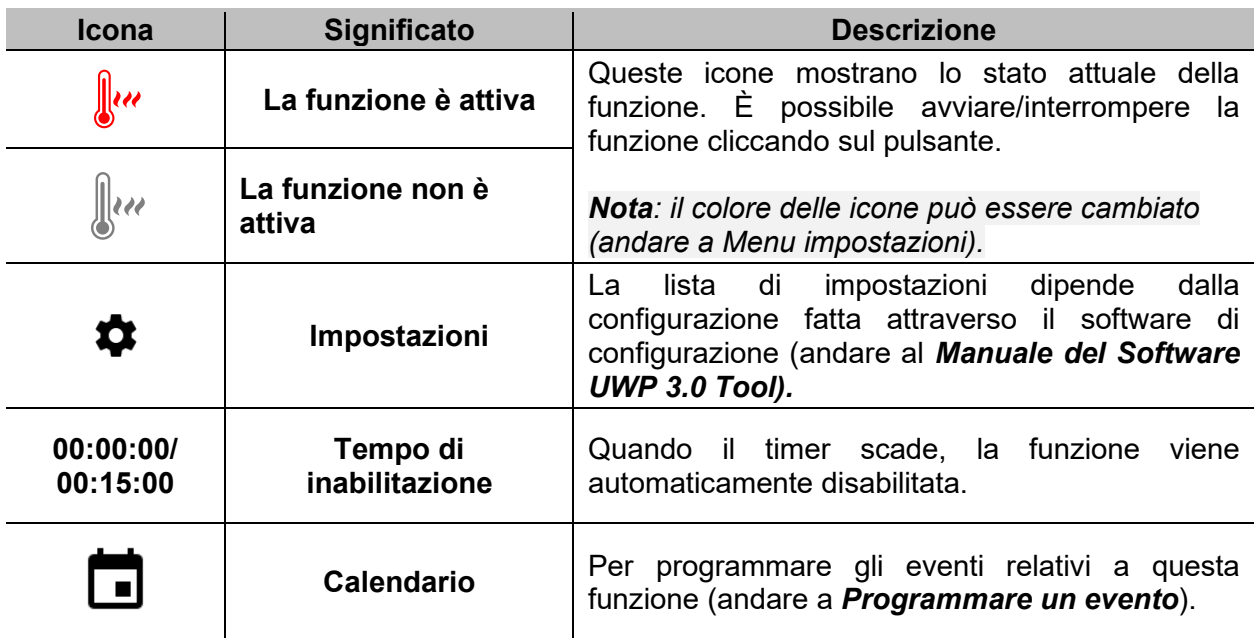

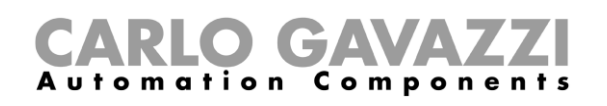

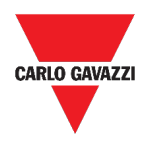

## <span id="page-84-0"></span>**Funzione tapparelle**

È possibile sia configurare una funzione base per alzare/abbassare le tapparelle che implementare un sistema automatizzato per regolare le impostazioni.

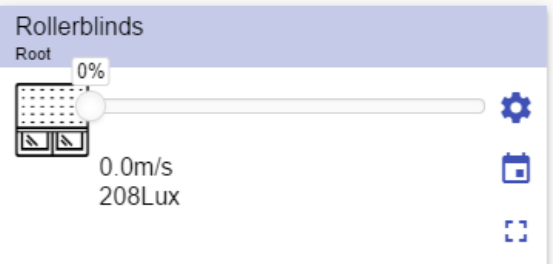

**25. Funzione tapparelle**

| Icona         | Significato                            | <b>Descrizione</b>                                                                                                    |
|---------------|----------------------------------------|----------------------------------------------------------------------------------------------------|
|               | <b>Movimento verso il BASSO</b>        | Queste icone mostrano lo stato attuale della<br>funzione.                                                                                                    |
| 쁪 쁡           | <b>Movimento verso l'ALTO</b>          | Nota: il colore delle icone può essere cambiato                                                                                                    |
|               | Nessun movimento                       | (andare a Menu impostazioni).                                                                                                    |
| α             | Impostazioni                           | di<br>impostazioni dipende<br>dalla<br>La l<br>lista<br>configurazione fatta attraverso il software di<br>configurazione (andare al Manuale<br>del<br>Software UWP 3.0 Tool). |
| гп<br>医动物     | Espandere / ridurre il<br>"cassetto" * | Per selezionare Completamente SU/GIU'.                                                                                                    |
|               | <b>Cursore</b>                         | Per regolare l'apertura delle tapparelle.                                                                                                    |
| $0.0m$ /s     | Velocità del vento                     | forniscono<br>Questi<br>campi<br>le<br>seguenti<br>informazioni (se il corrispondente sensore è                                                                               |
| <b>208Lux</b> | Valore sensore (Lux)                   | disponibili):<br>Valore in lux del sensore;<br>Velocità del vento;<br>$\bullet$<br>Condizioni di pioggia.<br>٠                                                                |
|               | <b>Calendario</b>                      | Per programmare gli eventi relativi a questa<br>funzione (andare a <i>Programmare un evento</i> ).                                                                            |

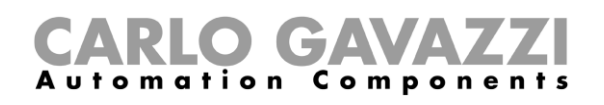

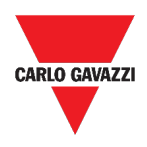

#### <span id="page-85-0"></span>**Funzione tende con lamelle orientabili**

L'automazione delle lamelle orientabili può essere gestita accedendo alle impostazioni, dove è possibile selezionare diversi tipi di automazione: sensori di vento, sensori di pioggia, sensori luxmetro, calendario.

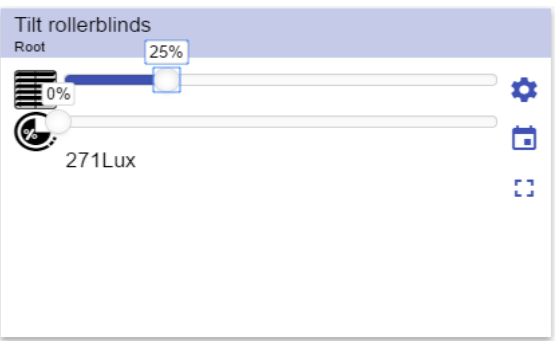

**26. Funzione tende con lamelle orientabili**

| Icona       | Significato                            | <b>Descrizione</b>                                                                                                    |
|-------------|----------------------------------------|----------------------------------------------------------------------------------------------------|
|             | Movimento verso il<br><b>BASSO</b>     | Queste icone mostrano lo stato attuale della<br>funzione.                                                                                                    |
| ₹           | <b>Movimento verso l'ALTO</b>          |                                                                                                    |
|             | <b>Nessun movimento</b>                |                                                                                                    |
| G.          | Inclinazione ferma                     |                                                                                                    |
| <b>Port</b> | Inclinazione in<br>movimento           | Nota: il colore delle icone può essere cambiato<br>(andare a Menu impostazioni).                                                                                                    |
|             | Impostazioni                           | La lista di impostazioni dipende dalla<br>configurazione fatta attraverso il software di<br>configurazione (andare al Manuale del<br>Software UWP 3.0 Tool).                                  |
| гл          | Espandere / ridurre il<br>"cassetto" * | Per selezionare Completamente SU/GIU'.                                                                                                    |
|             | <b>Cursori</b>                         | Per cambiare la posizione delle tapparelle e<br>delle lamelle.                                                                                                    |
| 271Lux      | Valore sensore (Lux)                   | Questi campi forniscono le seguenti informazioni<br>(se il corrispondente sensore è disponibili):<br>Valore in lux del sensore;<br>Velocità del vento;<br>$\bullet$<br>Condizioni di pioggia. |
|             | Calendario                             | Per programmare gli eventi relativi a questa<br>funzione (andare a <b>Programmare un evento</b> ).                                                                                            |

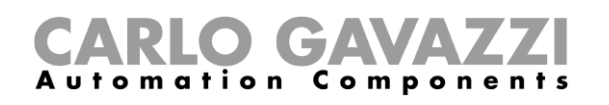

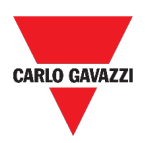

## <span id="page-86-0"></span>**Funzione controllo finestre**

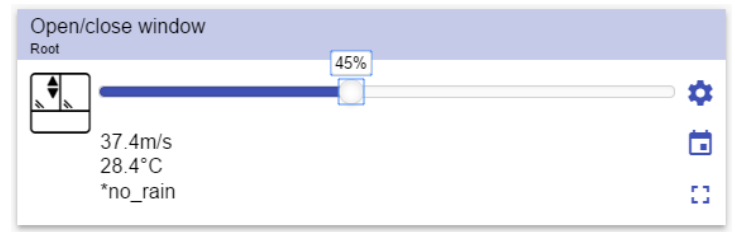

**27. Funzione controllo finestre**

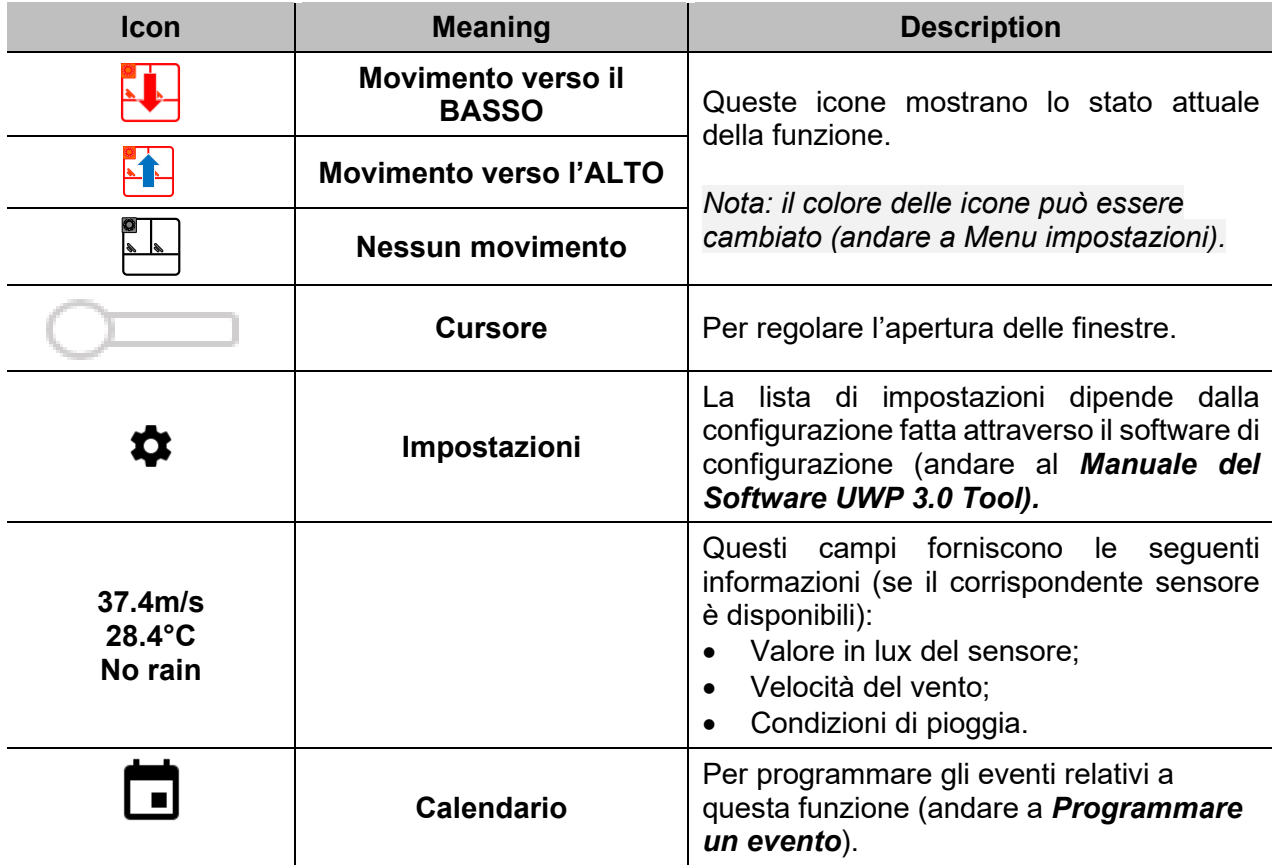

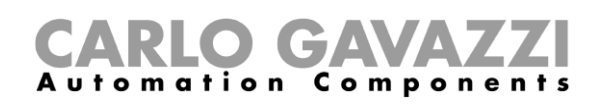

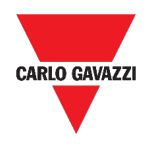

#### <span id="page-87-0"></span>**Funzione programma**

La **funzione programma** è una sequenza formata da una lista ordinata di "Passi": ciascun "Passo" facente parte di una sequenza viene identificato da un indice numerico, che rappresenta l'ordine sequenziale con cui i "Passi" saranno eseguiti quando la sequenza viene attivata. Una "Funzione programma" permette all'utente di definire, per le "Funzioni on/off" selezionate, il tempo di attivazione e l'ordine sequenziale in cui i "Passi" vengono eseguiti.

Dalla Web App è possibile:

- Inviare comandi (Inizio Pausa Interruzione sequenza)
- Cambiare il valore *Tempo ON* per uno o più passi
- Cambiare il valore *Tempo ON* per tutti i passi con un valore in percentuale
- Abilitare/inabilitare tutti i passi da eseguire.

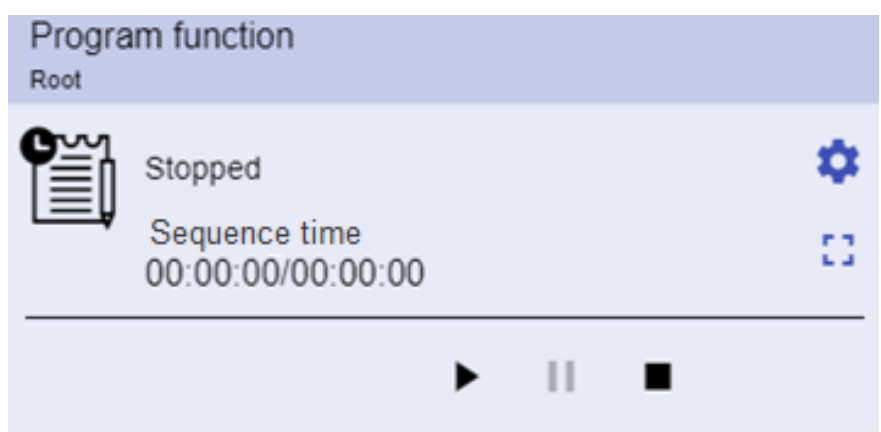

**28. Esempio di funzione** *Programma* **attiva**

| <b>Icona</b>                       | <b>Descrizione</b>                                                                                                    |
|------------------------------------|----------------------------------------------------------------------------------------------------|
|                                    | <b>Inizio:</b> La funzione è avviata                                                                                       |
| $\blacktriangleright$ II F         | <b>Pausa:</b> La funzione è in pausa<br>$\bullet$                                                                          |
|                                    | Interruzione: La funzione è interrotta                                                                                     |
| in, e                              | Queste icone mostrano lo stato della Funzione Programma<br>(Avviare/Interrompere la funzione).                             |
|                                    | Nota: il colore delle icone può essere cambiato (andare a Menu<br><i>impostazioni</i> ).                                   |
| Switch 1<br>Running                | Mostra il nome dei passi attualmente attivi.                                                                               |
| Step time<br>00:00:00/00:00:00     | Mostra il countdown del passo attualmente attivo.<br>[Tempo passo] / [Countdown passo]                                     |
| Sequence time<br>00:00:00/00:00:00 | tempo di esecuzione totale dell'intera<br>Mostra<br>- il<br>sequenza.<br>[Tempo sequenza] / [Countdown sequenza]           |
|                                    | La lista di impostazioni dipende dalla configurazione fatta dal software<br>(andare al Manuale del Software UWP 3.0 Tool). |

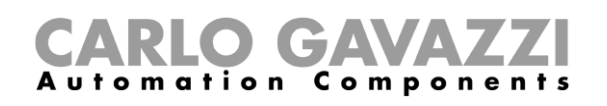

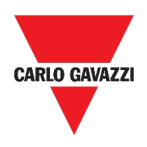

### <span id="page-88-0"></span>**Funzione sequenza Dimmer**

La **funzione sequenza Dimmer** permette di gestire, tutte assieme, le funzioni relative alle luci dimmerabili già create e disponibili nel progetto.

Il livello luminoso di tutte le funzioni aggiunte viene impostato in relazione a quelle definite in ciascuna fase della sequenza, con l'obiettivo di fare in modo che tutti i dimmer raggiungano il livello finale allo stesso tempo.

Questa funzione può essere usata per creare diversi scenari, come ad esempio spegnere tutte le luci allo stesso tempo indipendentemente dal livello iniziale di ciascuna singola luce.

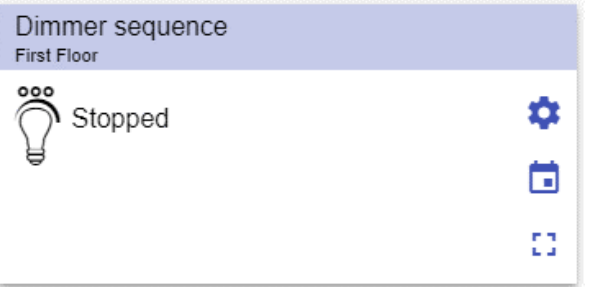

**29. Funzione sequenza Dimmer**

| Icona | <b>Significato</b>                     | <b>Descrizione</b>                                                                                                    |
|-------|----------------------------------------|----------------------------------------------------------------------------------------------------|
| 000   | <b>Sequenza SPENTA</b>                 | Queste icone mostrano lo stato attuale della<br>funzione. È possibile avviare/interrompere la<br>funzione cliccando sul pulsante.                                           |
|       | <b>Sequenza ACCESE</b>                 | Nota: il colore delle icone può essere cambiato<br>(andare a Menu impostazioni).                                                                                            |
|       | Impostazioni                           | di<br>impostazioni dipende<br>dalla<br>lista<br>La<br>configurazione fatta attraverso il software di<br>configurazione (andare al Manuale<br>del<br>Software UWP 3.0 Tool). |
| ĐB.   | Espandere / ridurre il<br>"cassetto" * | Mostra:<br>I pulsanti Play / Pausa / Stop;<br>Il time-out di inabilitazione.                                                                                                |
|       | <b>Calendario</b>                      | Per programmare gli eventi relativi a questa<br>funzione (andare a <b>Programmare un</b><br>evento).                                                                        |

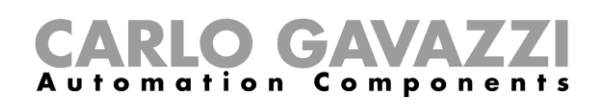

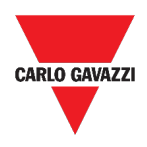

## <span id="page-89-0"></span>**Funzione riscaldamento automobile**

La **funzione riscaldamento auto** permette all'utente di riscaldare l'auto in modo che sia pronta ad un'ora predefinita. L'utente deve impostare un orario, due limiti di temperatura esterna (SP1 e SP2) e due timer (T1 e T2) in modo da definire i punti estremi di una linea retta. La linea retta viene usata nell'algoritmo per definire quando l'uscita deve essere accesa per riscaldare l'auto.

| Car heating<br><b>First Floor</b> |        |    |                |
|-----------------------------------|--------|----|----------------|
|                                   |        |    | ☆              |
| $-27$                             |        | -5 | $\blacksquare$ |
|                                   | 32.2°C |    |                |
| 00:00:00                          |        |    |                |

**30. Funzione riscaldamento automobile**

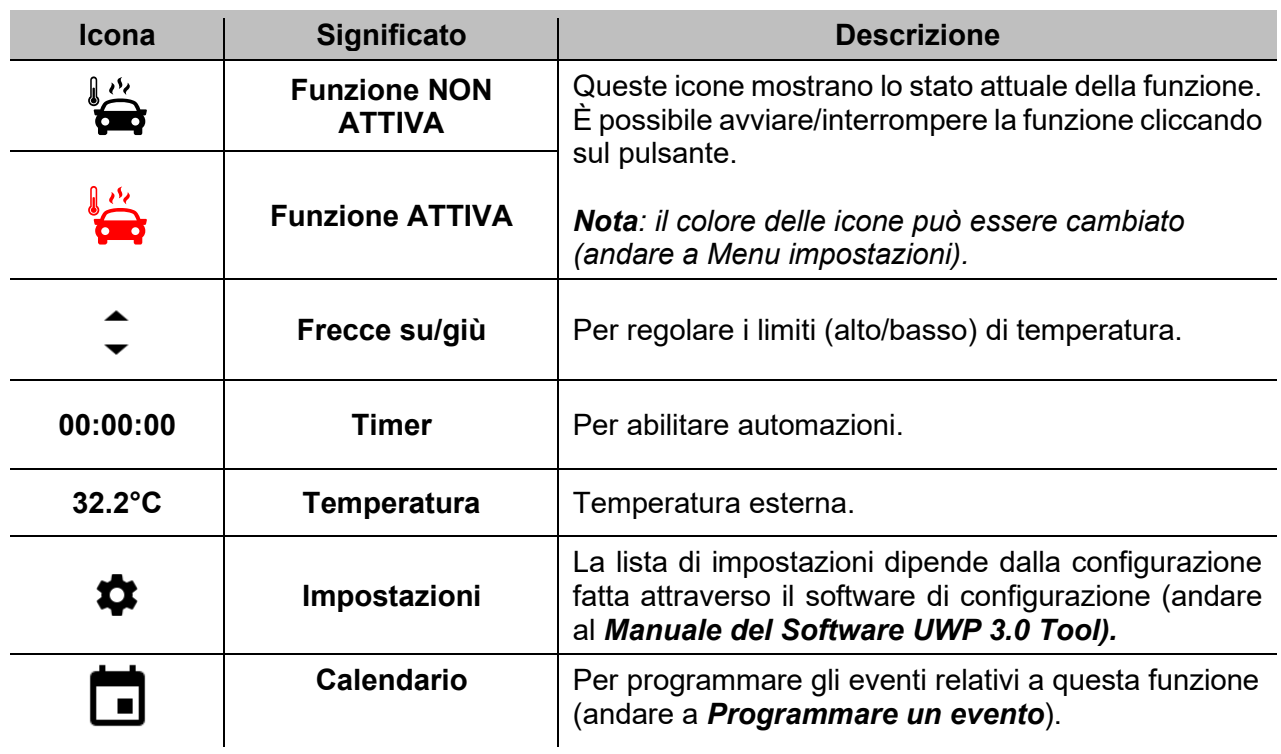

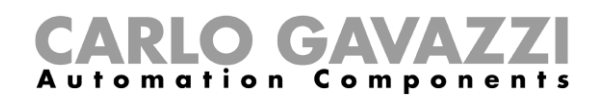

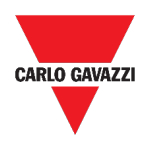

### <span id="page-90-0"></span>**Funzione di simulazione casa abitata**

La **funzione simulazione di casa abitata** può essere usata per dare l'impressione che la casa sia abitata anche se l'utente non è presente.

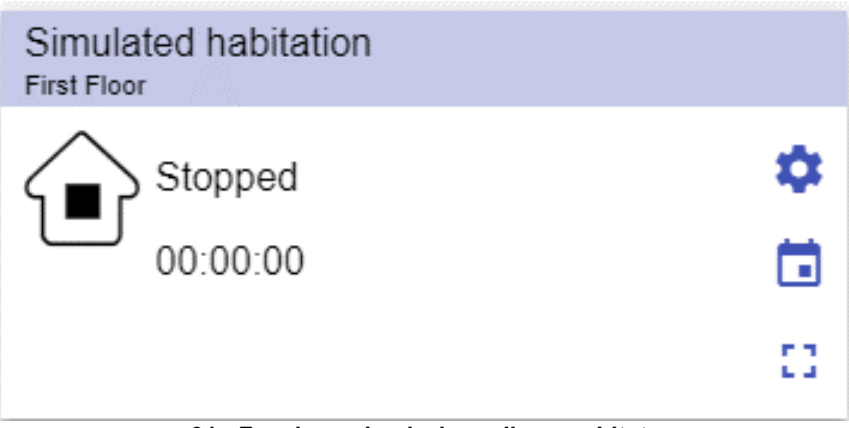

**31. Funzione simulazione di casa abitata**

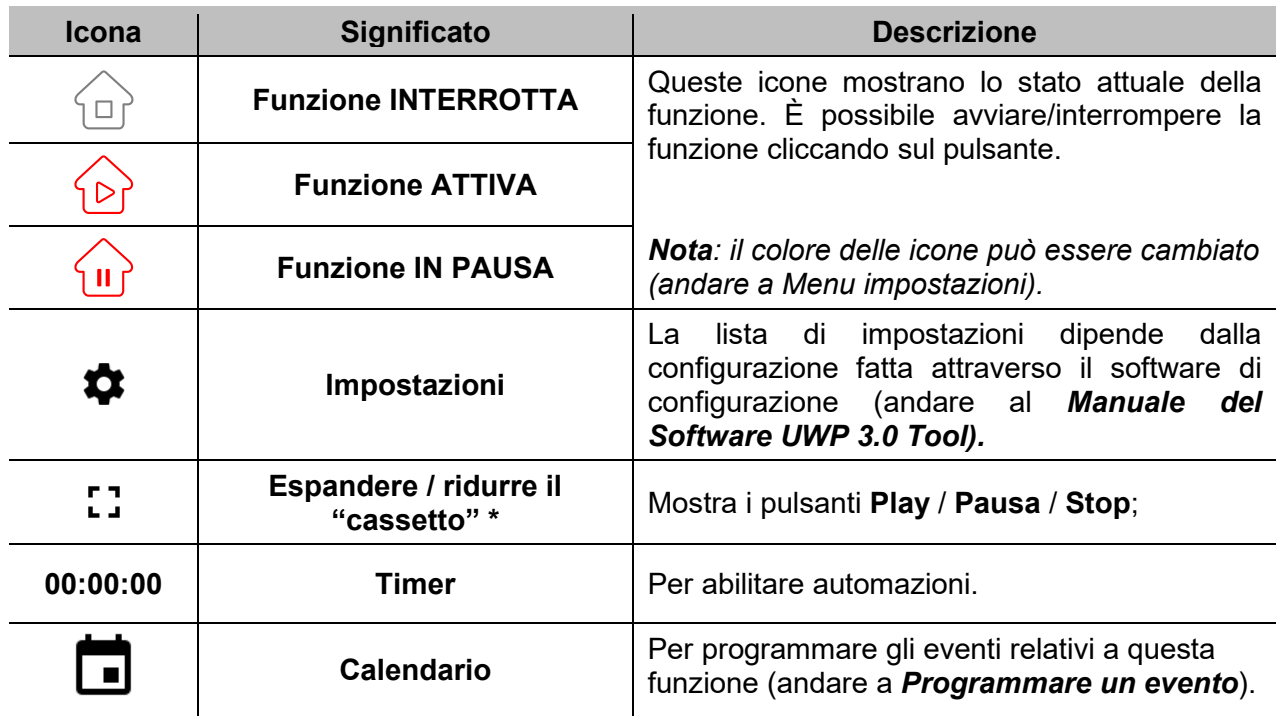

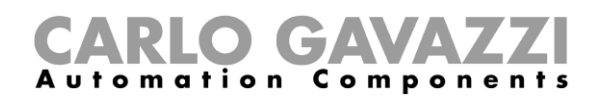

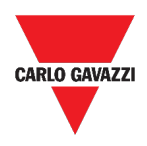

## <span id="page-91-0"></span>**Funzione multigate**

La **funzione multigate** può essere usata per svolgere operazioni logiche con uno o più ingressi per ottenere uno singolo stato di uscita logico.

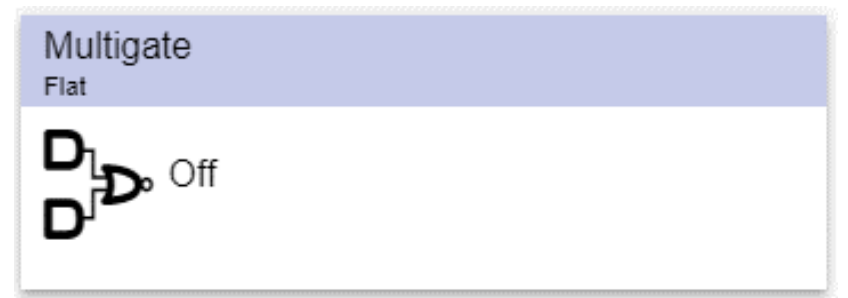

**32. Funzione Multigate**

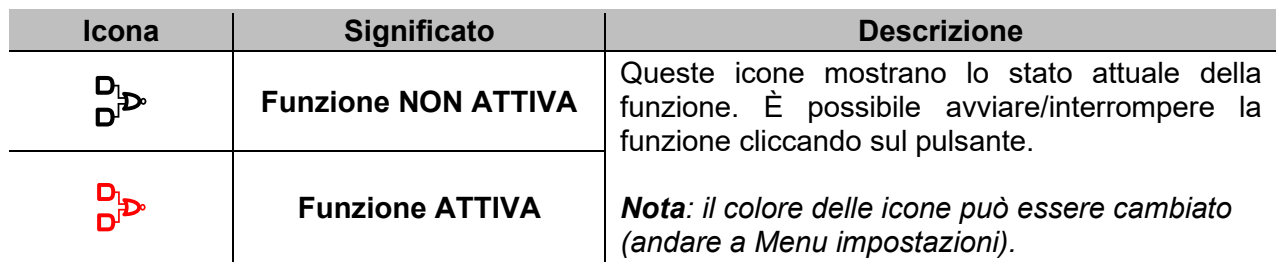

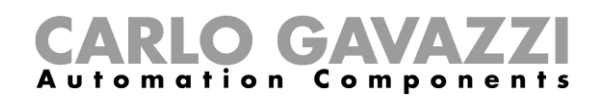

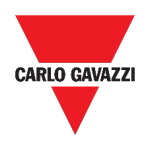

#### <span id="page-92-0"></span>**Funzione del timer con intervallo**

La **funzione del timer con intervallo** può essere usata per controllare un'uscita dove è richiesta una temporizzazione automatizzata.

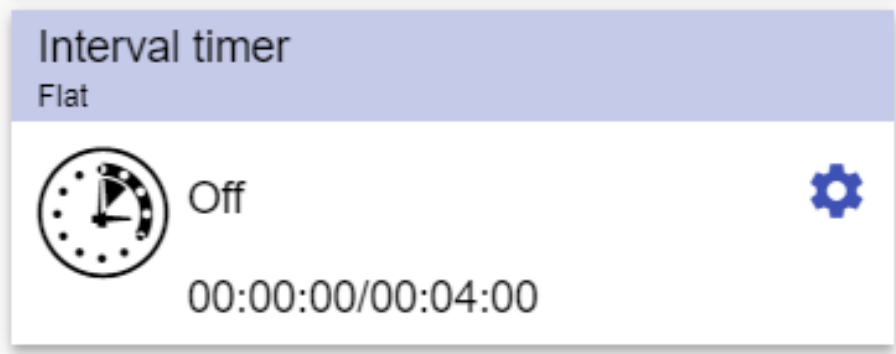

**33. Funzione del timer con intervallo**

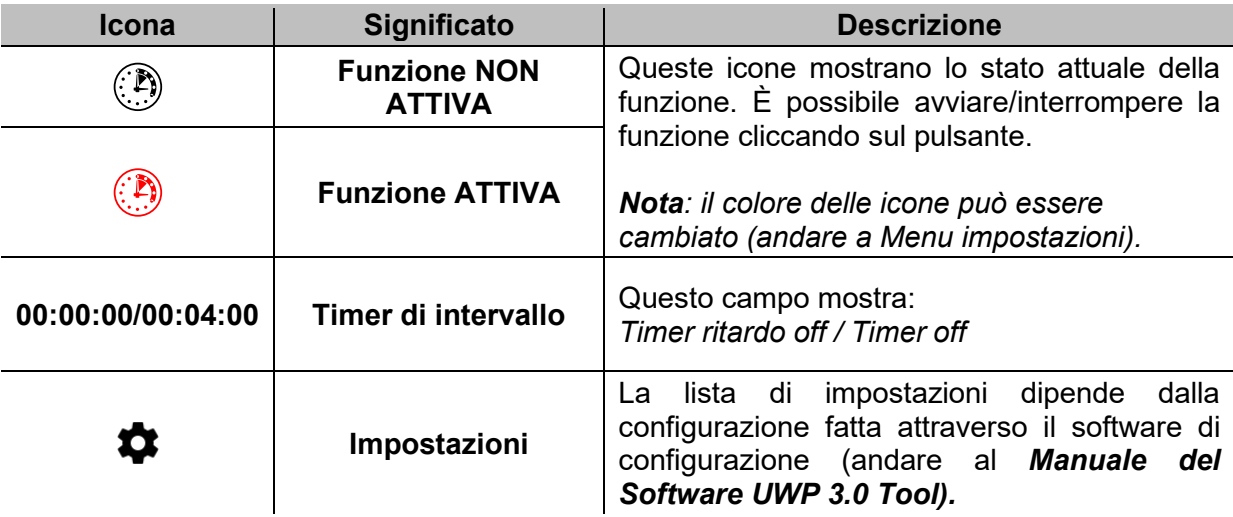

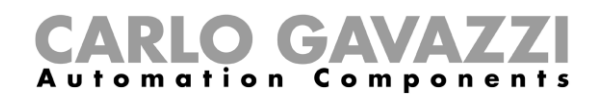

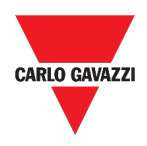

#### <span id="page-93-0"></span>**Funzione timer con ritardo**

Con questa funzione, l'uscita replica lo stato dell'ingresso, applicando un ritardo di ON e/o un **ritardo di OFF**.

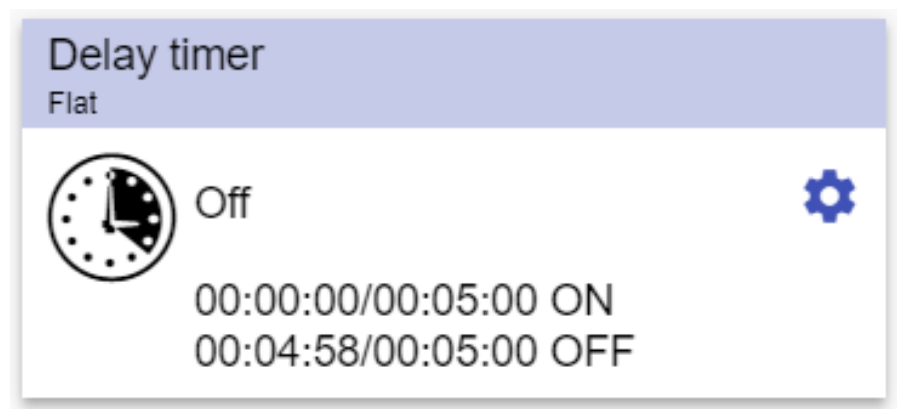

**34. Funzione timer con ritardo**

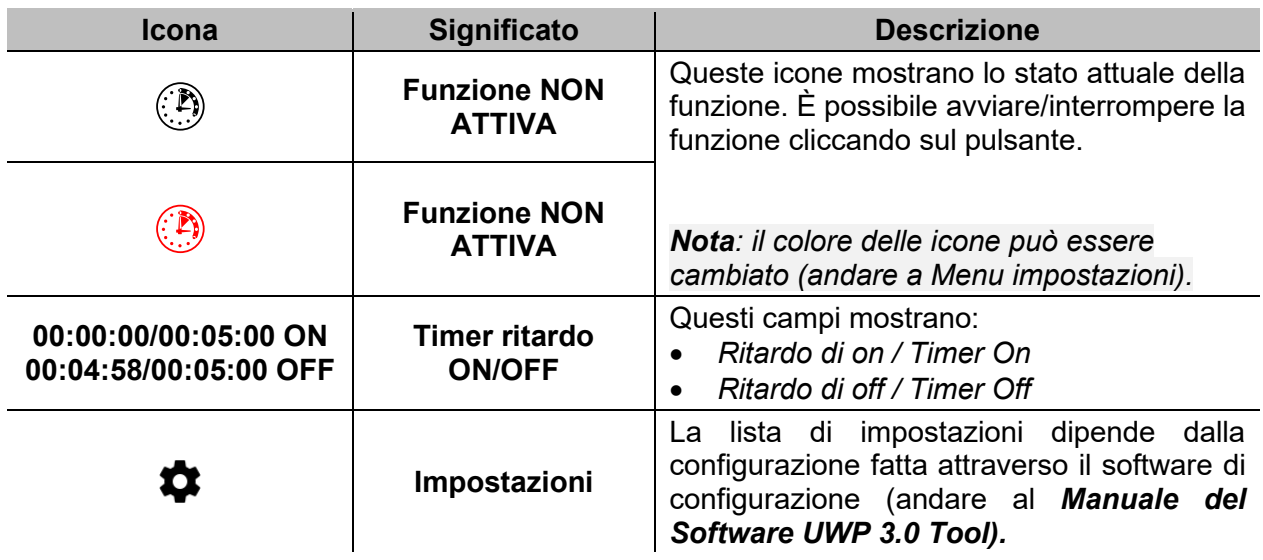

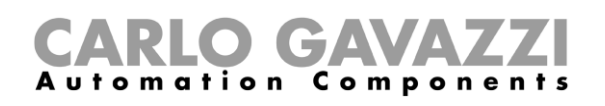

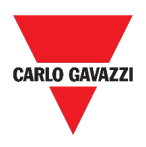

#### <span id="page-94-0"></span>**Funzione timer ciclico**

Nella **funzione timer di tipo ciclico**, finché il segnale di start è attivo, l'uscita si accende e si spegne con cadenza fissa.

Non appena il segnale di start viene attivato, il segnale d'uscita si commuta ciclicamente tra on e off conformemente al tempo T On e T Off; quando il segnale di stop viene attivato, l'uscita si spegne.

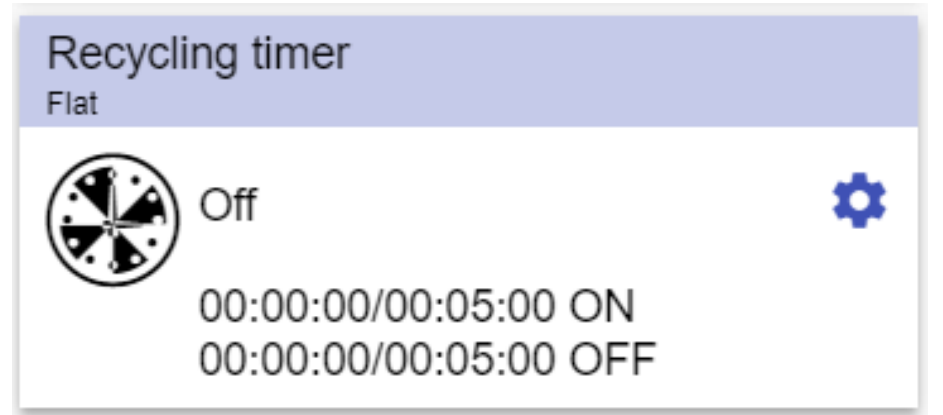

**35. Funzione timer ciclico**

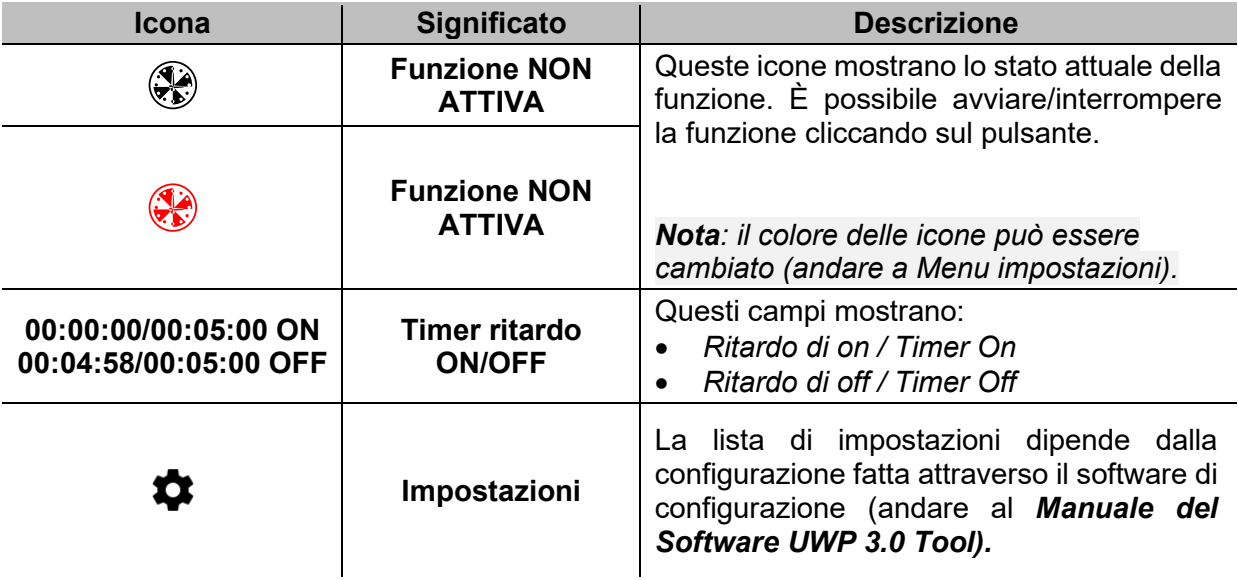

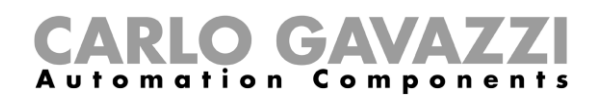

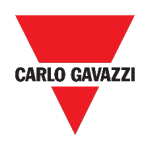

#### <span id="page-95-0"></span>**Funzione del comparatore analogico**

La **funzione del comparatore analogico** può essere usata per comparare due valori.

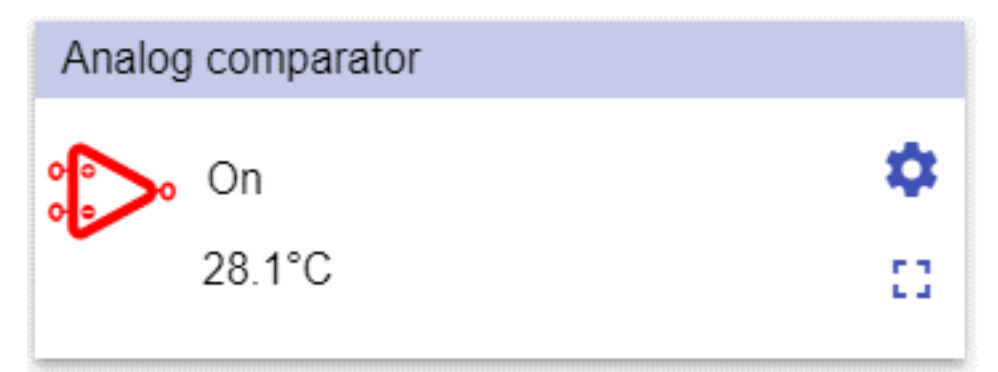

#### **36. Funzione del comparatore analogico**

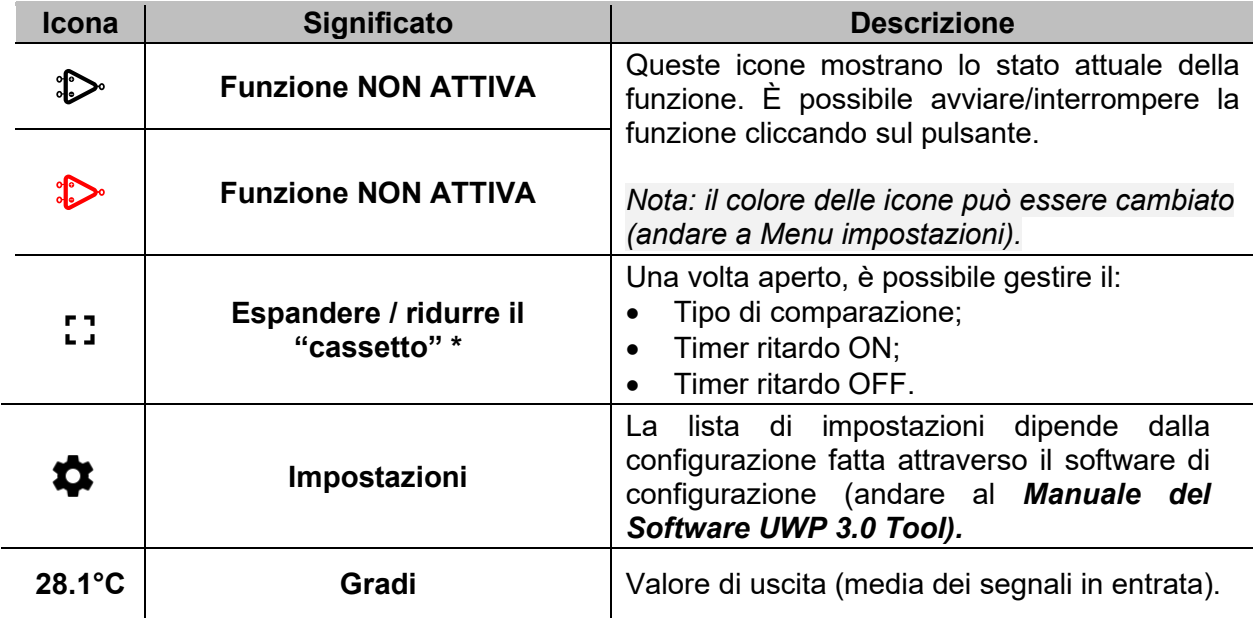

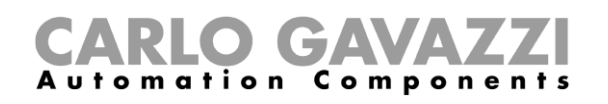

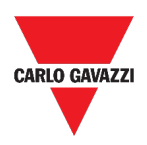

# <span id="page-96-0"></span>**Funzione ON/OFF**

La **funzione ON/OFF** permette di attivare/disattivare qualsiasi tipo di carico (ad esempio un relè).

| Switch Function | Switch Function                        | Switch Function    |
|-----------------|----------------------------------------|--------------------|
| Root            | Root                                   | Root               |
| Off<br>ш        | <b>ATTA</b> Off<br>$\overline{a}$<br>O | Off<br><b>JESP</b> |

**37. Esempi di funzione ON/OFF**

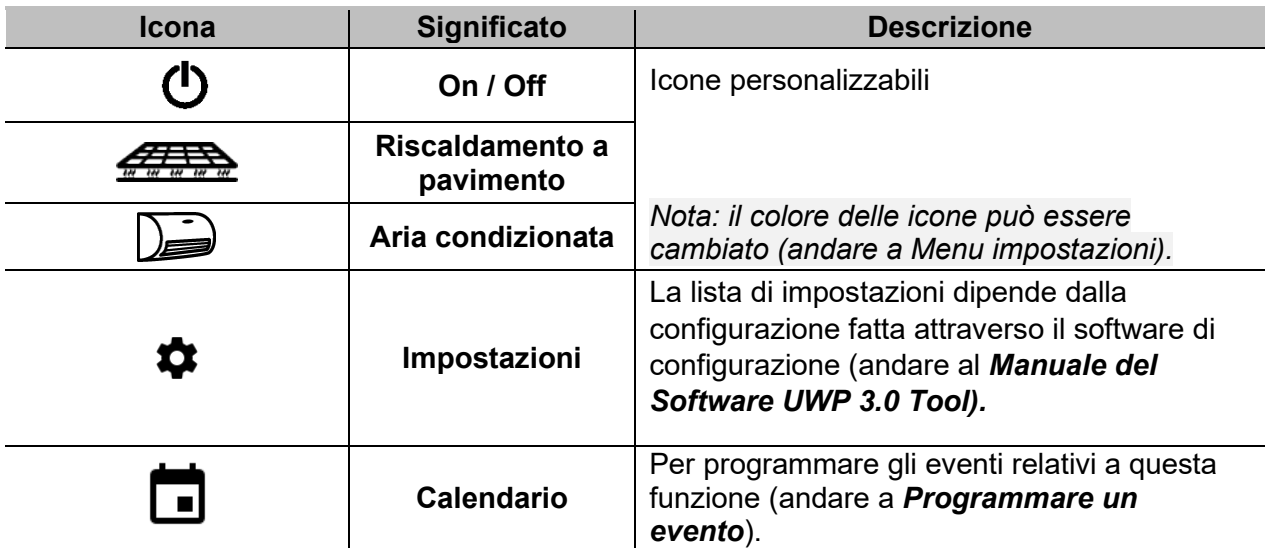

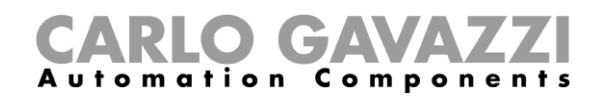

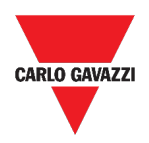

#### <span id="page-97-0"></span>**Funzione contatore di Zona Master (MZC)**

Questa funzione permette di monitorare le zone di parcheggio disponibili.

|    | Master zone counter |
|----|---------------------|
|    | $*20$               |
| 38 |                     |

**39. Funzione contatore di Zona Master (MZC)**

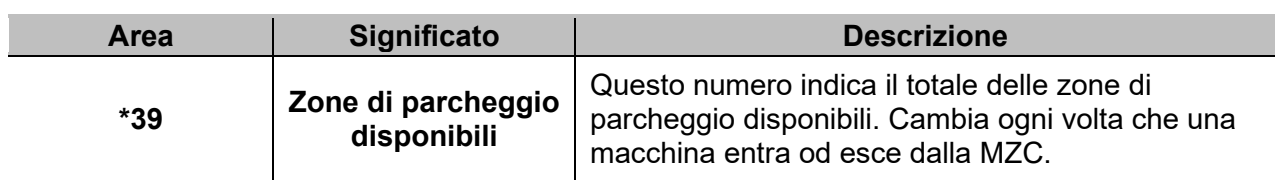

#### <span id="page-97-1"></span>**Funzione punto di rilevamento (DPO)**

Un **punto di rilevamento** è una corsia oppure un viale dove le auto entrano o escono da una zona master.

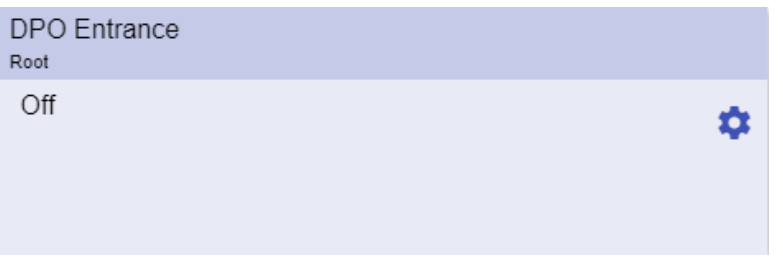

**40. Funzione punto di rilevamento (DPO)**

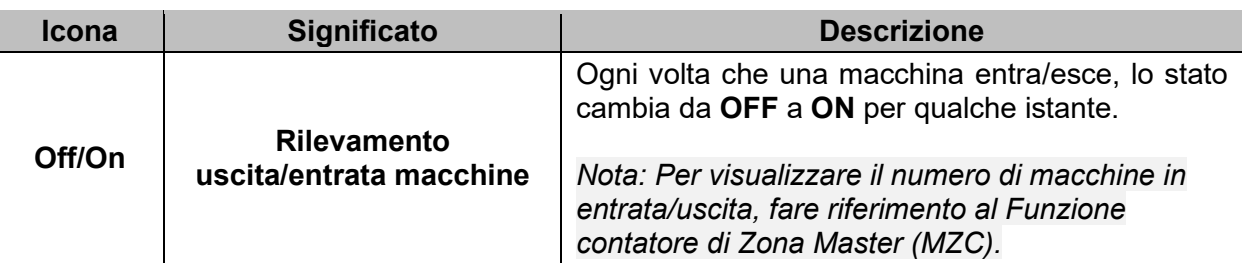

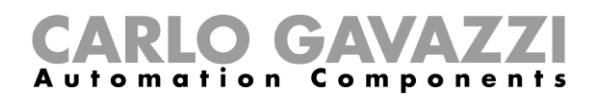

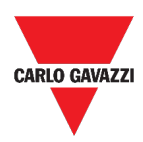

# <span id="page-98-0"></span>**Cose da sapere**

Questa sezione include i seguenti topic:

**Cos'è una funzione**

**Funzioni luci**

**Fiunzioni di controllo temperatura**

**Funzioni tapparelle**

**Funzioni sequenza**

**Funzioni Carpark**

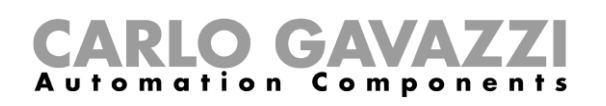

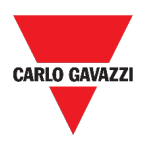

#### **Cos'è una funzione**

Una **funzione** è un insieme di istruzioni che in presenza di

- Uno o più comandi (ad esempio, pressione di un pulsante) e
- Una o più condizioni (ad esempio, la temperatura è più bassa di un set point definito),

genera una o più azioni, come

- comandi (ad esempio, accendere/spegnere la luce o attivare la caldaia) o
- allarmi.

Ci sono funzioni predefinite usate per gestire un'intera serie di automazioni, dalle luci alle tapparelle:

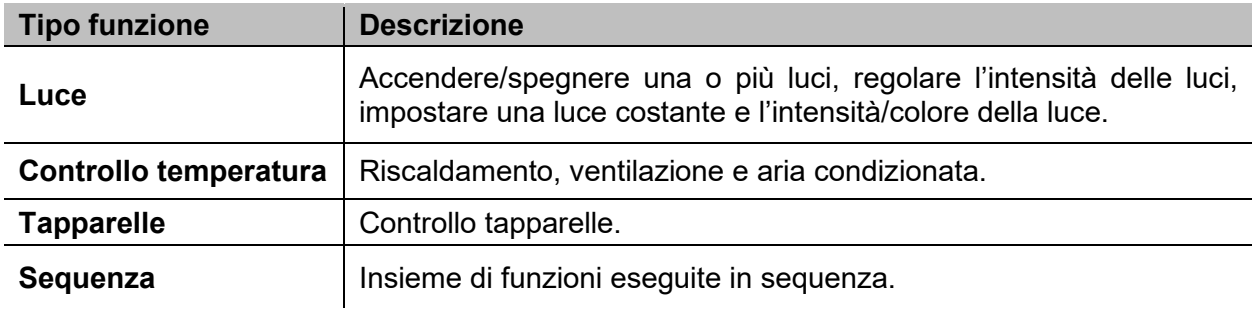

*Nota: Ci sono ulteriori funzioni disponibili che possono essere definite e configurate attraverso dal tool (andare al Manuale del Software* **[UWP 3.0](http://www.productselection.net/MANUALS/UK/sx_tool_manual.pdf)** *Tool***).**

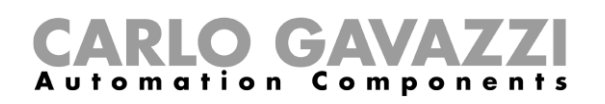

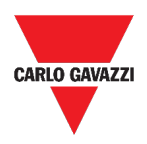

#### **Funzioni luci**

Queste funzioni permettono di gestire una o più luci contemporaneamente.

È possibile inoltre configurare:

- una funzione base per accendere la luce manualmente o
- un sistema automatico programmando gli elementi della funzione.

Dalla Web App, è possibile:

- Accendere/spegnere una luce (**Funzione luce**)
- Regolare l'intensità della luce (**Funzione luce dimmerabile**)
- Impostare una luce costante (**Funzione luce costante**)
- Impostare l'intensità ed il colore di una luce (**Funzione luce Smart**).

#### **Funzioni di controllo temperatura**

Dal *Tool [UWP 3.0](http://www.productselection.net/MANUALS/UK/sx_tool_manual.pdf)*, è possibile gestire la temperatura interna di un edificio creando diverse zone in base alle diverse esigenze. Ogni funzione di zona può corrispondere ad una parte dell'edificio (ad esempio, un ufficio) all'interno della quale l'utente vuole controllare il riscaldamento/raffreddamento.

Nella Web App, le funzioni dedicate al **controllo della temperatura** sono:

- **La funzione di temperatura di zona;**
- **La funzione di sistema di raffreddamento;**
- **La funzione di sistema di riscaldamento.**

#### **Funzioni tapparelle**

Queste funzioni permettono di gestire il movimento delle tapparelle.

È possibile configurare:

- una funzione base per alzare/abbassare le tapparelle o
- un sistema automatizzato programmando gli elementi della funzione.

Dalla Web App, è possibile:

- Controllare il movimento della tapparella (**Funzione tapparelle**);
- Regolare l'inclinazione delle lamelle (**Funzione tende con lamelle orientabili**);
- Controllare il movimento delle finestre (**Funzione finestre**).

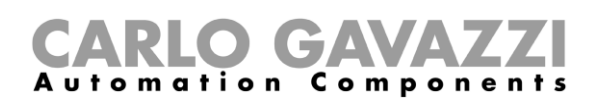

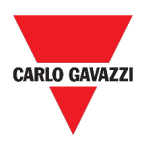

#### **Funzioni sequenza**

Le **funzioni sequenza** permettono di unire funzioni già create e attivarle/disattivarle con un solo click.

Tutte le funzioni selezionate vengono attivate secondo un determinato tempo ed ordine. La sequenza comincia attivando la prima funzione della lista e continua attivando le altre, seguendo l'ordine predefinito, finché l'ultima funzione nella lista viene eseguita.

Le funzioni che possono essere controllate sono:

- luci,
- tapparelle e finestre,
- allarme intrusione,
- sirene,
- timer e
- funzioni temperatura di zona.

Dalla Web App, è possibile gestire una:

- **Funzione programma**,
- **Funzione sequenza o**
- **Funzione sequenza dimmer**.

#### **Funzioni Carpark**

Le **funzioni carpark** permettono di monitorare lo stato del sistema Carpark (ad esempio, il numero di zone di parcheggio libere/occupate).

*Ulteriori informazioni: vai al [Carpark Parking guidance system –](http://www.productselection.net/MANUALS/IT/cp3_manual.pdf) Design and installation [manual](http://www.productselection.net/MANUALS/IT/cp3_manual.pdf).*

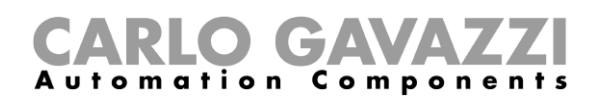

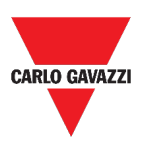

# <span id="page-102-0"></span>**Procedure**

Questa sezione include i seguenti topic:

**[Gestire la funzione programma](#page-102-1)**

**[Eseguire gli step solo una volta](#page-105-0)**

#### <span id="page-102-1"></span>**Gestire la funzione programma**

- **1.** Dal widget della funzione **Programma**, cliccare su  $\bullet$  per accedere al **menu impostazioni**.
- **2.** Scegliere la procedura da seguire:

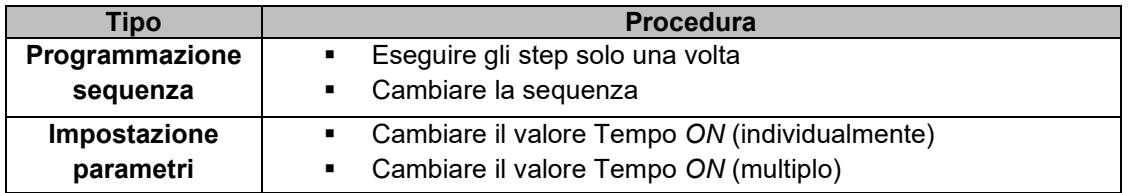

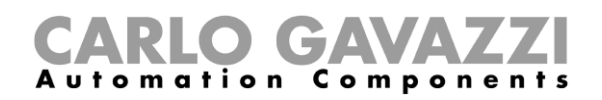

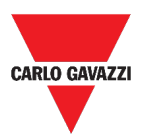

#### **Verificare che funzione on/off appartiene allo step**

- **1.** Dal widget della funzione **Programma**, cliccare su  $\bullet$  per accedere al **menu impostazioni**.
- **2.** Cliccare su  $\vee$  per controllare quali **funzioni On/Off** appartengono ad uno step.

*Nota: La relazione tra lo step e le funzioni On/off non può essere cambiata attraverso il widget della funzione Programma.* 

#### <span id="page-103-0"></span>**Cambiare il valore** *Tempo ON*

- **1.** Dal widget della funzione **Programma**, cliccare su**<sup>12</sup>** per accedere al **menu impostazioni**.
- **2.** Ci sono due modi per cambiare il valore Tempo ON per ogni step nella sequenza.

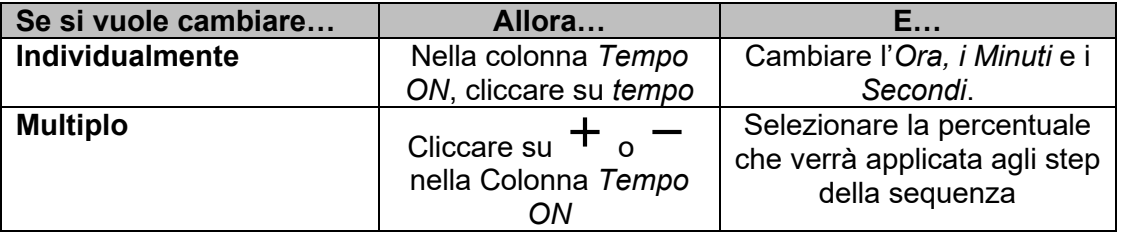

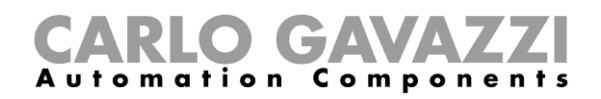

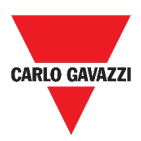

#### <span id="page-104-0"></span>**Cambiare la sequenza**

- **1.** Dal widget della funzione **Programma**, cliccare su **C** per accedere al **menu impostazioni**.
- **2.** Cliccare su  $\checkmark$  e selezionare gli step da eseguire quando si avvia la sequenza.

*Nota: Ogni volta che viene avviata la sequenza, solo gli step selezionati verranno eseguiti.* 

- **3.** Cliccare su e selezionare **b** per salvare le modifiche.
- **4.** Altrimenti, cliccare su  $\Theta$  per ripristinare l'ultimo insieme di step valido.
- **5.** Cliccare su  $\leftarrow$  e selezionare  $\rightarrow$  per avviare la sequenza.
- **6.** Controllare lo stato di ogni step della sequenza:

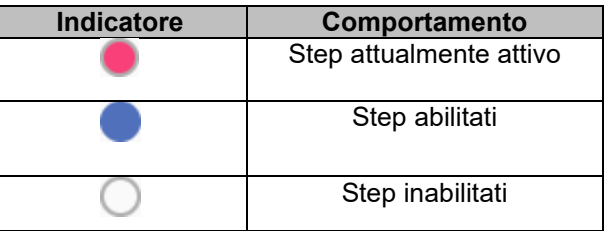

**7.**

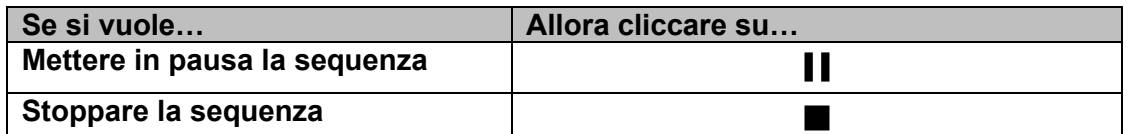

*Nota: Quando la sequenza è in funzione, non sarà possibile cambiare l'insieme. Per poterlo cambiare, bisogna prima stoppare la sequenza.*

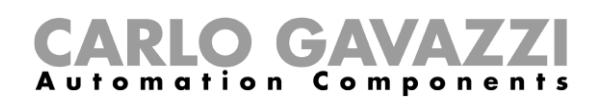

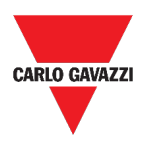

#### <span id="page-105-0"></span>**Eseguire gli step solo una volta**

**1.** Dal **menu impostazioni** del widget, selezionare gli steps da eseguire una volta.

*Note:* 

- *Questa configurazione sovrascrive il comportamento della sequenza, permettendo l'esecuzione di uno specifico insieme di step.*
- *Quando la sequenza finisce, la configurazione precedente viene ripristinata.*
- *Questa procedura può essere eseguita se la sequenza non è avviata.*
- *Gli step che non sono abilitati non saranno selezionabili né eseguibili.*
- 2. Cliccare su  $\leftarrow$  e selezionare  $\rightarrow$  per avviare la sequenza.

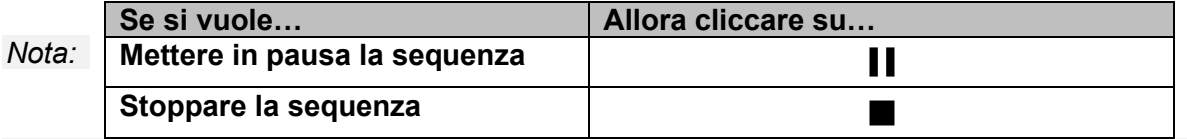

*Quando la sequenza è in funzione, non sarà possibile cambiare l'insieme. Per poterlo cambiare, bisogna prima interrompere la sequenza.*

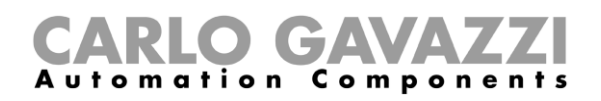

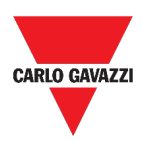

# **Allarmi**

Questo capitolo include le seguenti sezioni:

**[Accedere alla dashboard allarmi](#page-106-0)**

**[Struttura](#page-107-0)**

**[Cose da sapere](#page-115-0)**

**[Procedure](#page-119-0)**

# <span id="page-106-0"></span>**Accedere alla dashboard allarmi**

- **1.** Cliccare su  $\equiv$  per accedere al **Menu principale.**
- **2.** Selezionare **Allarmi**

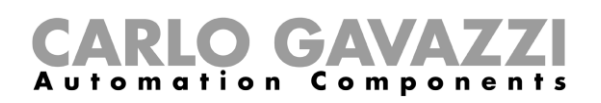

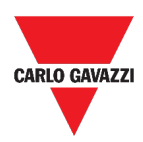

# <span id="page-107-0"></span>**Struttura**

Questa sezione include i seguenti topic: **[Pagina principale](#page-108-0) [Funzione allarme presenza acqua](#page-109-0) [Funzione allarme fumo](#page-110-0) [Funzione di allarme anti-intrusione principale](#page-111-0) [Funzione di allarme anti-intrusione di zona](#page-112-0) [Funzione contatore ore](#page-113-0) [Funzione allarme sirena](#page-114-0)**
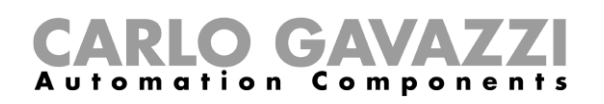

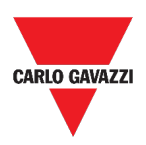

#### **Pagina principale**

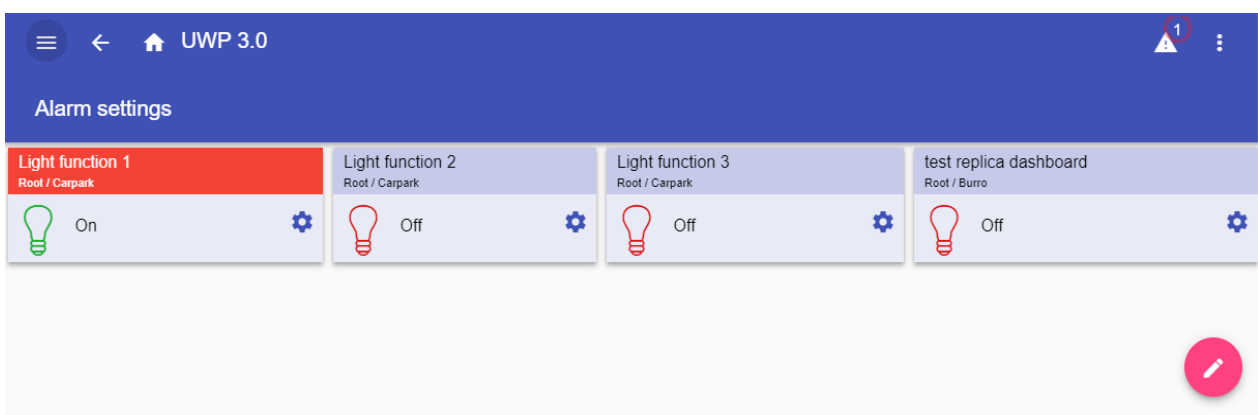

#### **41. Dashboard allarmi**

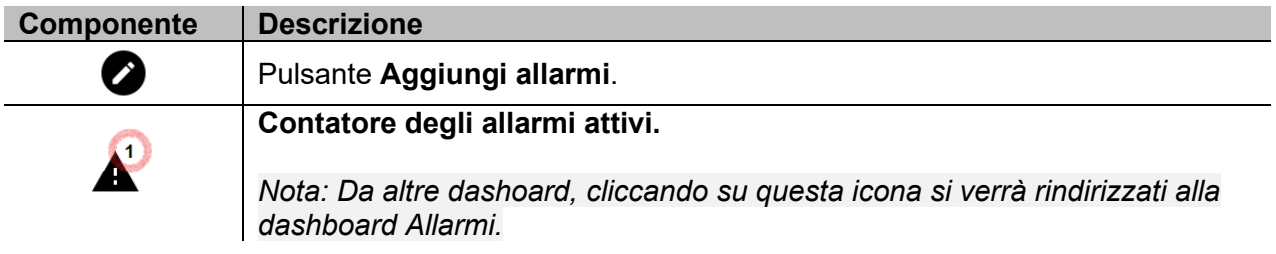

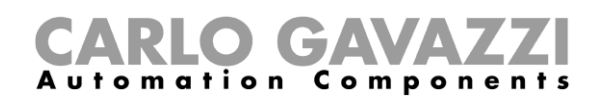

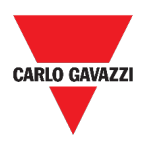

#### **Funzione allarme presenza acqua**

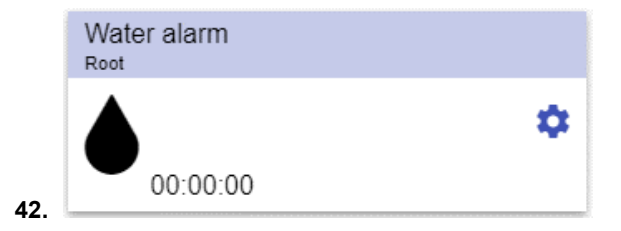

**43. Funzione allarme presenza acqua**

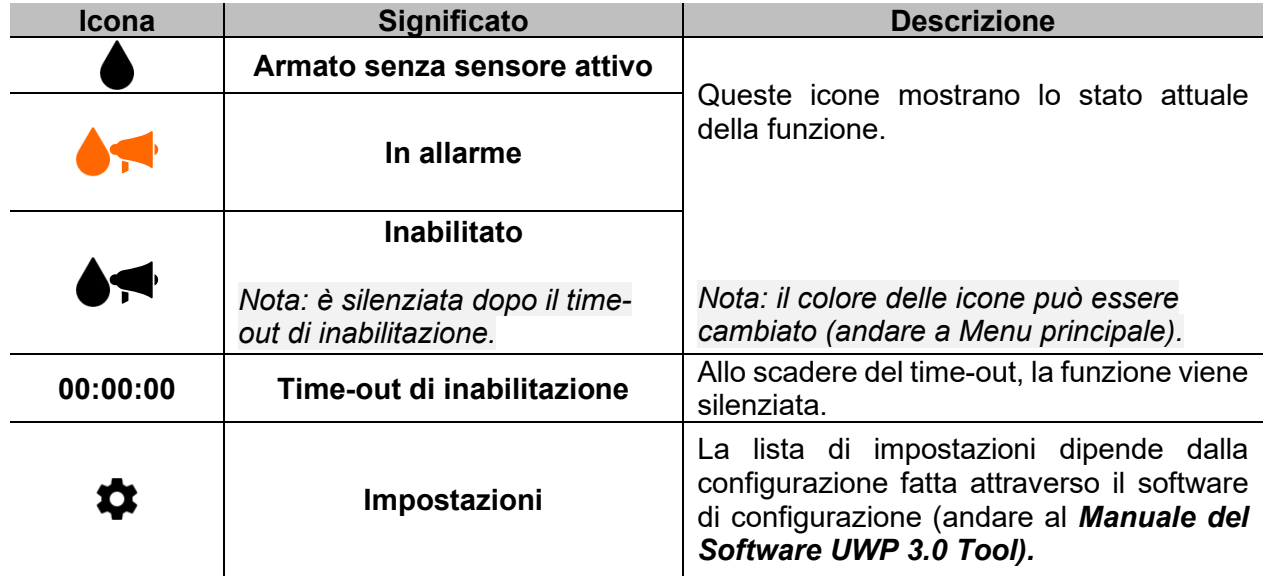

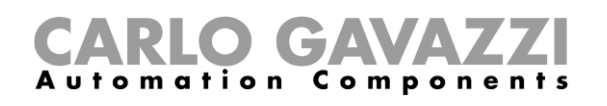

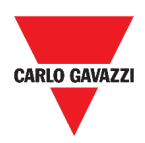

#### **Funzione allarme fumo**

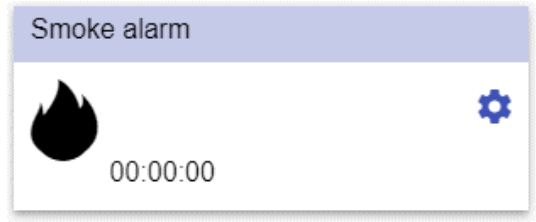

**44. Funzione allarme fumo**

| Icona    | <b>Significato</b>                                         | <b>Descrizione</b>                                                                                                    |
|----------|------------------------------------------------------------|----------------------------------------------------------------------------------------------------|
|          | Armato senza sensore attivo                                | Queste icone mostrano lo stato attuale<br>della funzione.                                                                                                    |
|          | In Allarme                                                 |                                                                                                    |
|          | <b>Inabilitato</b>                                         |                                                                                                    |
| ₩₹       | Nota: è silenziata dopo il time-<br>out di inabilitazione. | Nota: il colore delle icone può essere<br>cambiato (andare a Menu principale).                                                                               |
| 00:00:00 | Time-out di inabilitazione                                 | Allo scadere del time-out, la funzione viene<br>silenziata.                                                                                                  |
|          | Impostazioni                                               | La lista di impostazioni dipende dalla<br>configurazione fatta attraverso il software di<br>configurazione (andare al Manuale del<br>Software UWP 3.0 Tool). |

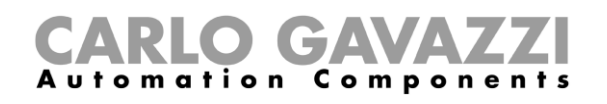

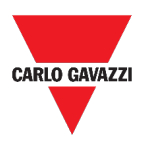

#### **Funzione di allarme anti-intrusione principale**

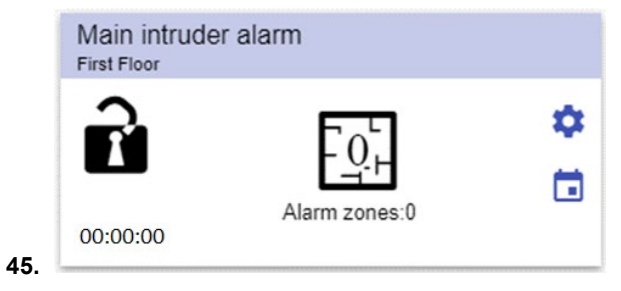

#### **46. Funzione allarme anti-intrusione principale**

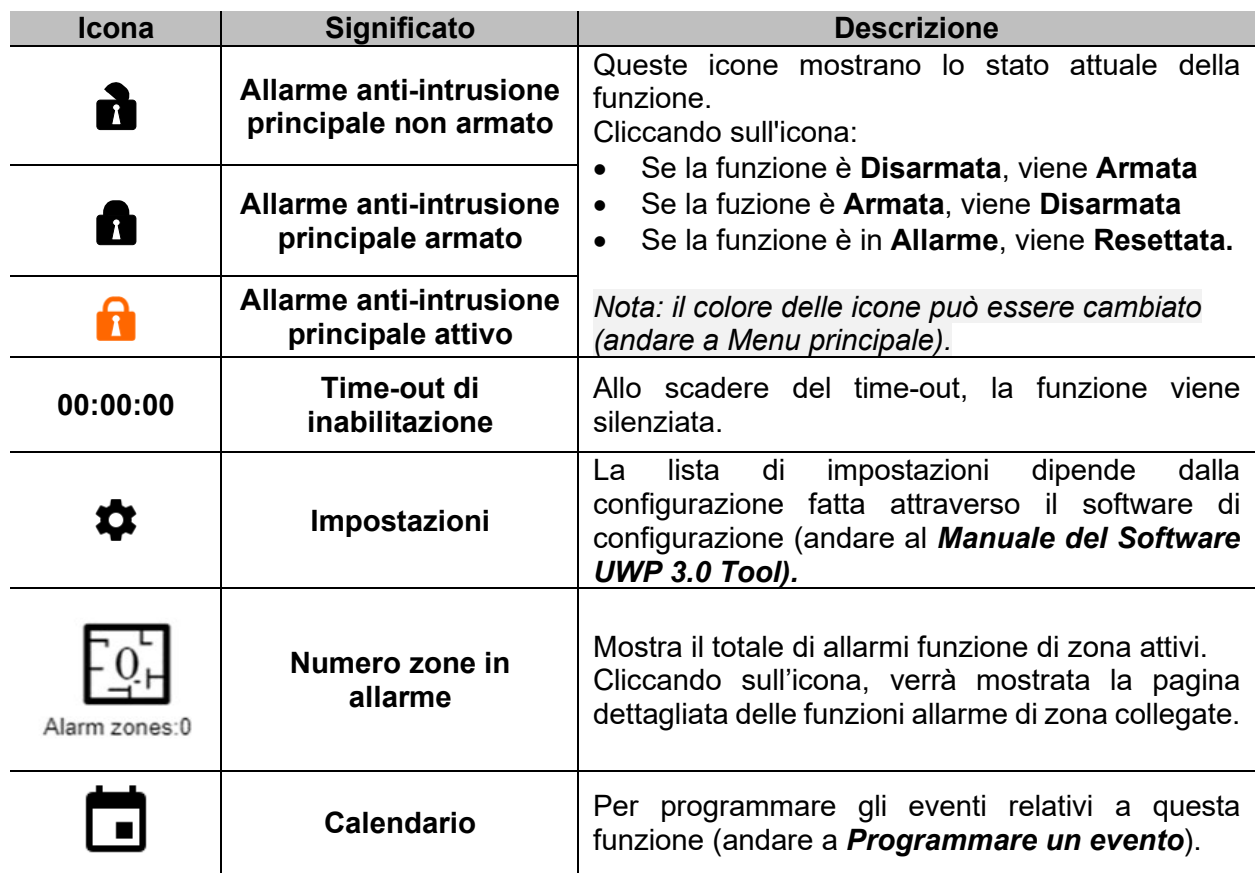

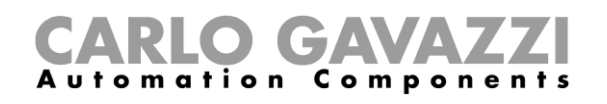

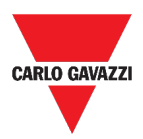

#### **Funzione di allarme anti-intrusione di zona**

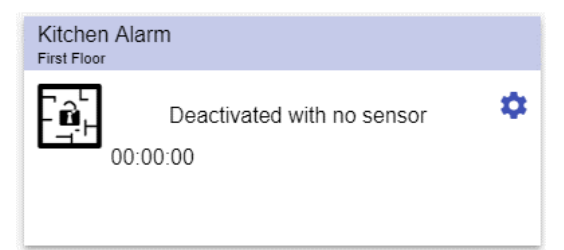

**47. Funzione allarme anti-intrusione di zona**

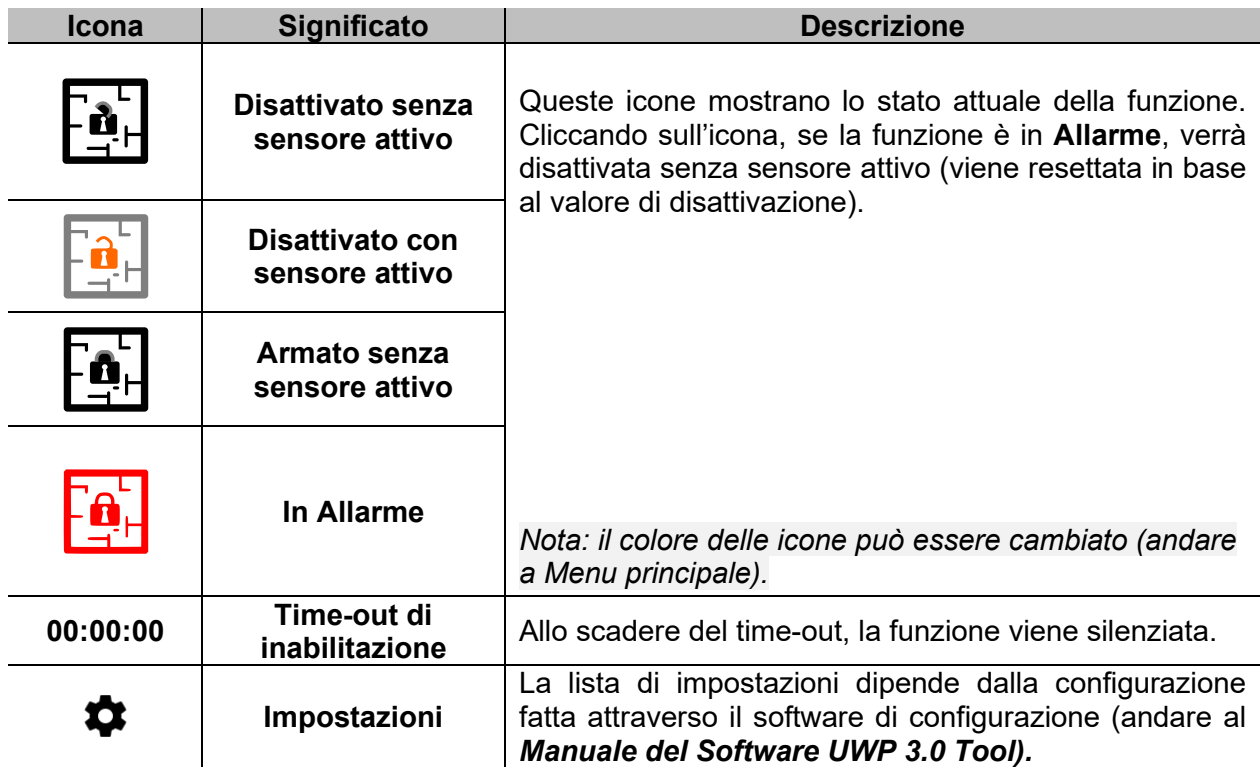

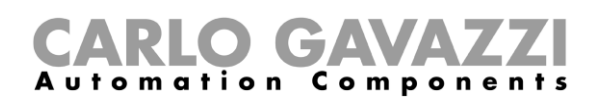

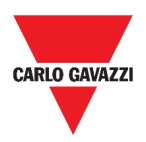

#### **Funzione contatore ore**

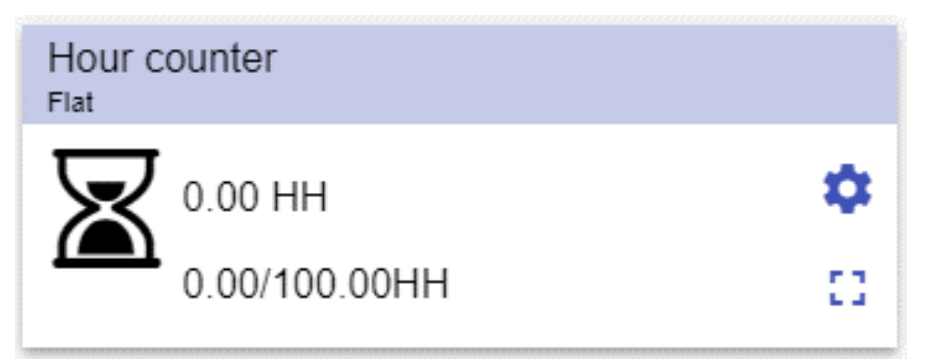

#### **48. Funzione contatore ore**

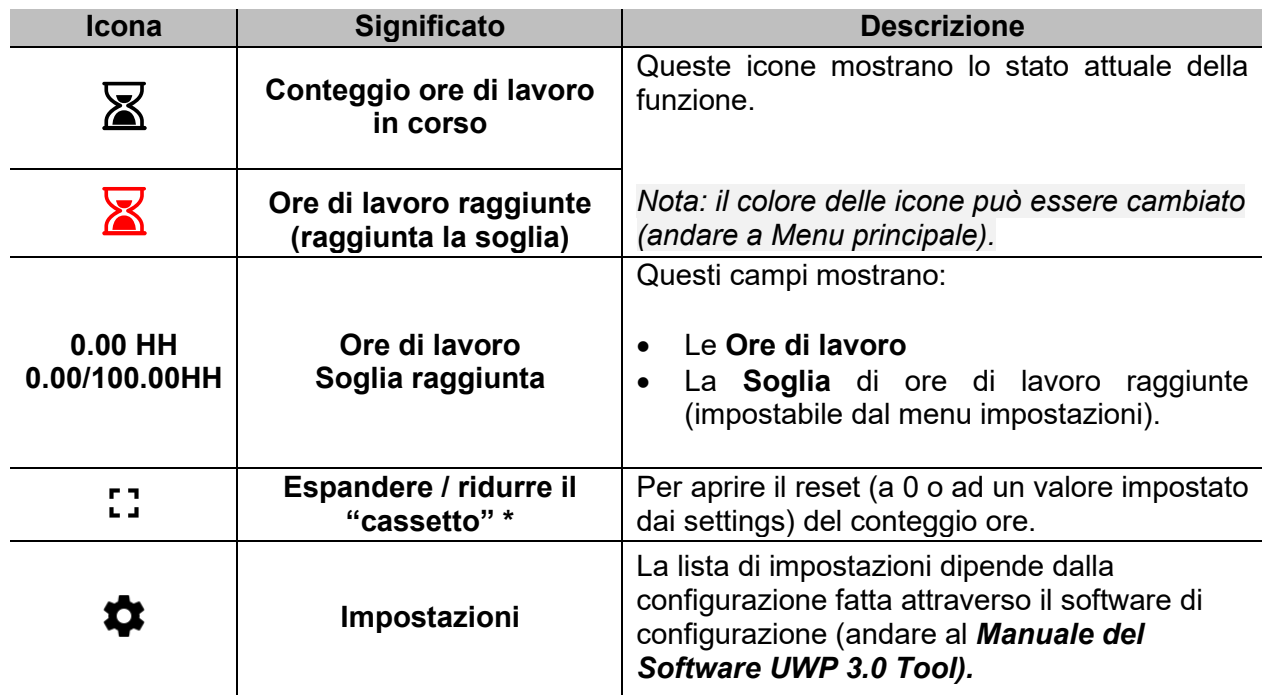

*\*Nota: questa funzione è disponibile solo per utenti admin.* 

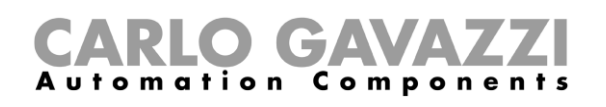

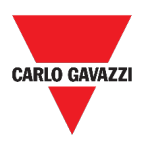

#### **Funzione allarme sirena**

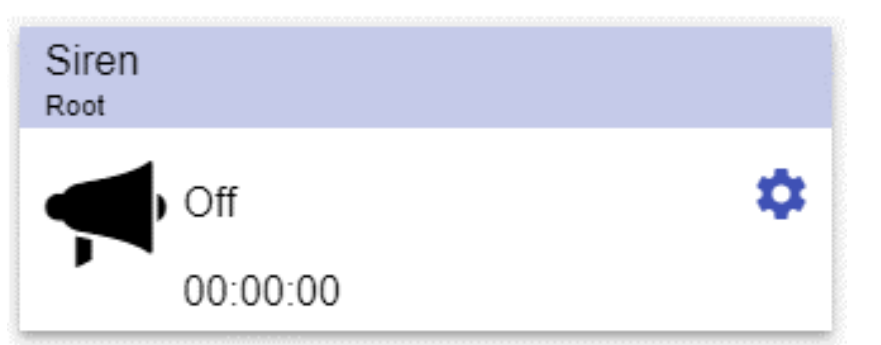

**49. Funzione allarme sirena**

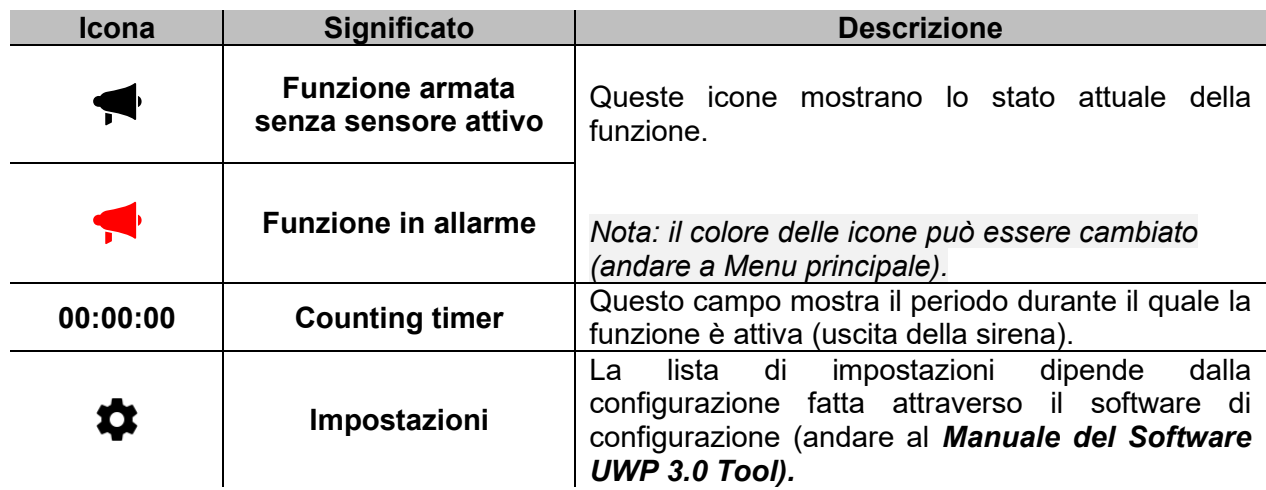

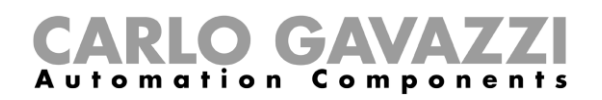

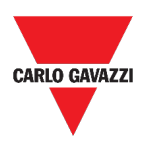

### **Cose da sapere**

Questa sezione include i seguenti topic:

#### **[Cos'è un allarme](#page-115-0)**

**[Tipi di allarme funzione](#page-116-0)**

#### <span id="page-115-0"></span>**Cos'è un allarme**

L'allarme avverte di un cambiamento/una variazione di uno stato, graficamente rappresentato da:

- $\bullet$  L'icona  $\blacktriangle$  che appare nella barra di navigazione;
- Il colore del widget;
- I widget contenuti nella dashboard allarmi.

Ci sono due categorie di allarmi:

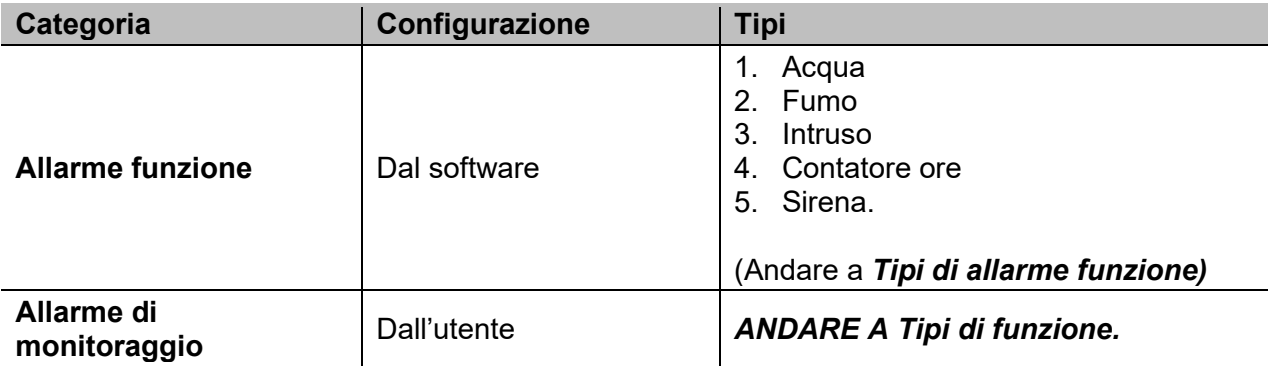

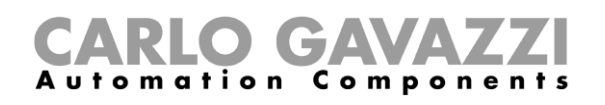

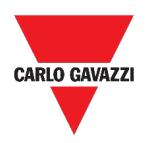

#### <span id="page-116-0"></span>**Tipi di allarme funzione**

Questo topic include le seguenti opzioni:

- **[Allarme presenza acqua](#page-117-0)**
- **[Allarme fumo](#page-117-1)**
- **[Allarme anti-intrusione principale e di zona](#page-117-2)**
- **[Contatore ore](#page-117-3)**
- **[Allarme sirena](#page-118-0)**

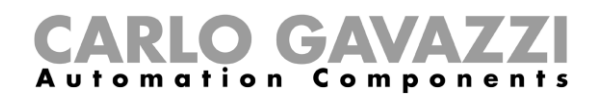

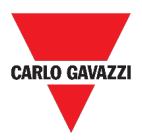

#### <span id="page-117-0"></span>**Allarme presenza acqua**

Dal **Tool UWP 3.0**, è possibile configurare una **funzione allarme presenza acqua** base che permette di monitorare allagamenti sul pavimento.

Dalla Web App, è possibile monitorare la funzione aggiungendo il relativo widget.

#### <span id="page-117-1"></span>**Allarme fumo**

Dal **Tool UWP 3.0**, è possibile configurare una **funzione allarme fumo** base che permette di essere avvisati in caso di incendio in casa.

Dalla Web App, è possibile monitorare la funzione aggiungendo il relativo widget.

#### <span id="page-117-2"></span>**Allarme anti-intrusione principale e di zona**

La **funzione di allarme anti-intrusione** viene usata per proteggere la casa da ladri ed intrusi indesiderati.

Per creare una **funzione allarme anti-intrusione**, sono necessari due step:

- 1. Creare almeno una **funzione di allarme di zona anti-intrusione**; ciascuna funzione di zona potrebbe corrispondere ad una parte della casa che deve essere monitorata oppure ad un singolo sensore.
- 2. Creare una **funzione di allarme principale**; la funzione di allarme principale viene usata per gestire tutte le funzioni di zona (viene usata per armare/disarmare e raccogliere lo stato delle varie zone).

Dalla Web App, è possibile monitorare la funzione aggiungendo il relativo widget.

#### <span id="page-117-3"></span>**Contatore ore**

Lo scopo della **funzione Contatore ore** consiste nel conteggiare le ore in cui l'uscita di una funzione è rimasta attiva dall'ultimo reset.

Questa funzione viene tipicamente utilizzata:

- 1. Nel controllo luci per la sostituzione preventiva di tubi fluorescenti prima che si brucino;
- 2. Per tenere traccia delle ore di funzionamento di pompe sia per l'eventuale sostituzione anticipata che per programmarne la manutenzione.

Dalla Web App, è possibile monitorare la funzione aggiungendo il relativo widget.

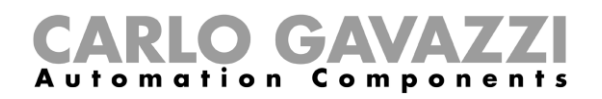

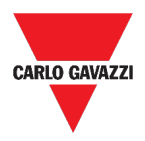

#### <span id="page-118-0"></span>**Allarme sirena**

La **funzione Allarme Sirena** permette all'utente di gestire un'uscita nel momento in cui viene rilevato un allarme.

Questa funzione ha due obiettivi:

- 1. Permettere all'utente la massima flessibilità per l'attivazione dell'uscita.
- 2. Permettere all'utente di usare un'uscita singola come uscita comune per diversi allarmi.

Dalla Web App, è possibile monitorare la funzione aggiungendo i relativi widget.

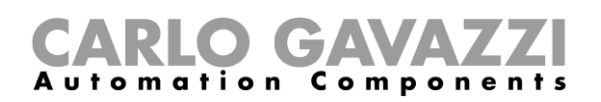

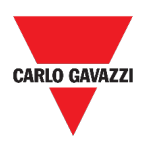

### **Procedure**

Questa sezione include i seguenti topic:

#### **Gestire gli allarmi**

#### **Gestire gli allarmi**

- **1.** Accedere alla **Dashboard Allarmi ( > Allarmi***).*
- **2.** Cliccare su **D** per accedere alla lista di **funzioni**.
- **3.** Cliccare su  $+$  per accedere alla lista di segnali disponibili.
- **4.** Selezionare gli allarmi di monitoraggio.
- **5.** Cliccare su **Applica** (**Apply**).
- **6.** Per rimuovere un allarme, cliccare sul relativo widget e cliccare su  $\blacksquare$ .
- **7.** Cliccare su  $\checkmark$  per **salvare** la configurazione.
- **8.** Verificare la presenza del **contatore di allarmi attivi.**

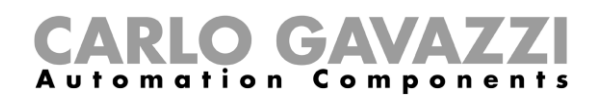

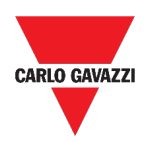

### **Report**

Questo capitolo include le seguenti sezioni: **[Come accedere alla pagina dei report](#page-121-0) [Struttura](#page-122-0) [Cose da sapere](#page-128-0) [Procedure \(solo per utenti admin\)](#page-129-0)**

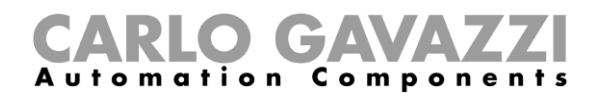

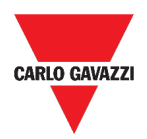

### <span id="page-121-0"></span>**Come accedere alla pagina dei report**

- **1.** Cliccare su **come** per accedere al **Menu principale.**
- **2.** Selezionare **Report**

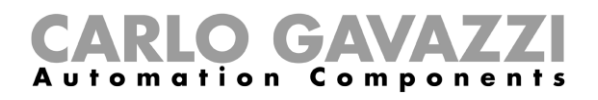

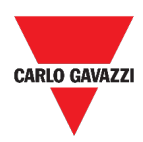

## <span id="page-122-0"></span>**Struttura**

Questa sezione include i seguenti topic:

**[Pagina principale](#page-123-0)**

**[Account](#page-124-0)**

**[Programmazioni](#page-125-0)**

**[Template](#page-126-0)**

**[Storico](#page-127-0)**

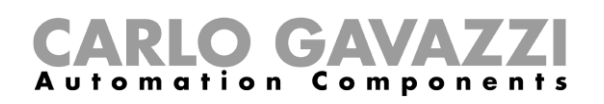

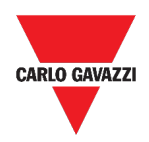

#### <span id="page-123-0"></span>**Pagina principale**

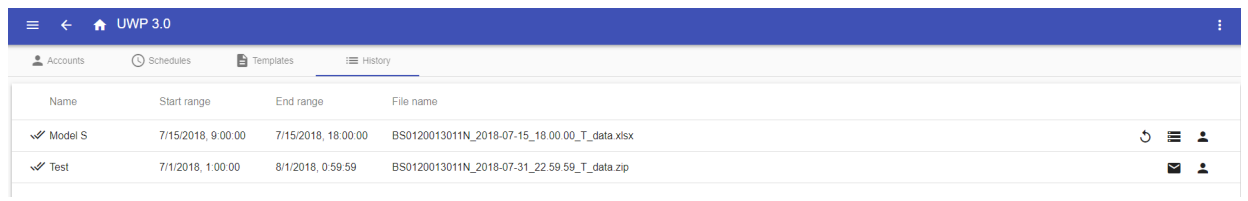

#### **50. Pagina principale dei Report**

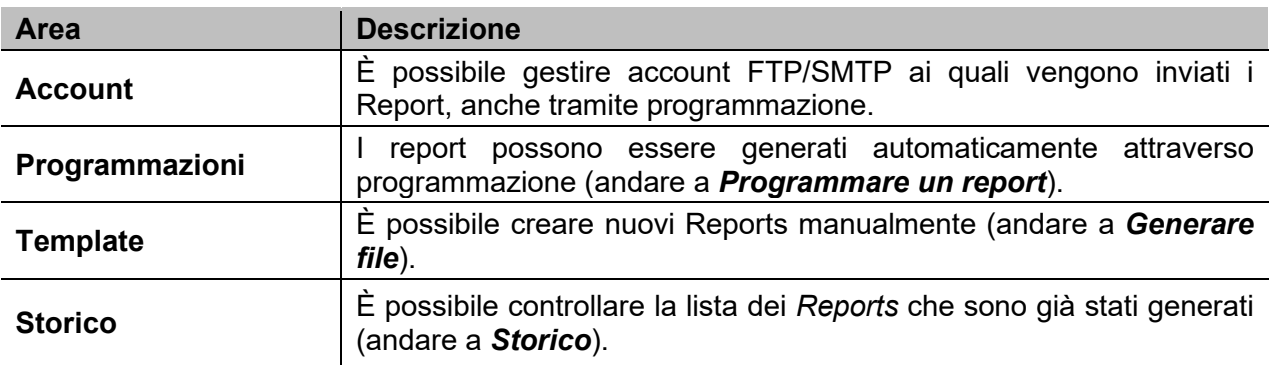

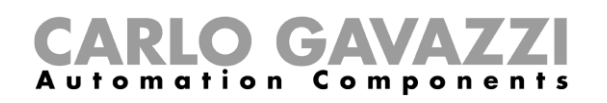

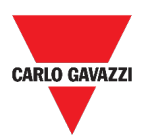

#### <span id="page-124-0"></span>**Account**

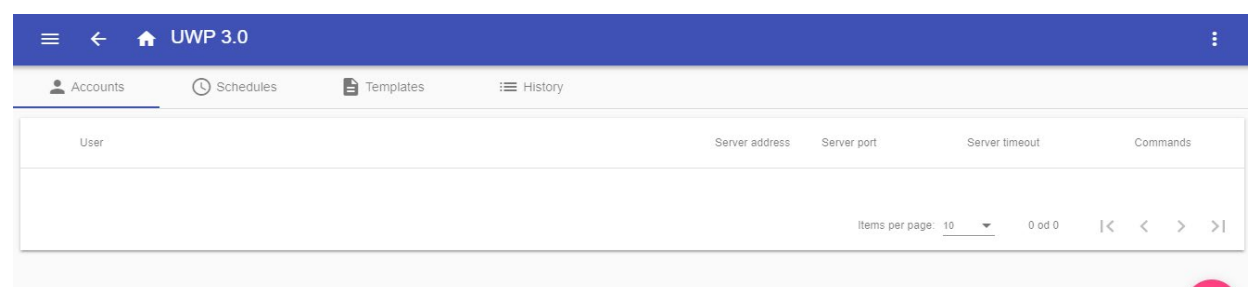

#### **51. Scheda Accounts (area di visualizzazione)**

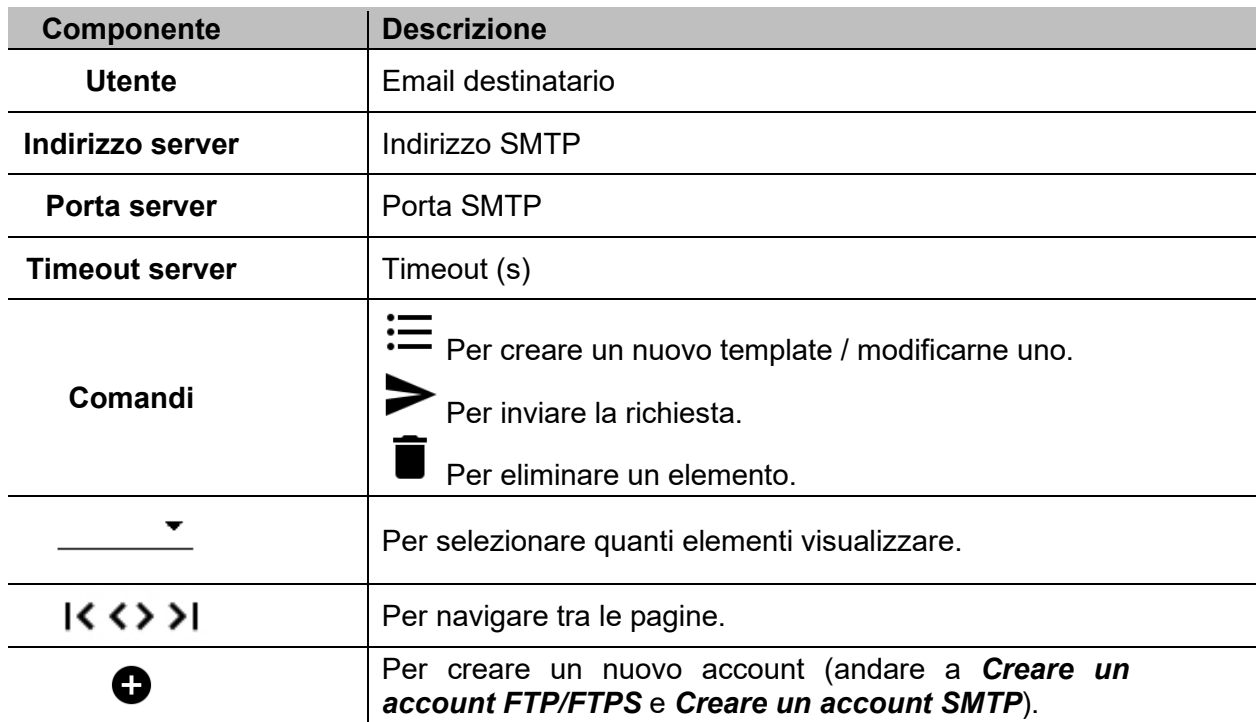

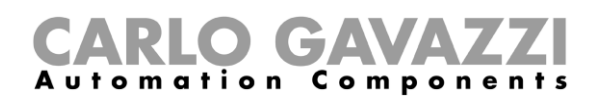

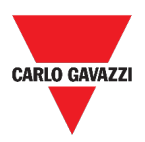

### <span id="page-125-0"></span>**Programmazioni**

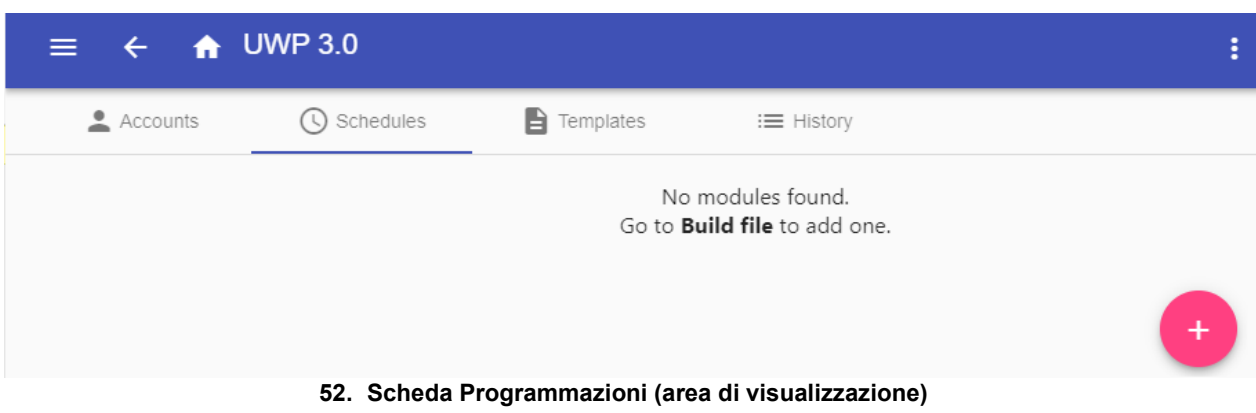

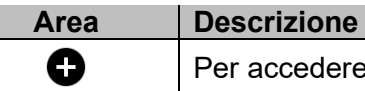

Per accedere alla modalità *edit.*

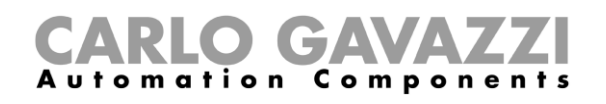

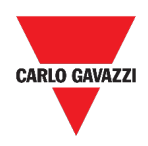

#### <span id="page-126-0"></span>**Template**

Nella scheda **Template**, è possibile visualizzare i report che sono stati generati e crearne nuovi.

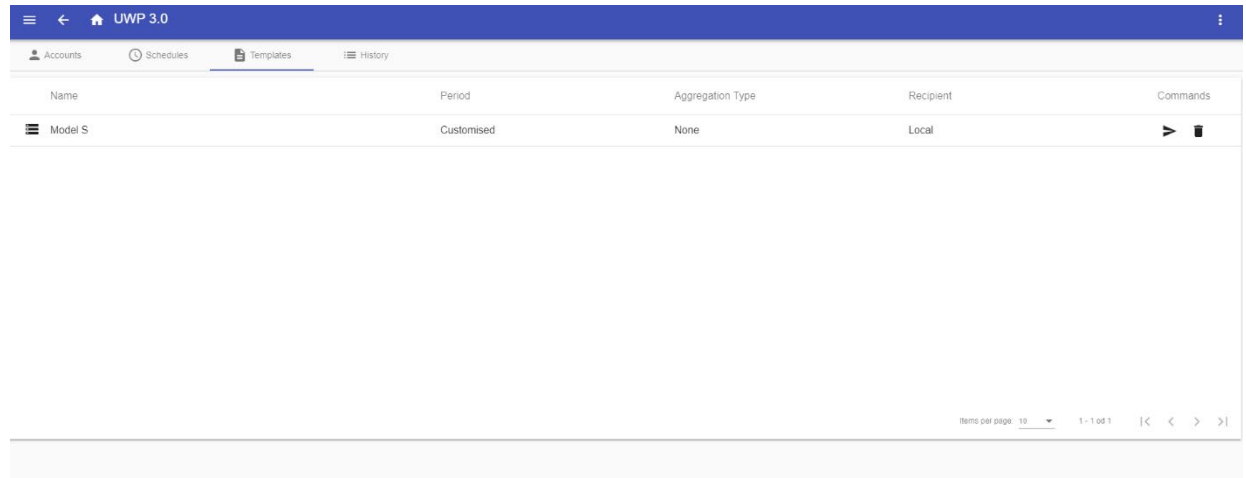

#### **53. Scheda Template (area di visualizzazione)**

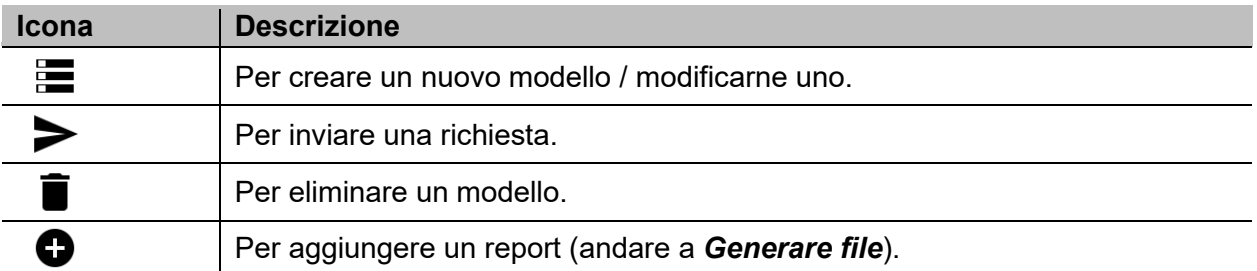

# CARLO GAVAZZI

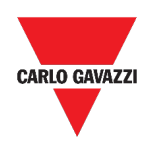

#### <span id="page-127-0"></span>**Storico**

La scheda **Storico** permette di visualizzare la lista dei reports che sono già stati generati.

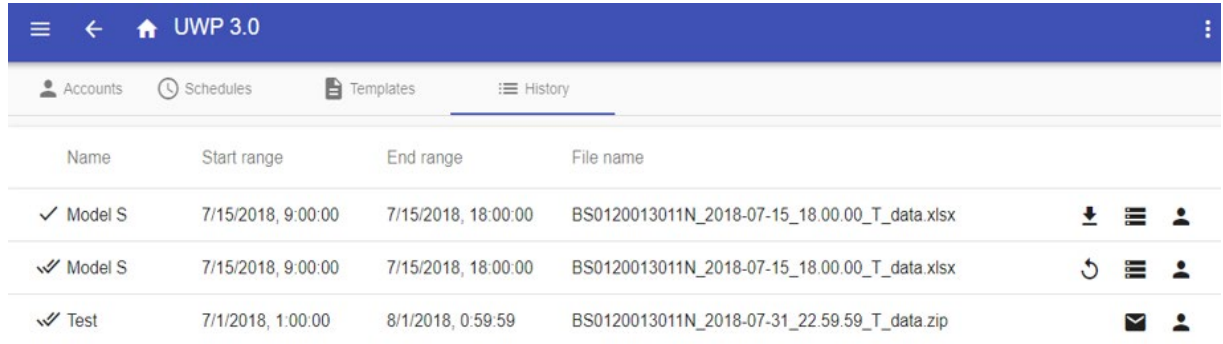

#### **54. Scheda Storico (pagina di default)**

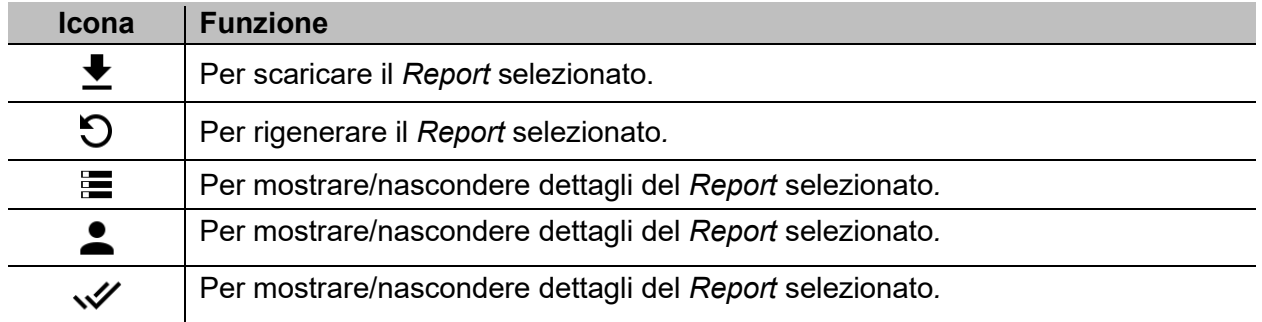

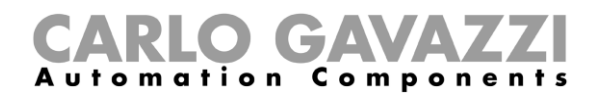

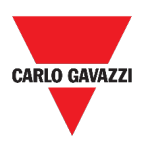

### <span id="page-128-0"></span>**Cose da sapere**

Questa sezione include i seguenti topic:

**[Cos'è un report](#page-128-1)**

#### <span id="page-128-1"></span>**Cos'è un report**

Un report è un file che contiene un registro di dati o eventi relativi ad un determinato periodo di tempo.

È basato su un modello definito dall'utente e può essere scaricato manualmente o inviato automaticamente ad un server FTP/FTPS/SFTP o ad un indirizzo email attraverso SMTP.

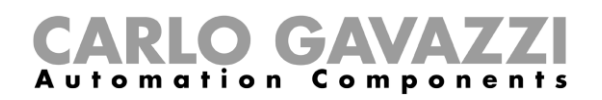

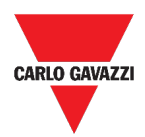

### <span id="page-129-0"></span>**Procedure (solo per utenti admin)**

Questa sezione include i seguenti topic:

**[Creare un account FTP/FTPS](#page-129-1)**

**[Creare un account SMTP](#page-130-0)**

**[Creare un account SFTP](#page-131-0)** 

**[Programmare un report](#page-132-0)**

**[Generare file](#page-133-0)**

**[Rigenerare](#page-134-0) un report**

#### <span id="page-129-1"></span>**Creare un account FTP/FTPS**

- **1.** Accedere alla **Pagina dei Report** ( $\equiv$  > **Report**).
- **2.** Dalla scheda **Account**, cliccare su  $\bullet$ .
- **3.** Dalla lista **Tipo account**, selezionare l'account **FTP** o **FTPS**.
- **4.** Compilare i campi descritti sotto:

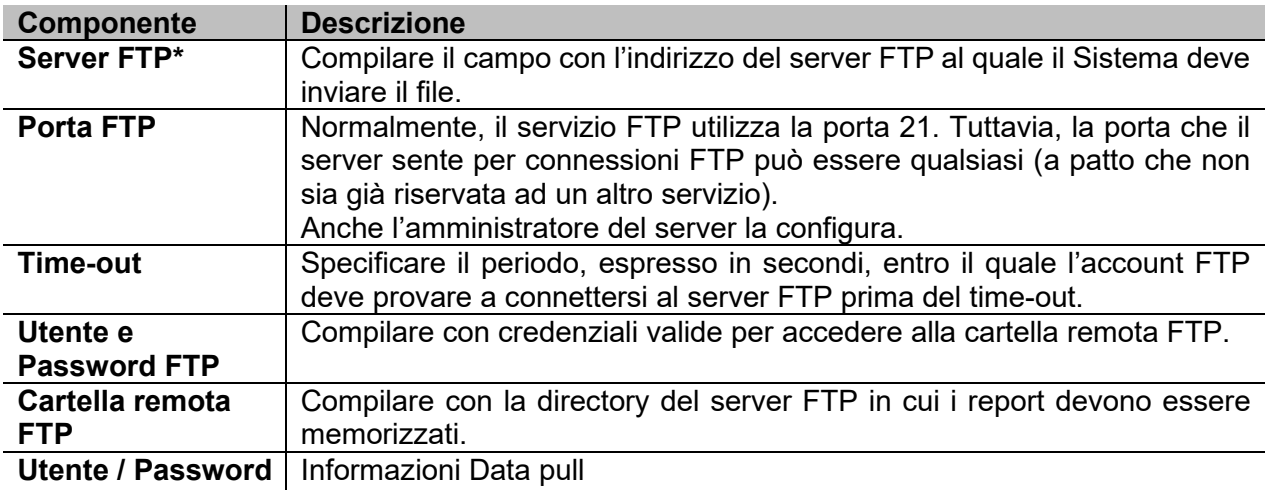

*Nota: Il campo contrassegnato con (\*) è obbligatorio.*

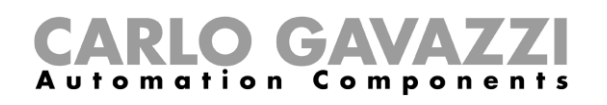

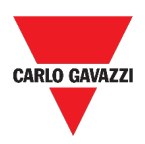

#### <span id="page-130-0"></span>**Creare un account SMTP**

- **1.** Accedere alla **Pagina dei Report** ( **> Report**).
- **2.** Dalla scheda **Account**, cliccare su  $\bullet$ .
- **3.** Dalla lista **Tipo account**, selezionare l'account **SMTP**.
- **4.** Compilare i campi descritti sotto:

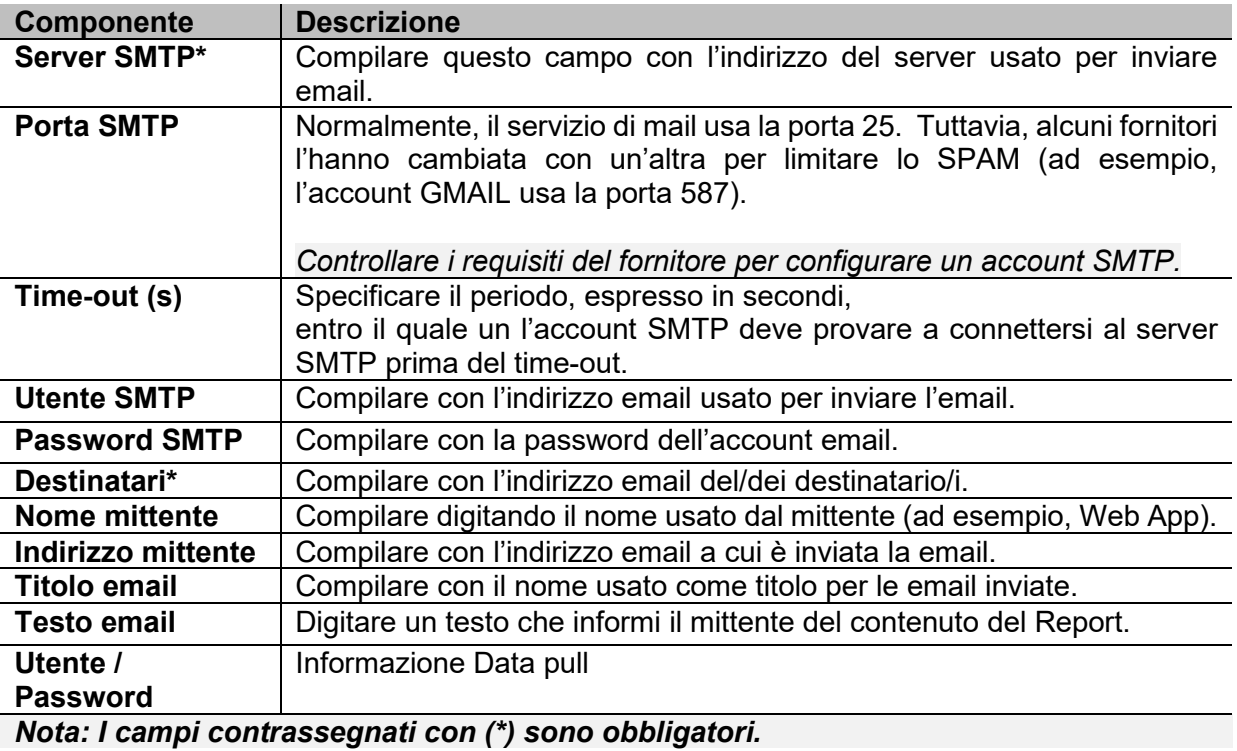

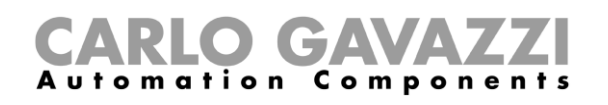

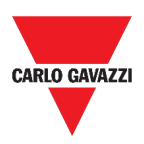

#### <span id="page-131-0"></span>**Creare un account SFTP**

- **1.** Accedere alla **Pagina dei Report** ( $\equiv$  > **Report**).
- **2.** Dalla scheda **Account**, cliccare su  $\bullet$ .
- **3.** Dalla lista **Tipo account**, selezionare l'account **SFTP**.
- **4.** Dalla lista **Metodo di Autenticazione**, scegliere tra:

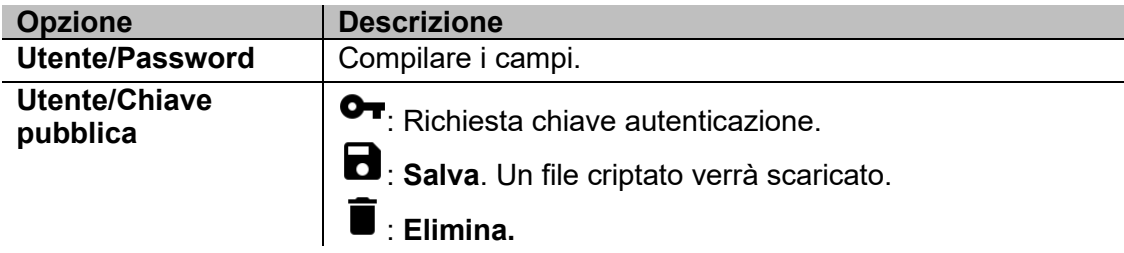

**5.** Compilare tutti i campi descritti sotto:

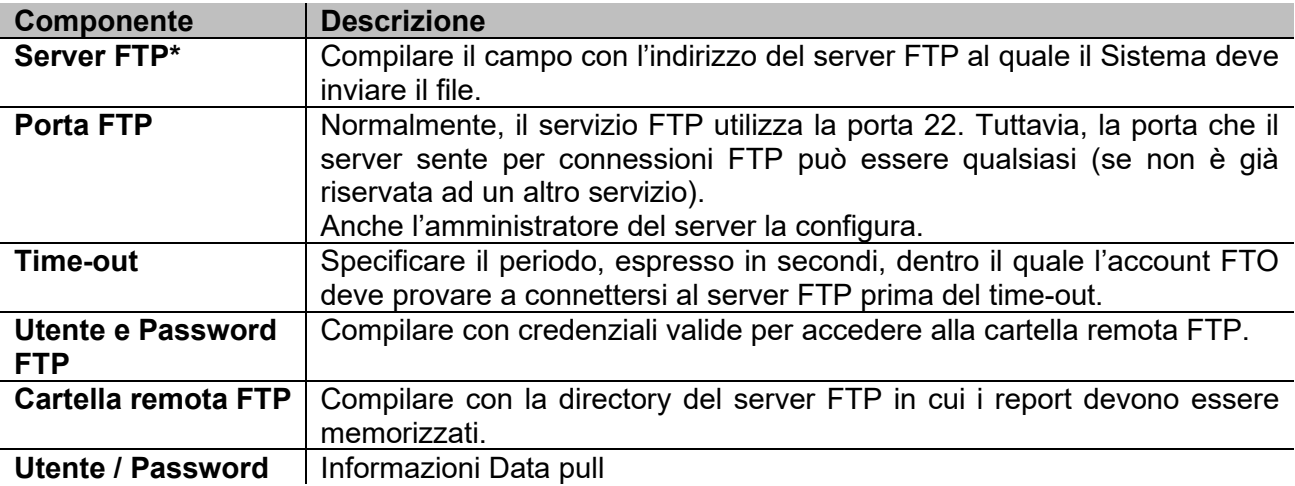

*Note:* 

- *Questa opzione non è disponibile per l'opzione Utente/Chiave pubblica;*
- *I campi contrassegnati con (\*) sono obbligatori.*

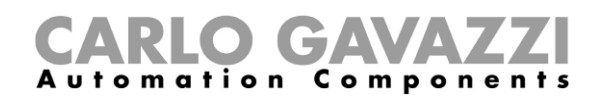

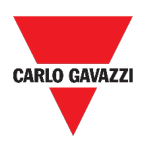

#### <span id="page-132-0"></span>**Programmare un report**

- **1.** Accedere alla **Pagina dei Report** ( **> Report**).
- 2. Dalla scheda **Programmazioni**, cliccare su  $\bullet$  per accedere alla modalità *edit*.
- **3.** Compilare i campi:

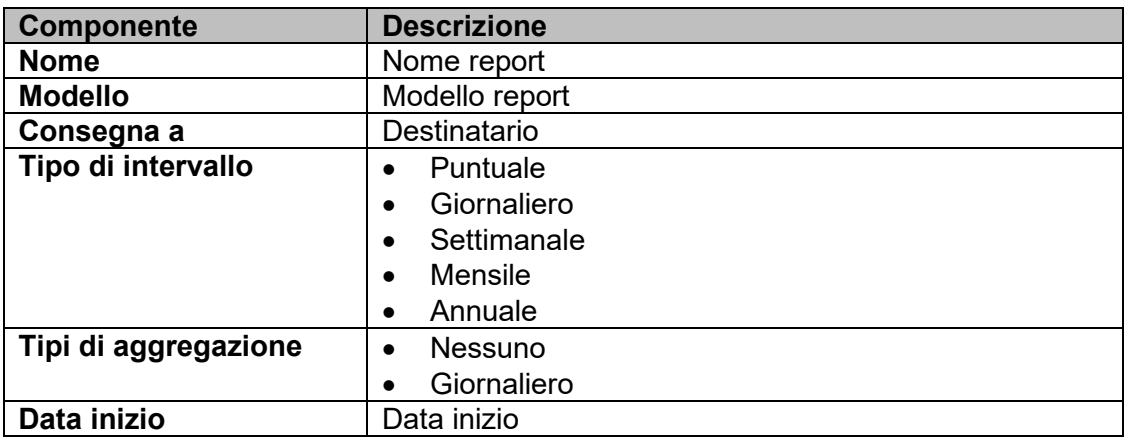

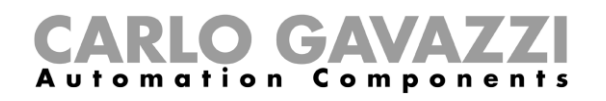

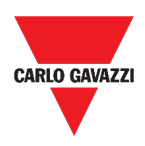

#### <span id="page-133-0"></span>**Generare file**

- **1.** Accedere alla **Pagina dei Report** ( **> Report**).
- **2.** Accedere alla scheda **Template**.
- **3.** Cliccare su  $\bullet$  per aprire la parte di **configurazione** e riempire i seguenti campi:

<span id="page-133-5"></span><span id="page-133-4"></span><span id="page-133-3"></span><span id="page-133-2"></span><span id="page-133-1"></span>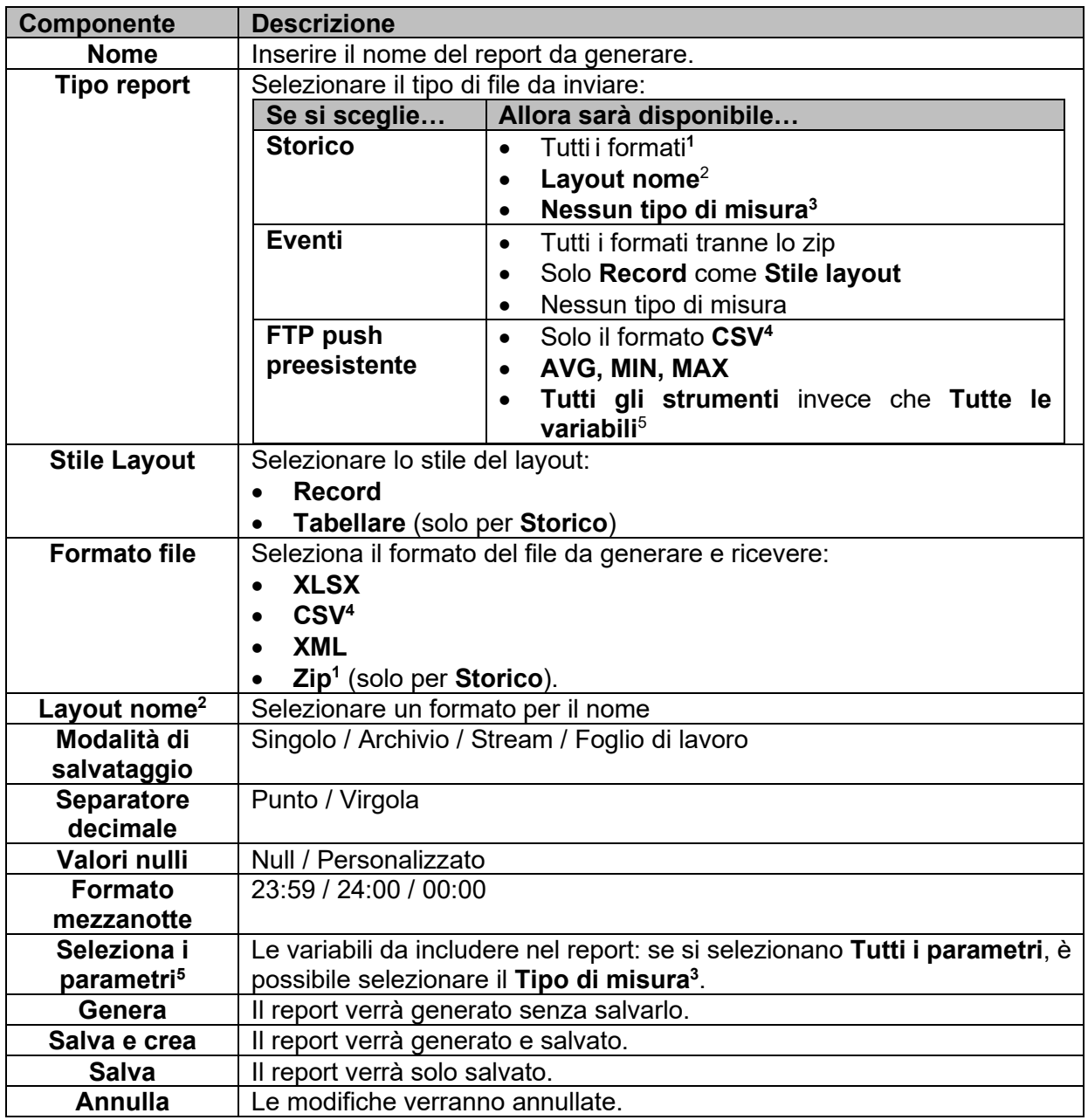

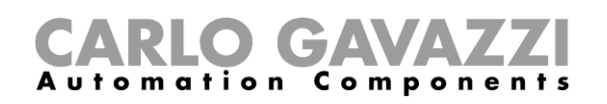

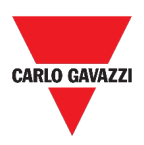

#### <span id="page-134-0"></span>**Rigenerare un report**

- **1.** Accedere alla **Pagina dei Report** ( **> Report**).
- **2. Dalla scheda Storico**, cliccare su  $\blacktriangledown$  per **rigenerare** il report.
- **3.** Cliccare su ► per scaricare il report rigenerato.

## CARLO GAVAZZI

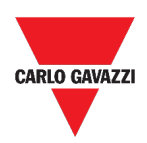

### **Cerca**

Questo capitolo include le seguenti sezioni:

**[Come accedere al menu cerca](#page-135-0)**

**[Struttura](#page-136-0)**

**[Benefici del "Cerca"](#page-137-0)**

**[Come cercare una funzione](#page-138-0)**

### <span id="page-135-0"></span>**Come accedere al menu cerca**

- **1.** Cliccare su **—** per accedere al **Menu principale.**
- **2.** Selezionare **Cerca**

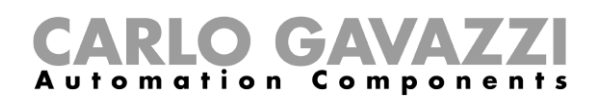

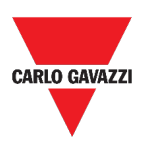

## <span id="page-136-0"></span>**Struttura**

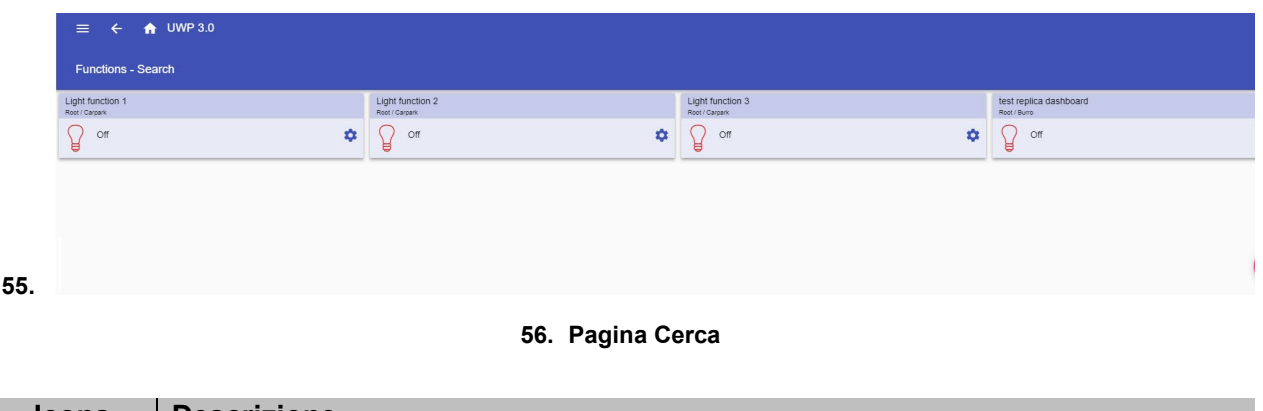

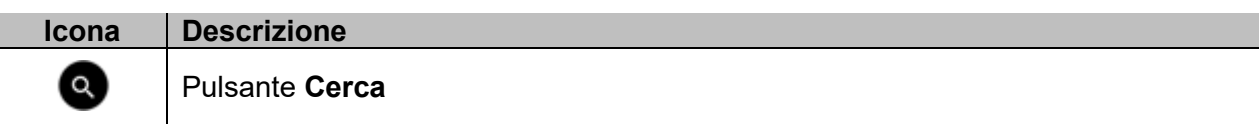

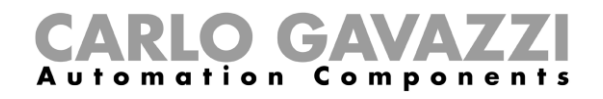

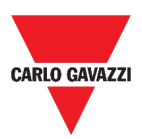

### <span id="page-137-0"></span>**Benefici del "Cerca"**

È possibile scegliere una funzione cliccando su  $\bullet$  e selezionando una funzione dalla lista.

*Nota: Quando si abbandona la pagina, le modifiche andranno perse.* 

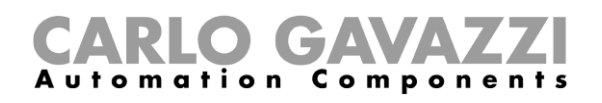

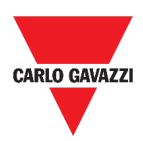

### <span id="page-138-0"></span>**Come cercare una funzione**

- **1.** Accedere alla pagina **Cerca ( > Cerca**).
- **2.** Cliccare su **ve** per aprire i segnali disponibili.
- **3.** Dalla lista, selezionare un segnale.
- **4.** Cliccare su **Applica** per salvare la selezione.
- **5.** Verificare la presenza delle **funzioni** selezionate**.**

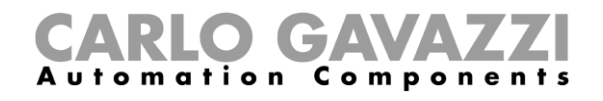

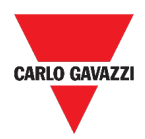

### **Link utili**

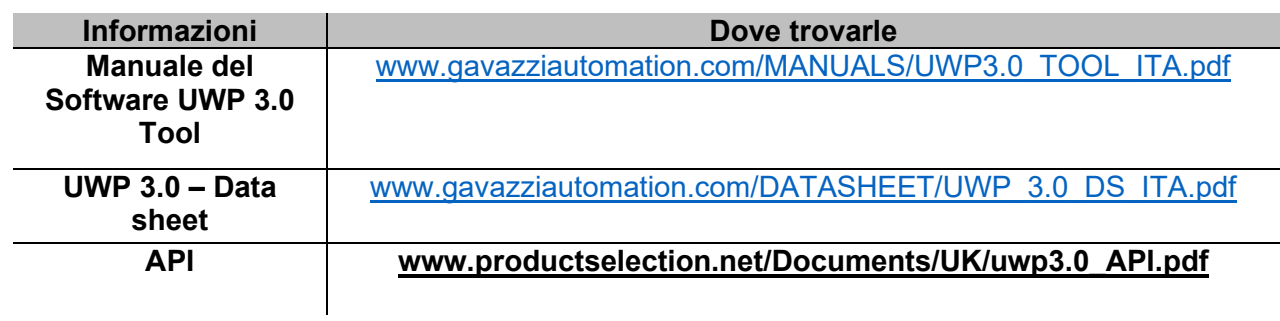

### **Prioprietà intellettuale**

#### **Copyright © 2023, CARLO GAVAZZI Controls SpA**

Tutti i diritti riservati in tutti i paesi. CARLO GAVAZZI Controls SpA si riserva il diritto di apportare modifiche o miglioramenti alla relativa documentazione senza obbligo di preavviso.